## Manuel de l'utilisateur AudioDirector **CyberLink**

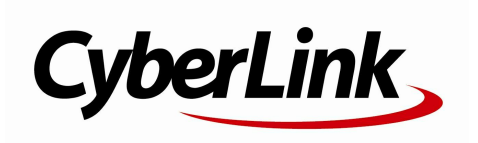

## **Copyright et limites de responsabilité**

Tous droits réservés.

Dans la mesure permise par le droit, AudioDirector EST FOURNI "EN L'ÉTAT". TOUTE GARANTIE, QU'ELLE SOIT EXPRESSE OU IMPLICITE, EST EXCLUE, Y COMPRIS, MAIS NON DE FAÇON LIMITATIVE, TOUTE GARANTIE RELATIVE À L'INFORMATION, AUX SERVICES OU AUX PRODUITS FOURNIS PAR L'INTERMÉDIAIRE DE OU EN RELATION AVEC AudioDirector, AINSI QUE TOUTE GARANTIE IMPLICITE DE QUALITÉ, D'ADÉQUATION À UN USAGE PARTICULIER, DE NON ATTEINTE À LA VIE PRIVÉE OU D'ABSENCE DE CONTREFAÇON.

EN UTILISANT CE LOGICIEL, VOUS MANIFESTEZ VOTRE ACCEPTATION DU FAIT QUE CYBERLINK NE POURRA ÊTRE TENUE RESPONSABLE DE TOUTE PERTE DIRECTE, INDIRECTE, OU ACCESSOIRE CONSÉCUTIVE À L'UTILISATION DE CE LOGICIEL OU DES DOCUMENTS CONTENUS DANS CE PROGICIEL

Les modalités des présentes conditions seront régies et interprétées conformément aux lois de Taiwan, République de Chine (ROC).

AudioDirector est une marque déposée, de même que d'autres noms de sociétés et de produits apparaissant dans cette publication. Ceux-ci ne sont utilisés qu'à des fins d'identification et demeurent la propriété exclusive de leurs sociétés respectives. Dolby, Pro Logic, MLP Lossless, Surround EX, ainsi que le symbole en double-D sont des marques déposées de Dolby Laboratories.

Manufactured under license from Dolby Laboratories. Dolby and the double-D symbol are registered trademarks of Dolby Laboratories. Confidential unpublished works. Copyright 1995-2005 Dolby Laboratories. All rights reserved.

#### **CyberLink Siège central international**

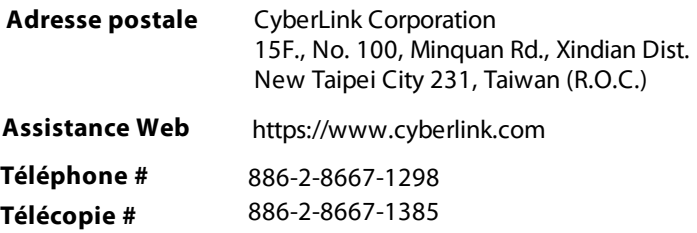

Copyright © 2017 CyberLink Corporation. All rights reserved.

#### *CyberLink AudioDirector*

# Sommaire

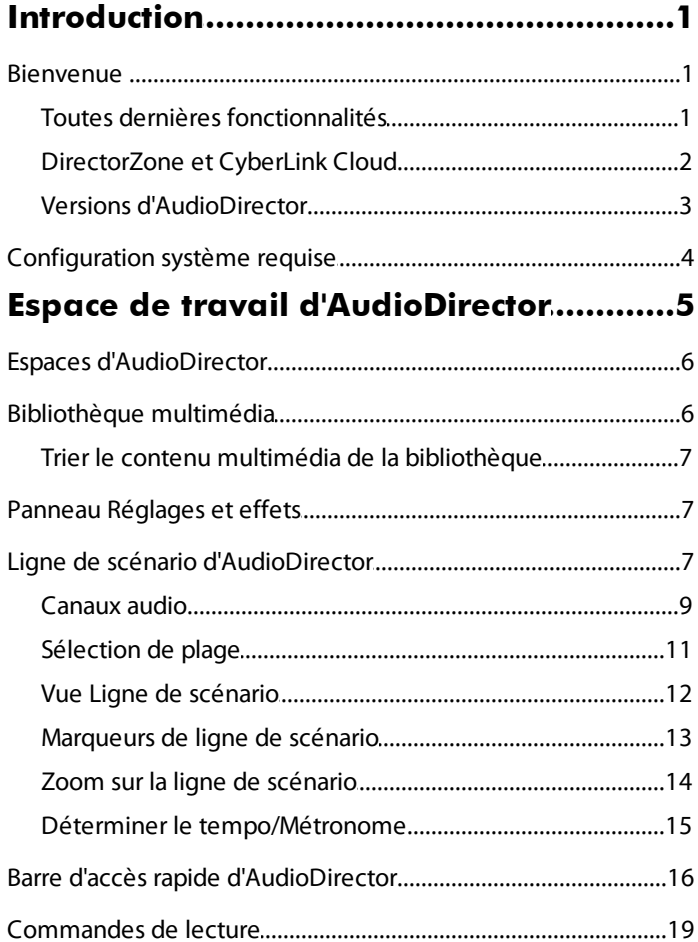

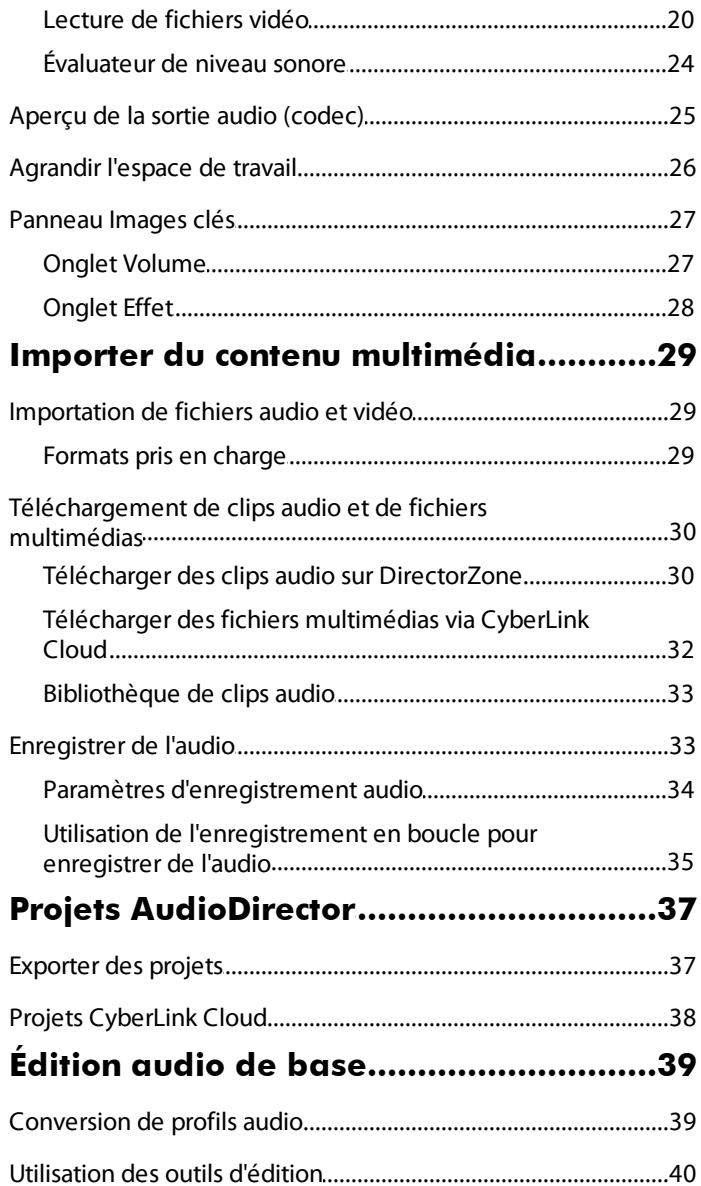

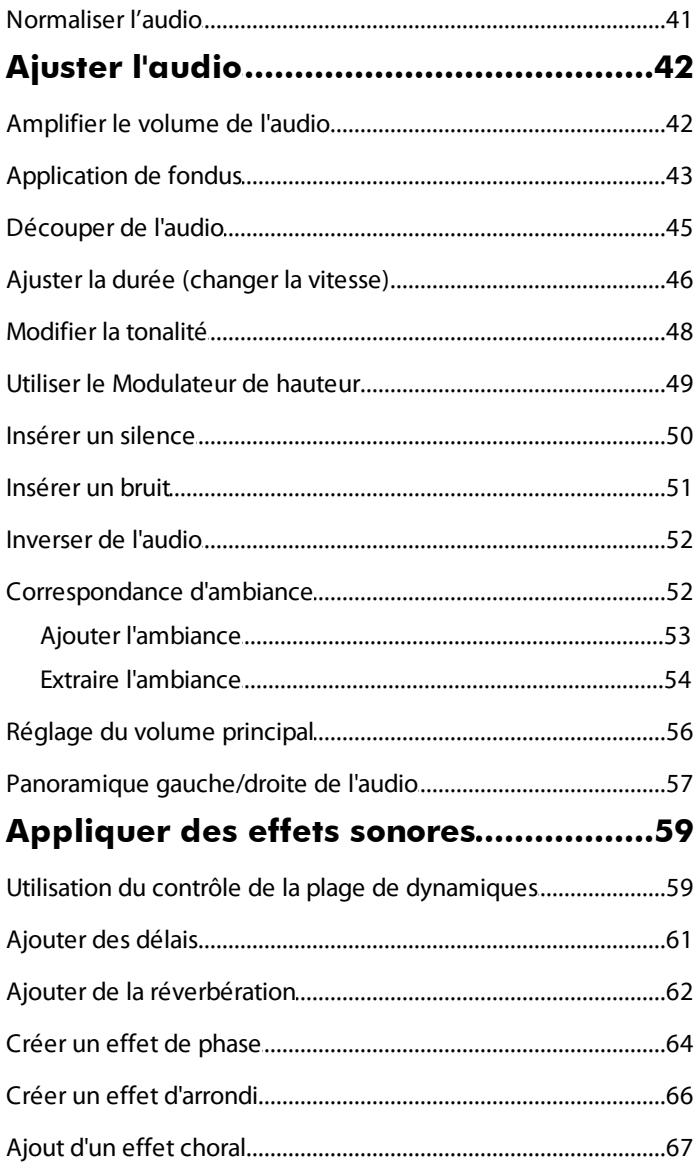

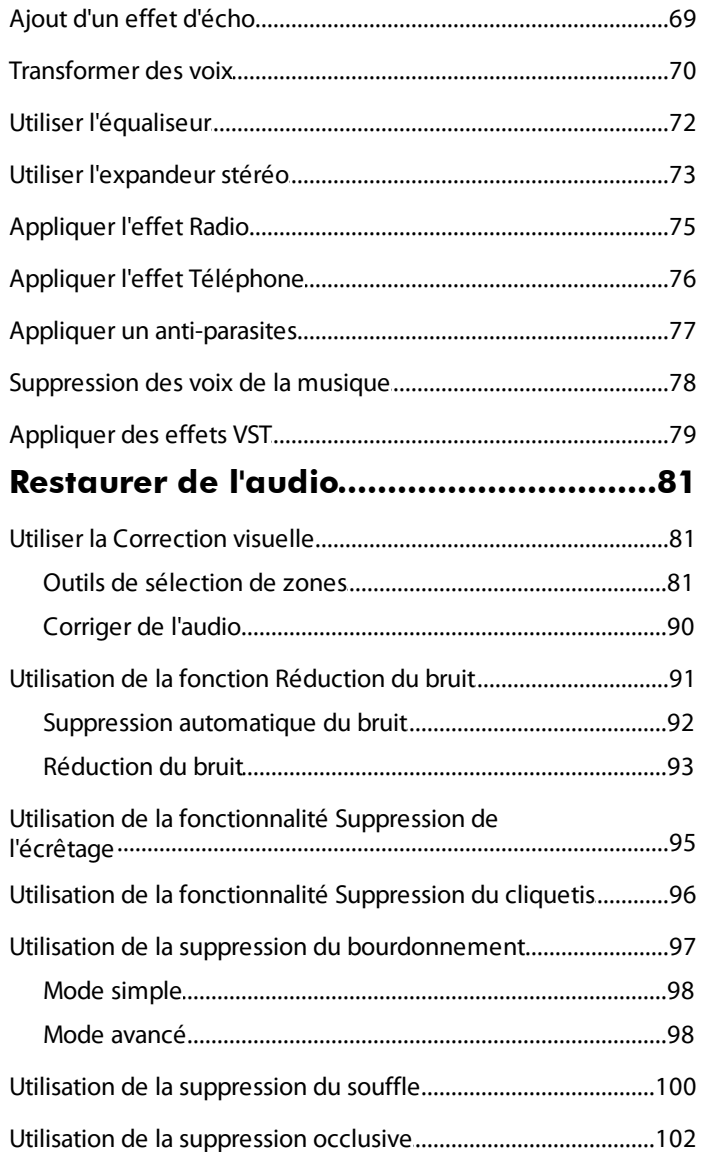

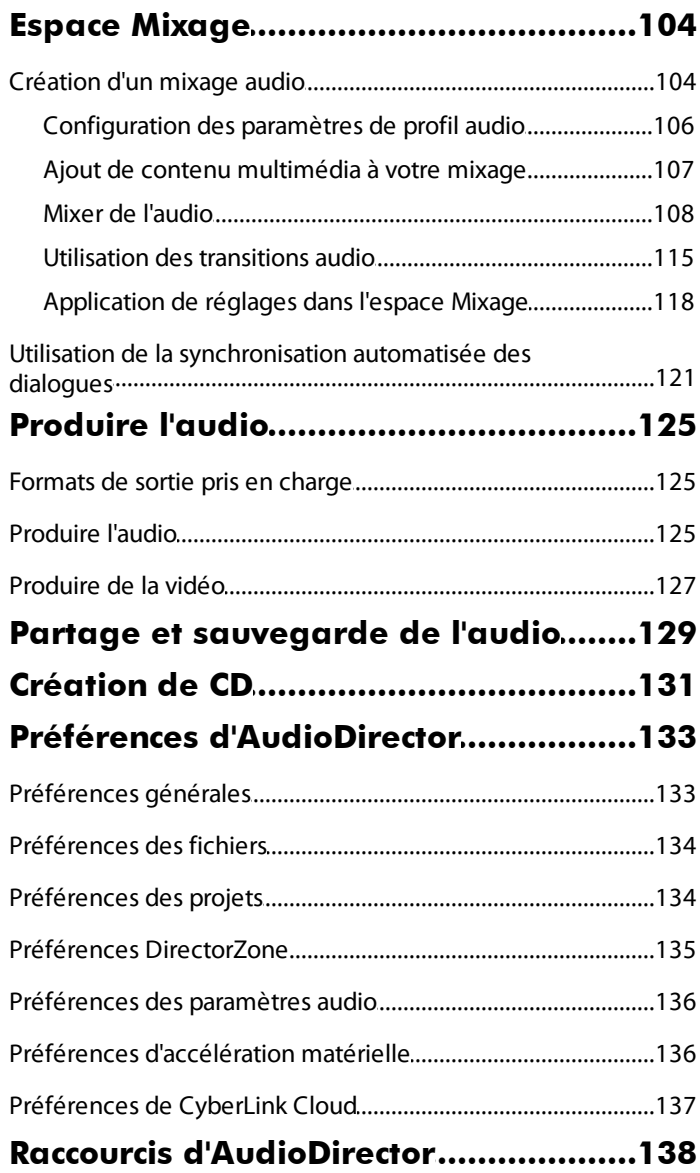

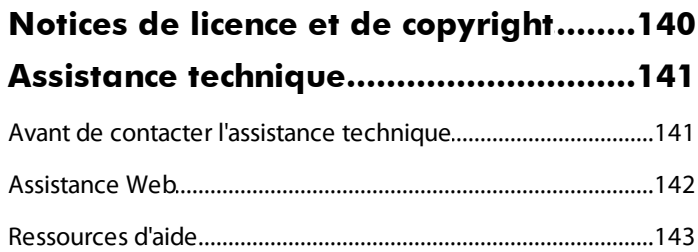

## <span id="page-10-0"></span>**Introduction Chapitre 1:**

Ce chapitre présente le programme CyberLink AudioDirector ainsi que ses fonctionnalités. La configuration système requise et recommandée pour exécuter le programme est également abordée.

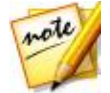

*Remarque : Ce document ne peut être utilisé qu'en guise de référence ou à titre informatif. Son contenu et le programme qui y correspond sont susceptibles d'être modifiés sans préavis.*

## <span id="page-10-1"></span>**Bienvenue**

Bienvenue dans la gamme de logiciels numériques de CyberLink. CyberLink AudioDirector vous permet d'enregistrer, de rogner, de couper, de restaurer et d'améliorer du son numérique, que ce son provienne de fichiers audio importés ou d'une piste audio de l'une de vos vidéos. Vous pouvez également appliquer des effets au son, l'enregistrer sous différents formats et le mixer dans un seul fichier alors qu'il provient de différentes sources.

## <span id="page-10-2"></span>**Toutes dernières fonctionnalités**

Cette section présente les dernières fonctionnalités du programme CyberLink AudioDirector.

- · Enregistrez depuis plusieurs appareils à la fois dans l'espace Mixage.
- · Ajoute la prise en charge pour le mode visionneuse 360º pour la vidéo 360º.
- · Supprimez les bruits sourds dans l'audio avec la Suppression occlusive.
- · Ajoutez une ambiance de fond aux clips audio avec la Correspondance d'ambiance ou extrayez-la des clips existants.
- · Utilisez l'aperçu de la sortie audio pour entendre les réglages audio en temps réel avec un codec sélectionné.
- · Remixez les clips audio pour les rendre plus longs ou plus courts.
- · Ajoute la prise en charge pour les extensions VST3.

## <span id="page-11-0"></span>**DirectorZone et CyberLink Cloud**

Vous pouvez charger/télécharger des clips audio et sauvegarder des médias, des préférences, des projets et plus encore grâce aux fonctionnalités de DirectorZone et CyberLink Cloud.

#### **DirectorZone**

DirectorZone est un service web qui vous permet de télécharger des clips audio créés par d'autres utilisateurs afin que vous puissiez les utiliser dans votre production audio. Vous pouvez également partager vos propres clips audio personnalisés en les chargeant sur DirectorZone.

Pour bénéficier des avantages de DirectorZone, vous pouvez vous connecter en

cliquant sur le bouton  $\mathbb{C}$  situé en haut de la fenêtre afin d'ouvrir les préférences d'AudioDirector, puis sur l'onglet **DirectorZone**. Consultez [Préférences](#page-144-0) [DirectorZone](#page-144-0) pour plus d'informations.

En outre, n'oubliez pas de cliquer régulièrement sur le bouton  $\Box$  pour consulter le tout dernier **Bulletin DirectorZone**. Il vous suffit de cliquer dans cette section de la fenêtre de notifications pour afficher le bulletin. Sinon, vous pouvez aussi vous rendre sur https://directorzone.cyberlink.com où vous trouverez des informations supplémentaires sur les fonctionnalités et avantages qu'offre le service web DirectorZone.

#### **CyberLink Cloud**

CyberLink Cloud est un service de stockage sur nuage de CyberLink où les utilisateurs peuvent charger et télécharger leurs clips audio, des projets AudioDirector, des clips multimédias produits et plus encore. CyberLink Cloud permet aux utilisateurs de sauvegarder des médias, des préférences, des projets, etc., et de les assurer que leur environnement de travail est identique sur plusieurs ordinateurs.

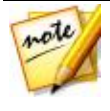

*Remarque : CyberLink Cloud est un service de stockage sur nuage à abonnement fourni avec certains produits CyberLink et disponible à l'achat via notre site Web. Pour obtenir des informations plus détaillées, accédez à https://www.cyberlink.com/products/cyberlink-cloud/.*

## <span id="page-12-0"></span>**Versions d'AudioDirector**

Les fonctionnalités qui sont disponibles dans CyberLink AudioDirector dépendent entièrement de la version que vous avez installée sur votre ordinateur. Cliquez sur le logo AudioDirector en haut à droite pour déterminer la version et le numéro de build de votre copie de CyberLink AudioDirector.

#### **AudioDirector Live**

AudioDirector Live est une version de CyberLink AudioDirector basée sur un abonnement qui offre toutes les fonctionnalités d'édition que vous attendez, mais qui comprend aussi le service de stockage CyberLink Cloud, et bien plus encore.

Avec un abonnement AudioDirector Live vous disposez de :

- · Toutes les fonctionnalités audio avancées de la version Ultra de CyberLink AudioDirector ;
- · La possibilité de sauvegarder vos préférences de programmes, vos projets et vos clips audio dans l'espace de stockage sur nuage CyberLink Cloud ;
- · Des mises à jour garanties avec les dernières versions de CyberLink AudioDirector Ultra.

AudioDirector Live est la solution indispensable pour les éditeurs audio en déplacement qui souhaitent facilement accéder à leurs médias ainsi qu'aux toutes dernières technologies d'édition.

#### **Mise à jour d'AudioDirector**

Des mises à niveau et des mises à jour (corrections) du logiciel seront périodiquement proposées par CyberLink. CyberLink AudioDirector vous avertit automatiquement lorsqu'une mise à jour est disponible.

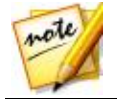

*Remarque : vous devez vous connecter à Internet pour utiliser cette fonctionnalité.*

Pour mettre à jour votre logiciel, procédez comme suit :

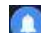

1. Cliquez sur le bouton **D**our ouvrir la fenêtre Notifications.

- 2. Consultez les sections **Nouvellesmises àjour** et **Infos surlamiseàniveau**.
- 3. Sélectionnez un élément de ces sections pour ouvrir votre navigateur web. Vous pourrez alors acheter des mises à niveau de produit ou télécharger la dernière mise à jour corrective.

## <span id="page-13-0"></span>**Configuration système requise**

La configuration système minimale requise répertoriée ci-dessous est recommandée pour exécuter CyberLink AudioDirector.

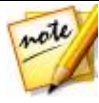

*Remarque : pour être certain de profiter de toutes les fonctionnalités de CyberLink AudioDirector, vérifiez que votre ordinateur dispose de la configuration système minimale requise ou qu'il dispose d'une configuration système supérieure.*

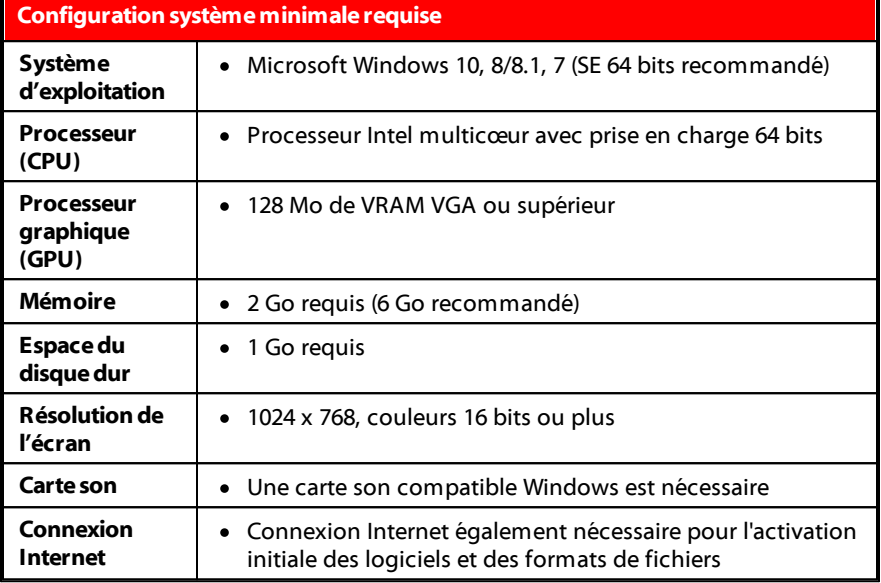

#### <span id="page-14-0"></span>**Chapitre 2:**

## **Espace de travail d'AudioDirector**

Ce chapitre présente l'intégralité de l'espace de travail de CyberLink AudioDirector. Il vous fait également découvrir les paramètres utilisés pour personnaliser le programme selon vos préférences.

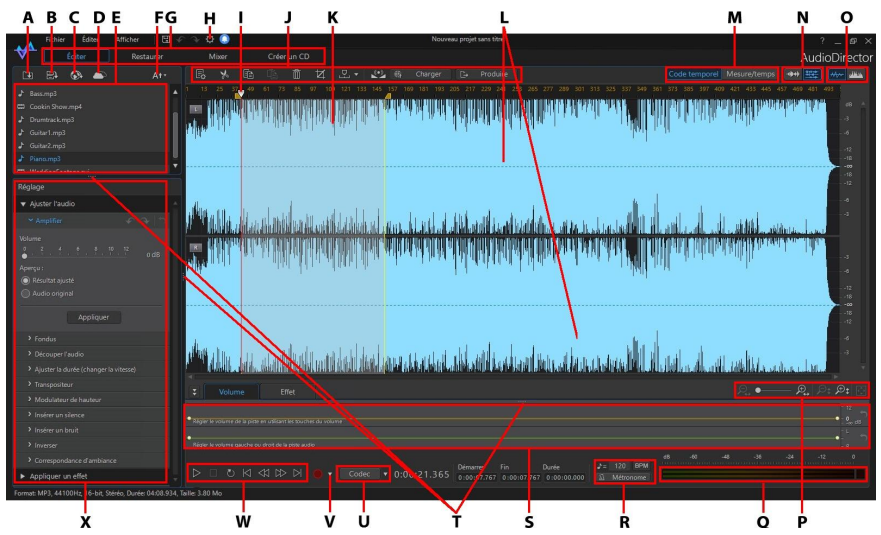

*A -Importer du contenu multimédia, B -Ouvrirla bibliothèque de clips audio, C - Télécharger des clips audio surDirectorZone,D - Télécharger vosfichiers audio surDirectorZone/CyberLink Cloud, E - Bibliothèque multimédia, F - Trierle contenu multimédia,G - Espaces d'AudioDirector,H - Préférences d'AudioDirector, I - Curseur de la ligne de scénario,J- Barre d'accèsrapide d'AudioDirector, K - Sélection de plage, L - Canaux audio,M - Affichage de la base temporelle (code temporel/tempo),N - Sélection de canaux,O- Activer/désactiverl'affichage de la ligne de scénario, P - Commandes de zoom de la ligne de scénario,Q- Évaluateur de niveau sonore, R -Déterminerle tempo/Métronome, S - VoletImages clés, T - Agrandirl'espace de travail,U - Aperçu de la sortie audio (codec), V - Enregistrement audio, W - Commandes de lecture, X - Volet Réglages et effets*

## <span id="page-15-0"></span>**Espaces d'AudioDirector**

CyberLink AudioDirector comporte les espaces principaux suivants : Espaces Éditer, Restaurer, Mixer, Créer un CD.

- · **Éditer** : dans cet espace, vous pouvez effectuer des réglages, rogner, couper et améliorer de l'audio numérique et bien plus encore. Consultez [Édition](#page-48-0) audio pour plus d'informations.
- · **Restaurer** : dans cet emplacement, vous pouvez corriger des clips audio en utilisant les fonctions Suppression du cliquetis, Suppression de l'écrêtage et Réduction du bruit, ou corriger manuellement l'audio en employant la Correction visuelle. Consultez [Restaurer](#page-90-0) de l'audio pour plus d'informations.
- · **Mixer** : dans cet espace, vous pouvez enregistrer et mixer plusieurs pistes audio dans un fichier personnalisé. Consultez Mixer de [l'audio](#page-113-1) pour plus d'informations.
- · **Créer unCD** : dans cet espace, vous pouvez utiliser le fichier multimédia de la bibliothèque pour créer des CD au format CD audio. Consultez [Création](#page-140-0) de CD pour plus d'informations.

L'espace de travail de chaque emplacement CyberLink AudioDirector est différent, mais il contient des fonctionnalités et zones couramment utilisées. Tous les emplacements comportent la bibliothèque audio ainsi la barre d'accès rapide AudioDirector que vous utilisez pour modifier et ajouter de l'audio si nécessaire.

## <span id="page-15-1"></span>**Bibliothèque multimédia**

Lorsque vous importez des fichiers multimédia dans CyberLink AudioDirector, ils sont disponibles dans la bibliothèque multimédia. Vous pouvez sans problème modifier, restaurer et appliquer des effets à tous les fichiers multimédia de la bibliothèque multimédia. Vous pouvez aussi utiliser le contenu multimédia de l'espace Mixage.

Vous pouvez importer des fichiers audio ainsi que des fichiers vidéo dans la bibliothèque multimédia car CyberLink AudioDirector vous permet de modifier et de restaurer la piste audio des vidéos que vous importez.

Consultez Importation de fichiers multimédia dans la [bibliothèque](#page-38-0) pour plus d'informations sur l'importation de fichiers audio et vidéo dans la bibliothèque multimédia.

## <span id="page-16-0"></span>**Trier le contenu multimédia de la bibliothèque**

Vous pouvez facilement trier le contenu multimédia de la bibliothèque d'AudioDirector en sélectionnant une option de tri dans la liste.

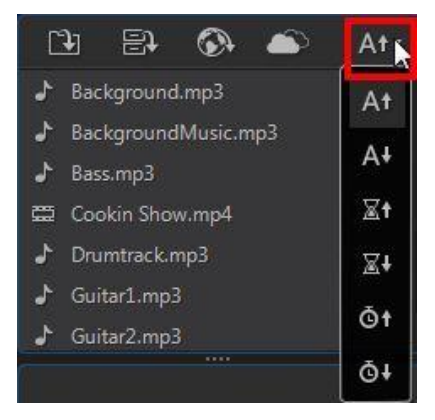

Vous avez la possibilité de trier le contenu multimédia par nom de fichier, durée ou date de création du contenu, dans l'ordre croissant ou décroissant.

## <span id="page-16-1"></span>**Panneau Réglages et effets**

Dans le panneau Réglages et effets, vous pouvez définir les modifications que vous souhaitez apporter à vos clips audio et leur appliquer des effets. Les réglages et effets affichés dépendent de l'espace dans lequel vous vous trouvez.

## <span id="page-16-2"></span>**Ligne de scénario d'AudioDirector**

La ligne de scénario est une représentation virtuelle des fichiers audio numériques sélectionnés dans la bibliothèque multimédia. Lorsqu'un fichier multimédia est sélectionné, CyberLink AudioDirector affiche séparément chacun de ses canaux audio sur la ligne de scénario.

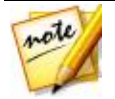

*Remarque : la ligne de scénario peut afficher jusqu'à 8 canaux (son 7.1). Consultez [Canaux](#page-18-0) audio pour plus d'informations.*

Les valeurs du haut de la ligne de scénario affichent le temps de lecture du fichier audio (code temporel) ou son tempo (mesures/temps) selon la préférence d'affichage de la base de temps que vous avez sélectionnée.

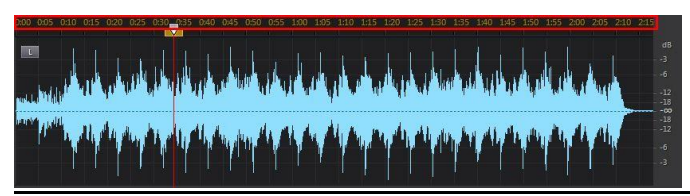

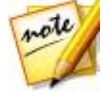

*Remarque : vous pouvez changer l'affichage de la base de temps (les valeurs du haut de la ligne de scénario) en cliquant sur le bouton Code temporel ou M esure/temps.Ces boutons se situent au-dessus de la ligne de scénario. Code temporel affiche le temps de lecture de l'audio alors que M esure/temps affiche les battements par minute (BPM) de l'audio ou son tempo. Voir Déterminer le [tempo/Métronome](#page-24-0) pour plus d'informations sur l'utilisation de Mesure/temps pour l'affichage de votre base de temps.*

Les valeurs situées à droite de la ligne de scénario indiquent l'intensité sonore ou le volume en décibels.

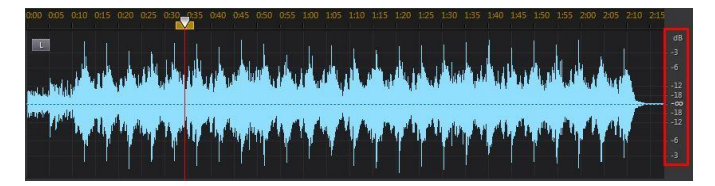

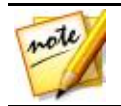

*Remarque : vous pouvez modifier l'affichage de la ligne de scénario en cliquez sur les boutons du coin supérieur droit du programme. Consultez Vue Ligne de [scénario](#page-21-0) pour plus d'informations.*

La ligne de scénario est disponible dans les espaces Édition, Restauration et Mixage de CyberLink AudioDirector. Vous pouvez modifier, restaurer et mixer vos fichiers audio via cette ligne de scénario.

Lorsque vous cliquez sur le bouton Lecture, le curseur de la ligne de scénario commence à se déplacer, en indiquant la position de lecture en cours. Si nécessaire, vous pouvez cliquer sur le curseur de la ligne de scénario et le faire glisser vers n'importe quelle position si vous souhaitez avancer dans l'audio.

La ligne de scénario de l'espace Mixage comporte plusieurs pistes. Chaque fichier que vous ajoutez ajoute une autre couche d'audio au contenu multimédia définitif exporté par la piste principale.

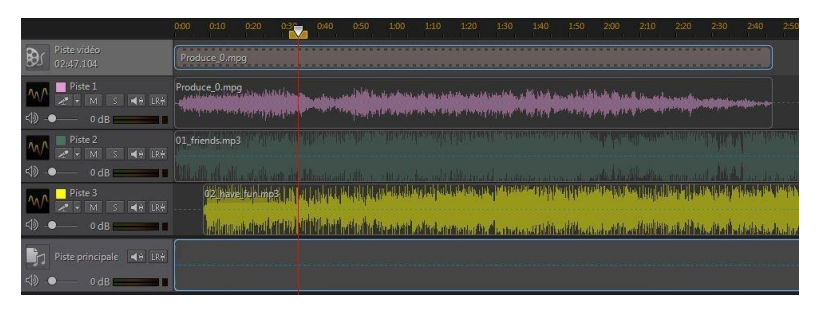

Consultez Mixer de [l'audio](#page-113-1) pour obtenir des informations sur le mixage audio sous CyberLink AudioDirector.

### <span id="page-18-0"></span>**Canaux audio**

Lorsqu'un fichier multimédia est sélectionné, CyberLink AudioDirector affiche tous ses canaux audio sur la ligne de scénario. La ligne de scénario peut afficher jusqu'à huit canaux ; elle prend en charge les configurations de canaux audio suivantes :

- · son surround 7,1 (8 canaux) ;
- · son surround 5.1 (6 canaux) ;
- · stéréo (2 canaux) ;
- · mono (1 canal).

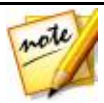

*Remarque : CyberLink AudioDirector prend en charge l'importation et l'édition de fichiers audio et vidéo comportant du son 5.1. Il prend également en charge l'importation de fichiers audio et vidéo comportant du son 7.1, mais seuls les 8 canaux des fichiers audio .WAV sont affichés et modifiables dans le programme. Pour les fichiers vidéo comportant du son 7.1, deux des canaux audio (arrière gauche/arrière droit) sont masqués et ne peuvent pas être édités.*

#### **Affichage multi-canaux**

Lorsqu'un fichier audio comporte plusieurs canaux audio, chaque canal audio est nommé dans le coin supérieur gauche. Le tableau suivant définit la terminologie utilisée pour tous les types de canaux audio lorsqu'un fichier audio est sélectionné. Vous y trouverez ce qui peut être affiché pour les différentes configurations de canaux audio possibles :

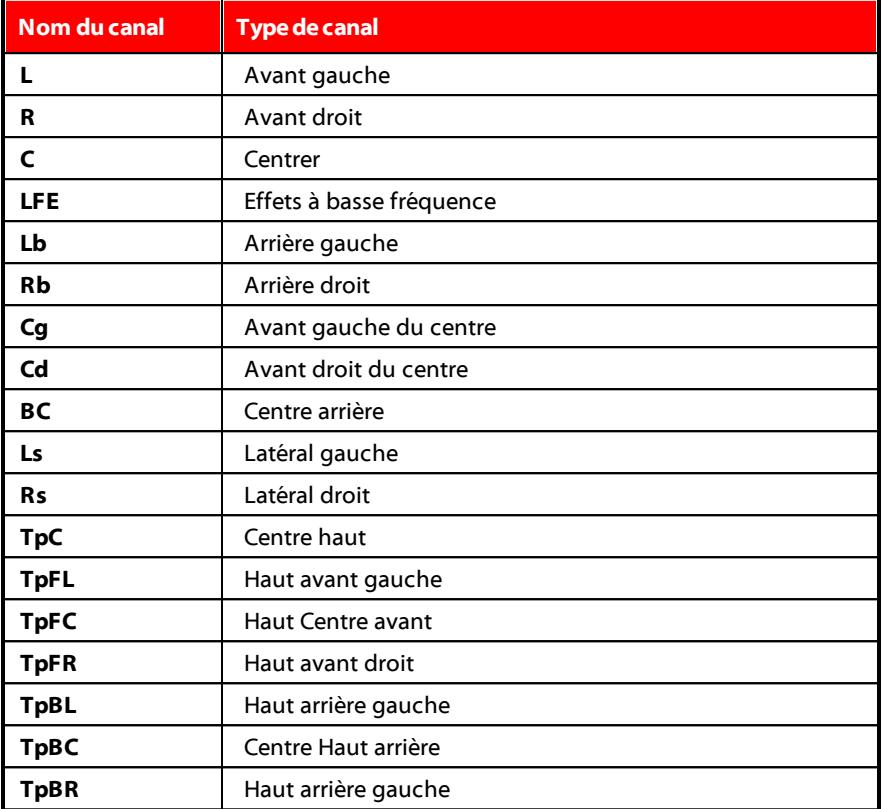

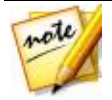

*Remarque : les types de canaux disponibles dans les fichiers multimédia sélectionnés dépendent entièrement de la configuration audio des fichiers.*

#### **Sélection de canaux à éditer**

Lorsque vous éditez et restaurez de l'audio sous CyberLink AudioDirector, vous pouvez choisir d'apporter des modifications, d'appliquer des effets, etc. à tous les canaux audio, ou à un seul canal.

Cliquez sur si vous souhaitez apporter des modifications à tous les canaux

audio, ou sur **that** pour n'apporter des modifications qu'à un seul canal. Une fois que vous avez sélectionné cette option, il vous suffit de cliquer sur le canal auquel vous souhaitez apporter des modifications sur la ligne de scénario.

## <span id="page-20-0"></span>**Sélection de plage**

Lorsque vous éditez et restaurez de l'audio, faites glisser le curseur de la ligne de scénario vers une position de la ligne de scénario (ou utilisez les commandes de lecture pour trouver la position), puis cliquez sur l'un des nœuds jaunes situés de chaque côté du curseur de la ligne de scénario et faites-le glisser pour sélectionner une plage de l'audio.

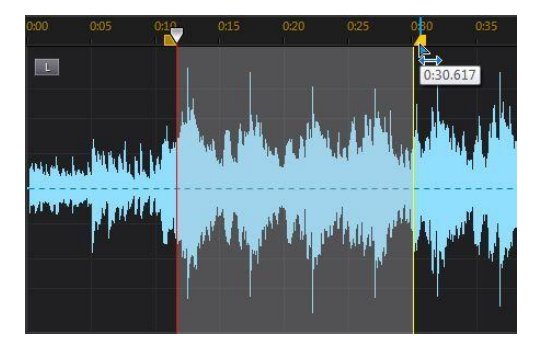

Vous pouvez également cliquer directement sur la forme d'onde et la faire glisser pour sélectionner une plage audio.

Notez que lorsque vous sélectionnez une plage audio, les outils d'édition de la barre d'accès rapide d'AudioDirector deviennent actifs. Consultez [Utilisation](#page-49-0) des outils [d'édition](#page-49-0) pour obtenir des informations détaillées sur l'utilisation de chacun de ces outils.

Des détails concernant la plage sélectionnée apparaissent dans les champs **Démarrer**, **Fin** et **Durée** situés sous la ligne de scénario. Une fois que vous avez sélectionné une plage de la forme d'onde d'un fichier audio, si nécessaire, vous pouvez en obtenir un aperçu, la copier, la supprimer ou la rogner.

## <span id="page-21-0"></span>**Vue Ligne de scénario**

Lorsqu'un fichier est sélectionné dans la bibliothèque multimédia des espaces Édition ou Restauration, CyberLink AudioDirector affiche par défaut la vue Forme d'onde pour chaque canal de la ligne de scénario.

Vous pouvez choisir entre deux vues de ligne de scénario : cliquez sur  $\mathbb{R}^{+}$  pour la

vue Forme d'onde ou sur pour afficher la vue Fréquence de spectre.

Cliquez sur les boutons du coin supérieur droit de la ligne scénario pour alterner entre les deux vues disponibles.

#### **Vue Forme d'onde**

Lorsqu'un fichier est sélectionné dans la bibliothèque multimédia, CyberLink AudioDirector affiche par défaut des informations sur la forme d'onde de chaque canal de la ligne de scénario. La vue Forme d'onde est une représentation visuelle qui illustre à la fois le temps et l'intensité sonore (ou volume, mesuré en décibels) de chaque canal audio.

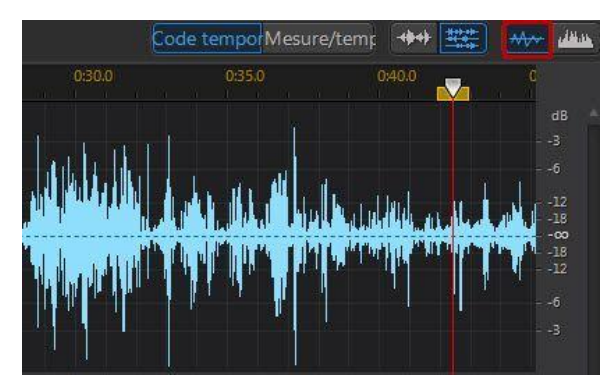

#### **Vue Fréquence de spectre**

La vue Fréquence de spectre est une représentation graphique de l'audio de chaque canal. Cette vue est idéale lorsque vous utilisez la fonctionnalité Correction visuelle. Le graphique coloré que vous observez lorsque vous utilisez cette vue est une illustration tridimensionnelle des caractéristiques audio du fichier multimédia sélectionné.

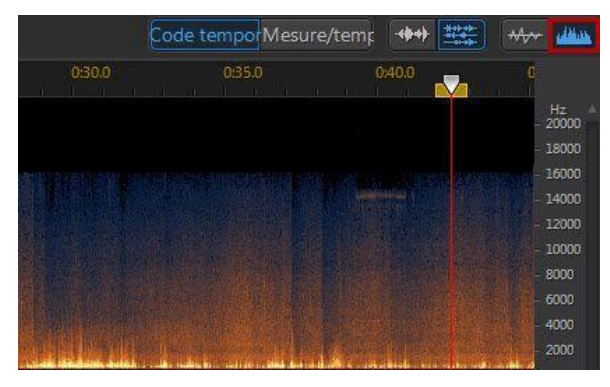

Sur le graphique, la durée de lecture est affichée en haut, et la fréquence (par rapport à la hauteur) de l'audio (mesurée en Hertz) se trouve à droite. Les couleurs du graphique indiquent l'amplitude ou la puissance de l'audio au moment spécifié. Plus la couleur est claire, plus le volume du son entendu à ce moment et à cette fréquence est élevé.

## <span id="page-22-0"></span>**Marqueurs de ligne de scénario**

Lorsque vous éditez, restaurez ou mixez de l'audio, cliquez sur **pour ajouter un** marqueur de ligne de scénario à la'emplacement actuel du curseur de la ligne de scénario. Les marqueurs sont utilisés pour délimiter les positions de fichiers audio auxquelles vous voudriez modifier les fichiers audio ou auxquelles vous voudriez qu'un effet commence. Utilisez des marqueurs lorsque vous ajoutez des clips audio dans l'espace Mixage. Ainsi, les clips s'inséreront au niveau des marqueurs de la ligne de scénario.

#### **Marqueurs de ligne de scénario**

Pour ajouter des pistes à la ligne de scénario, procédez comme suit :

- 1. Utilisez les commandes de lecture ou faites glisser le curseur de la ligne de scénario pour trouver la position à laquelle vous souhaitez ajouter un marqueur, puis cliquez sur
- 2. Si nécessaire, saisissez une **Description** du nouveau marqueur de ligne de scénario.
- 3. Cliquez sur **OK** pour ajouter les pistes à la ligne de scénario.

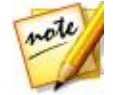

*Remarque : Si nécessaire, vous pouvez cliquer sur un marqueur temporel pour en modifier les propriétés.*

## <span id="page-23-0"></span>**Zoom sur la ligne de scénario**

Lorsque vous éditez, restaurez ou mixez de l'audio sur la ligne de scénario, utilisez les commandes de zoom avant de la ligne de scénario audio pour l'éditer plus précisément. Deux types de zoom sont dispnibles : zoom horizontal et zoom vertical.

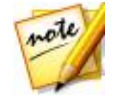

*Remarque : lorsque vous utilisez les commandes de zoom, vous pouvez à tout moment cliquer sur le bouton pour effectuer un zoom arrière complet et afficher l'intégralité de la forme d'onde.*

#### **Zoom horizontal**

Les commandes de zoom horizontal vous permettent d'augmenter/de réduire le temps affiché sur la ligne de scénario.

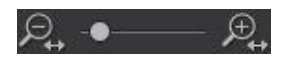

Utilisez ces commandes de zoom si vous souhaitez, par exemple, effectuer un zoom avant sur deux secondes spécifiques d'un clip audio.

#### **Zoom vertical**

Les commandes de zoom vertical vous permettent d'augmenter/de réduire le volume affiché sur la ligne de scénario.

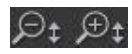

Utilisez ces commandes de zoom si vous souhaitez, par exemple, effectuer un zoom avant sur un bruit spécifique et observer plus minutieusement al forme d'onde.

## <span id="page-24-0"></span>**Déterminer le tempo/Métronome**

Lorsque vous réglez l'affichage de votre base de temps sur **Mesure/temps**, si nécessaire, vous pouvez déterminer le tempo de votre fichier audio ou activer le métronome pour vous aider.

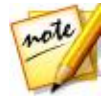

*Remarque : CyberLink AudioDirector ne calcule pas automatiquement le tempo des clips audio de la ligne de scénario. L'affichage Mesure/temps de la base de temps n'est là que pour vous aider à déterminer le tempo que vous pouvez utiliser lorsque vous éditez de l'audio ou de la vidéo.*

#### **Détermination du tempo**

<span id="page-24-1"></span>Si vous n'êtes pas sûr de connaître le tempo d'un fichier audio, cliquez sur le bouton **BPM** qui se situe en bas des espaces Édition, Restauration et Mixage pour ouvrir la fenêtre Déterminer le tempo. Vous pouvez aussi accéder à cette fenêtre via les Préférences générales en cliquant sur le bouton **Tempo**.

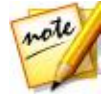

*Remarque : si vous connaissez le tempo de l'audio ou si vous souhaitez définir manuellement le tempo utilisé dans l'affichage de la base de temps, vous pouvez cliquer dans le champ qui se situe à côté de l'icône , puis saisir le tempo en question. Il doit s'agir d'un nombre compris entre 1 et 1 280.*

Pour déterminer le tempo d'un fichier audio, procédez comme suit :

- 1. Lancez la lecture de l'audio dont vous souhaitez déterminer le tempo.
- 2. Cliquez sur le bouton **BPM** qui se situe en bas de l'espace Édition, Restauration ou Mixage pour ouvrir la fenêtre Déterminer le tempo.
- 3. Une fois que vous êtes prêt, cliquez sur le bouton **Taper**(ou appuyez sur la touche T de votre clavier) au rythme de la musique. Tapez plusieurs noires. Plus vous taperez, plus la détermination du tempo sera précise.
- 4. Une fois que vous avez terminé, cliquez sur **OK** pour que le tempo détecté s'affiche sur la base de temps.

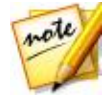

*Remarque : avant de fermer la fenêtre Déterminer le tempo, vous pouvez cliquer sur Aperçu pour entendre le tempo que vous avez défini. Vous pouvez aussi utiliser le métronome pour entendre le tempo durant la lecture audio.*

#### **Métronome**

Lorsque vous utilisez l'affichage Mesure/temps pour la base de temps, vous pouvez cliquer sur le bouton **Métronome** pour activer le métronome durant la lecture. Une fois que vous aurez cliqué sur Lecture pour lancer la lecture audio, le métronome tapera précisément au rythme du tempo défini.

Utilisez cette option pour vérifier que le tempo défini est précis et pour apporter des ajustements si nécessaire. Vous pouvez changer le tempo défini en cliquant dans le champ qui se situe à côté de l'icône  $\mathbf{F}$  = et en le saisissant. Sinon, vous pouvez aussi cliquer sur le bouton **BPM** pour le déterminer manuellement. Consultez [Détermination](#page-24-1) du tempo pour plus d'informations.

## <span id="page-25-0"></span>**Barre d'accès rapide d'AudioDirector**

Grâce à la barre d'accès rapide d'AudioDirector, vous pouvez accéder à plusieurs outils dans tous les espaces. Les boutons disponibles sur la barre d'accès rapide varient en fonction de l'espace dans lequel vous vous trouvez.

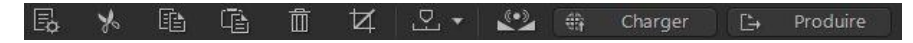

Voici les fonctions disponibles sur la barre d'accès rapide d'AudioDirector :

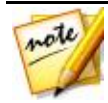

*Remarque : consultez [Création](#page-140-0) de CD pour une description des outils de la barre d'accès rapide dans l'espace Créer un CD.*

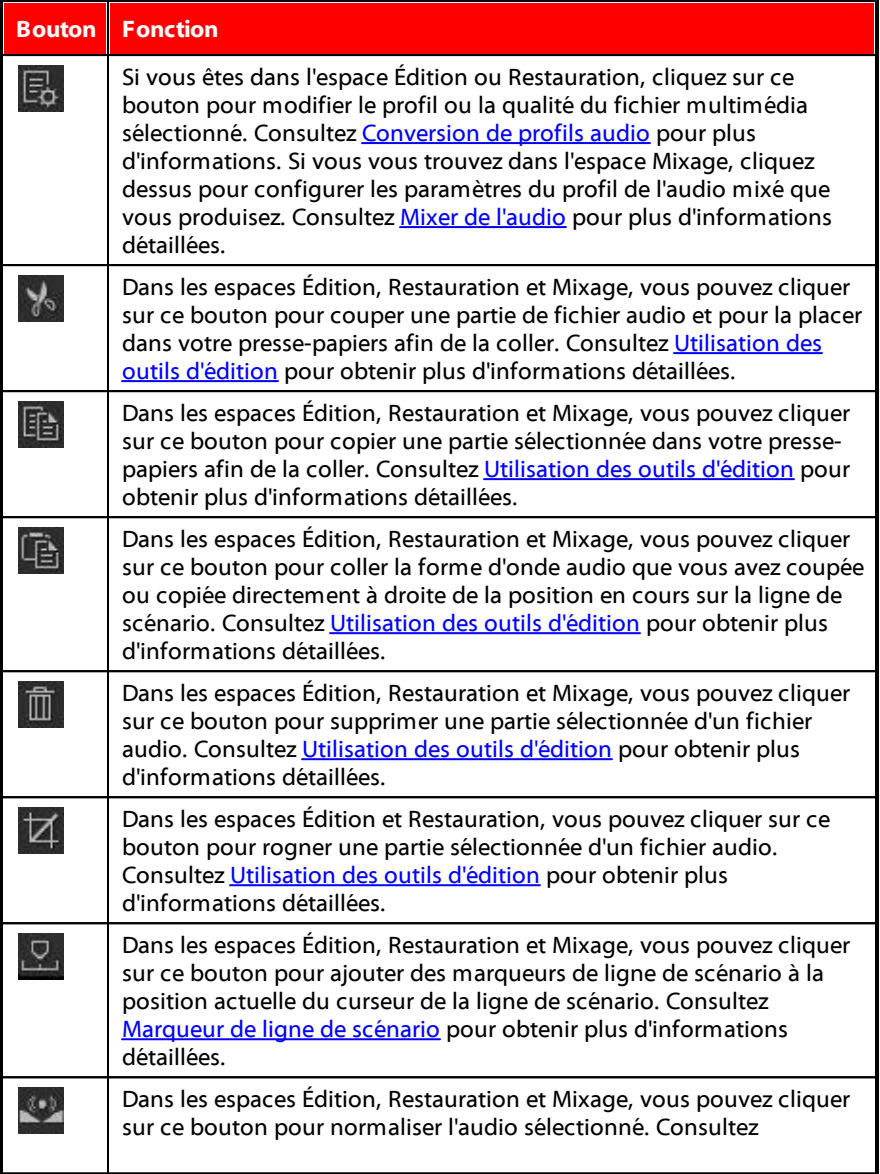

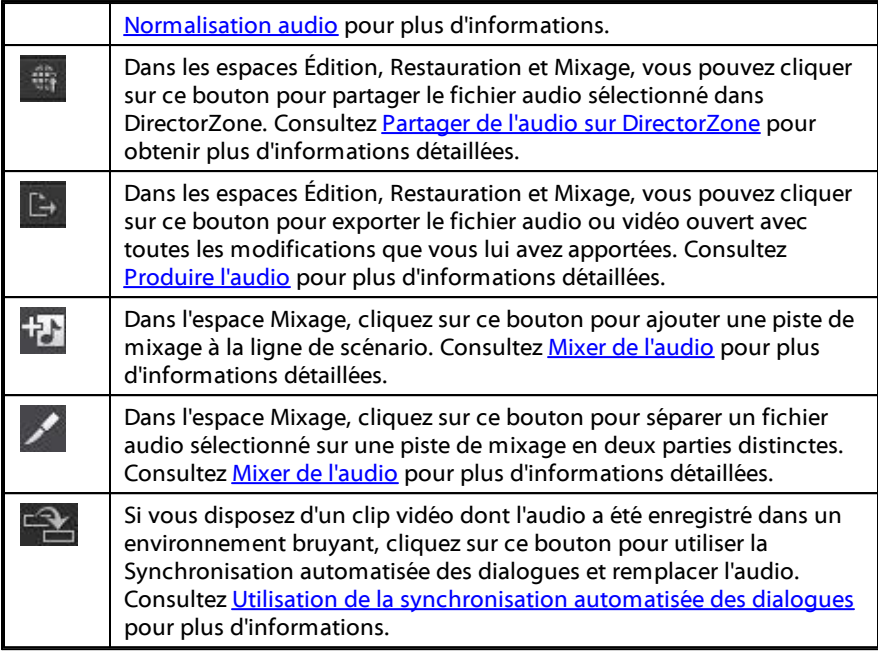

## <span id="page-28-0"></span>**Commandes de lecture**

Lors du réglage, de l'édition et du mixage audio dans CyberLink AudioDirector, utilisez les commandes de lecture disponibles pour l'aperçu de l'audio. Pour l'aperçu de l'audio, utilisez les commandes comme suit :

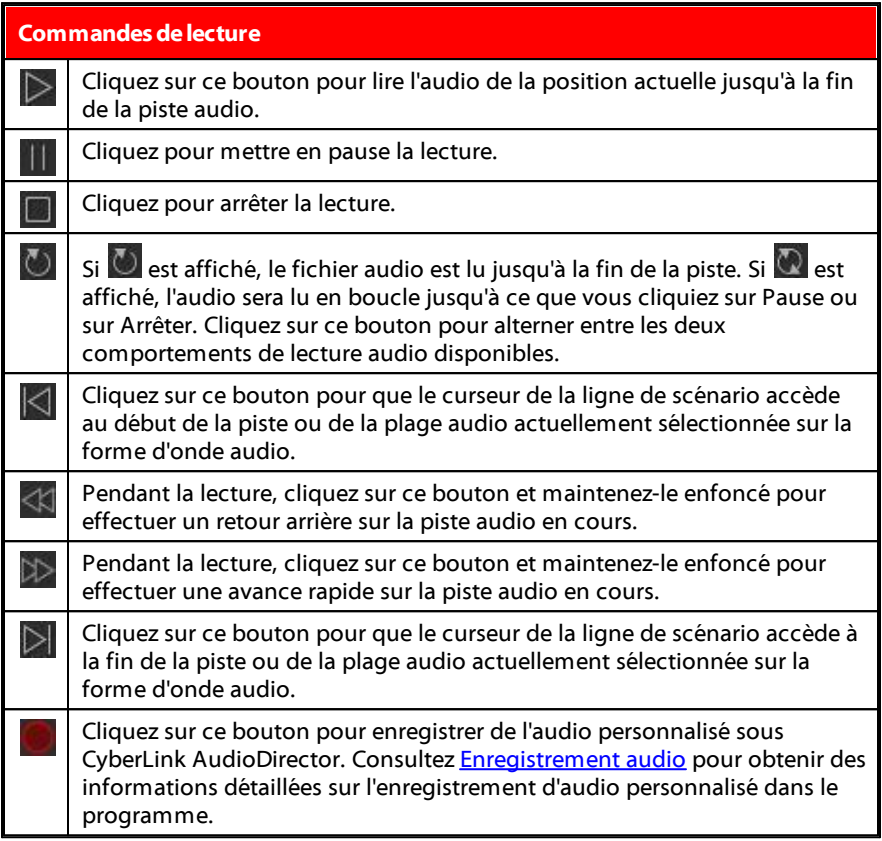

## <span id="page-29-0"></span>**Lecture de fichiers vidéo**

Lorsque vous importez des fichiers vidéo dans la bibliothèque, un court aperçu vidéo s'affiche dans le coin inférieur gauche de la fenêtre de CyberLink AudioDirector lorsqu'un fichier est sélectionné. Lorsque vous cliquez sur Lecture, la vidéo et l'audio sont lus, vous êtes ainsi mieux informé lorsque vous modifiez la piste audio du fichier vidéo.

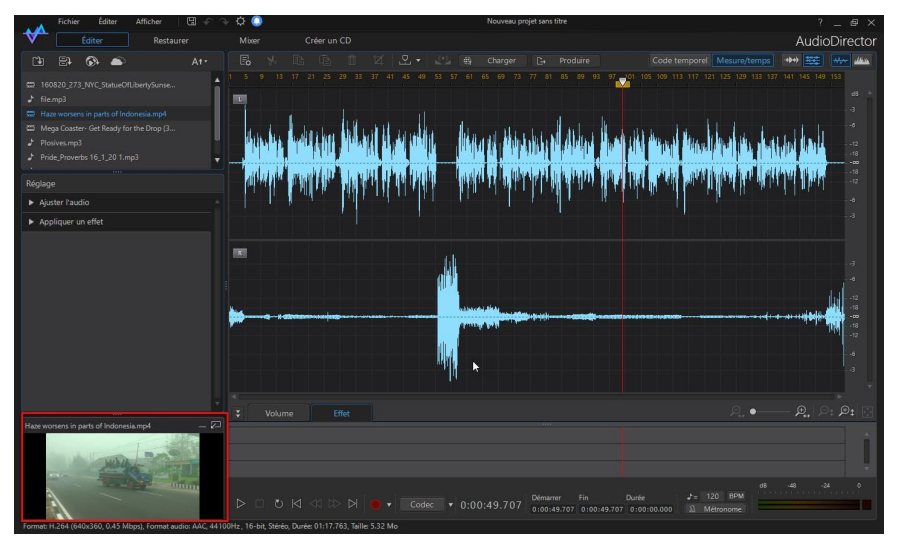

Pendant la lecture, vous pouvez :

- cliquer sur **et pour minimiser la fenêtre d'aperçu vidéo** ; cliquer sur **et pour** la restaurer ;
- · cliquer sur **D** pour désancrer la fenêtre d'aperçu si vous souhaitez obtenir un aperçu plus large, redimensionnable selon vos préférences. Vous pouvez également double-cliquer sur la barre de titre de la fenêtre désancrée pour passer en plein écran, si nécessaire.

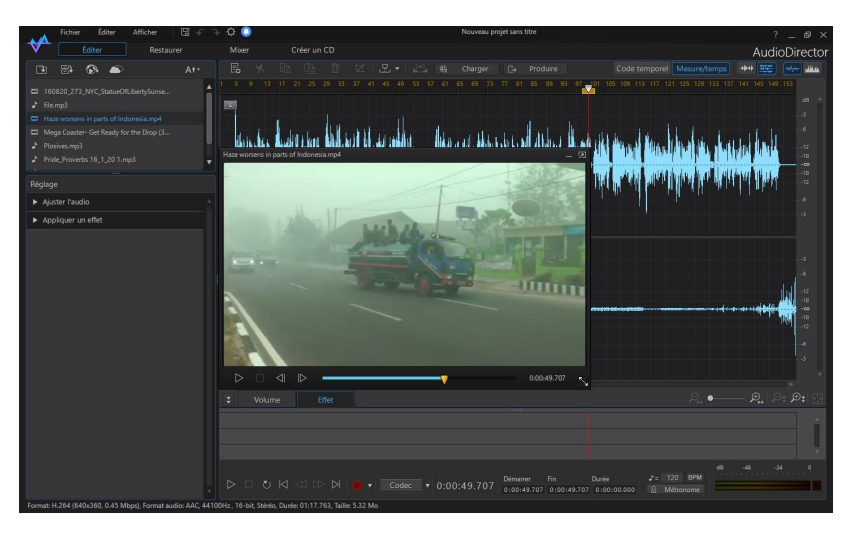

- · La fenêtre d'aperçu vidéo comprend également des commandes de lecture légèrement différentes. Elles comprennent notamment les boutons  $\leq$  et  $\triangleright$ que vous pouvez utiliser pour observer le premier plan ou l'arrière-plan d'une image lorsque la vidéo est sur Pause.
- · Cliquez sur **A** pour réancrer la fenêtre d'aperçu en bas à gauche.

#### **Vidéos 360º**

Quand les fichiers vidéo 360º sont importés dans CyberLink AudioDirector, vous pouvez cliquer sur le bouton 360 pour les afficher en mode 360°.

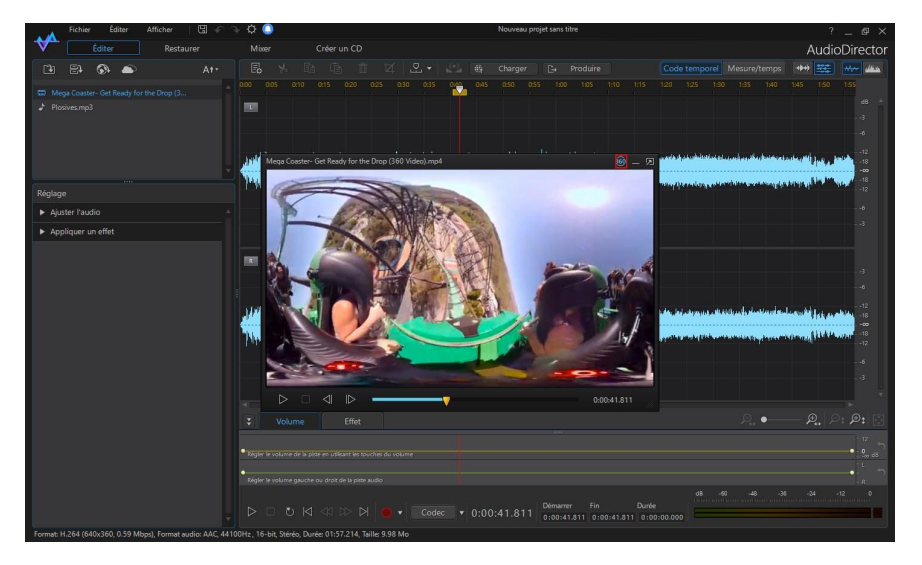

#### **Commandes 360**

Quand vous lisez des fichiers vidéo 360°, il existe des commandes 360° supplémentaires dans la fenêtre d'aperçu.

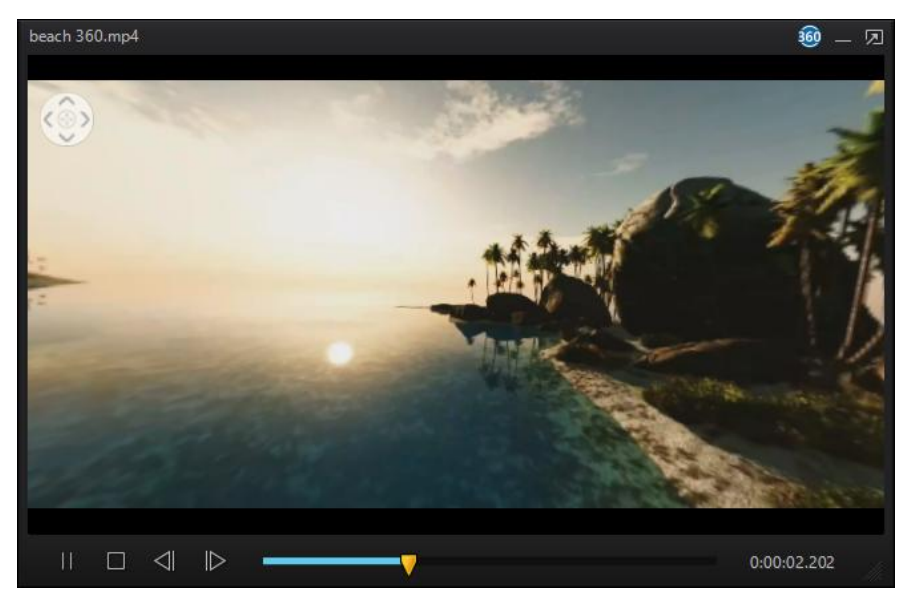

Quand vous affichez ou que vous lisez un fichier vidéo 360°, vous pouvez cliquer et faire un glisser dans la fenêtre d'aperçu pour faire un panoramique autour de

l'environnement 360° ou utiliser les commandes pour faire un panoramique à gauche, à droite, en haut ou en bas. Veuillez noter que vous pouvez cliquer sur

 $\pm$ , au centre des commandes, à tout moment pour réinitialiser la position d'affichage par défaut.

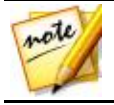

*Remarque : Vous pouvez également utiliser la molette de défilement de la souris pour zoomer en avant et en arrière dans la vue 360°.*

 $\langle$  A)

## <span id="page-33-0"></span>**Évaluateur de niveau sonore**

Utilisez l'évaluateur de niveau sonore pour afficher le niveau sonore ou le volume en décibels du clip en cours à différents moments de la lecture. Si le niveau sonore augmente jusqu'aux niveaux rouges, vous pouvez régler le volume principal pour diminuer le niveau sonore.

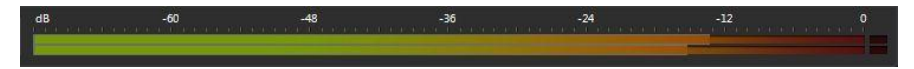

Dans l'espace Mixage, chaque piste de mixage dispose de son propre évaluateur de niveau sonore. Si nécessaire, il vous suffit d'utiliser le curseur de volume situé à gauche de la piste pour régler le niveau sonore.

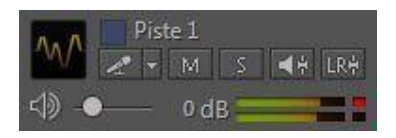

Il existe également des évaluateurs de niveau sonore pour chaque piste du panneau de mixage de l'espace Mixage. Consultez [Panneau](#page-119-0) de mixage pour plus d'informations.

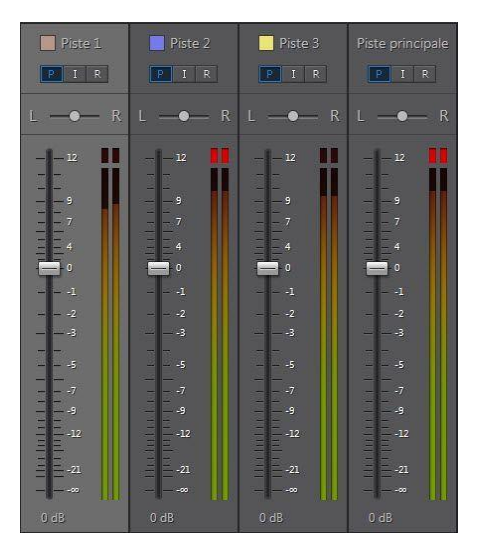

## <span id="page-34-0"></span>**Aperçu de la sortie audio (codec)**

Avant de régler, éditer et mixer l'audio dans CyberLink AudioDirector, vous pouvez cliquer sur le bouton **Codec** sous la ligne de scénario pour activer l'aperçu de la sortie audio. Activer cette option vous permet d'avoir un aperçu votre audio avec un codec sélectionné en temps réel pendant que vous travaillez.

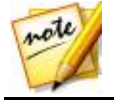

*Remarque : lors de l'aperçu du son d'un fichier vidéo avec un codec sélectionné, la vidéo n'est pas disponible.*

Cliquez sur à côté du bouton **Codec** pour changer les options d'aperçu de la sortie audio comme suit :

- · **Format** : sélectionnez le format que vous voulez utiliser dans l'aperçu audio dans la liste déroulante.
- · **Débit/Niveaudecompression**: si nécessaire, définissez le débit pour l'aperçu audio en le sélectionnant dans la liste déroulante.
- · **Tauxd'échantillonnage**: si nécessaire, définissez le taux d'échantillonnage de l'aperçu audio en le sélectionnant dans la liste déroulante.

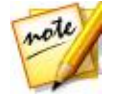

*Remarque : Les options d'aperçu de la sortie audio que vous avez définies seront utilisées dans les paramètres de profil par défaut lorsque vous [produisez](#page-134-0) l'audio.*

## <span id="page-35-0"></span>**Agrandir l'espace de travail**

Vous pouvez modifier la taille de l'espace de travail de CyberLink AudioDirector pour l'adapter à ce qu'il vous faut éditez. Si nécessaire, vous pouvez par exemple réduire le panneau Réglages et effets pour mieux observer les commandes disponibles.

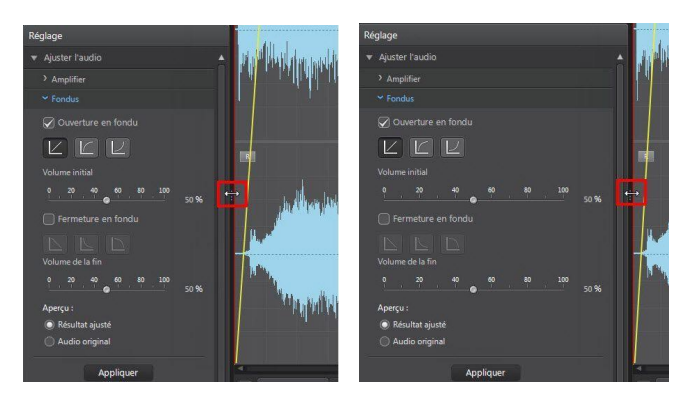

Lorsque vous réglez le volume principal ou lorsque vous réglez le volume des canaux gauches/droits, pour une meilleure visibilité, vous pouvez également agrandir le panneau Images clés. Effectuer cette opération réduira la largeur des pistes audio affichées sur la ligne de scénario.

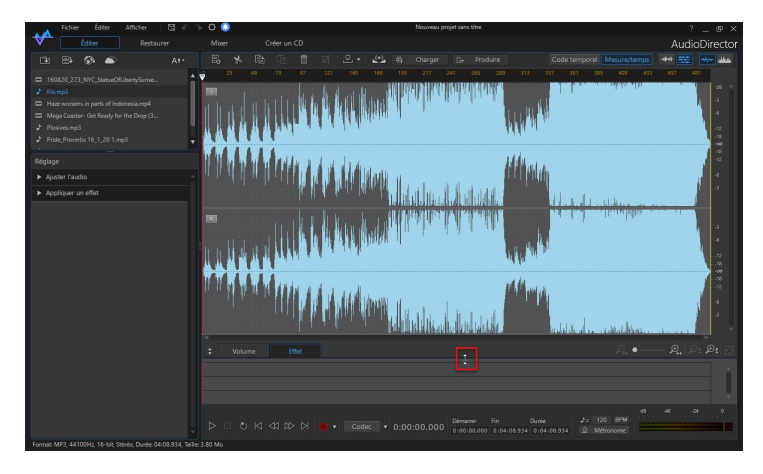
Si votre bibliothèque contient beaucoup de fichiers multimédia, vous pouvez l'agrandir pour afficher tous les fichiers.

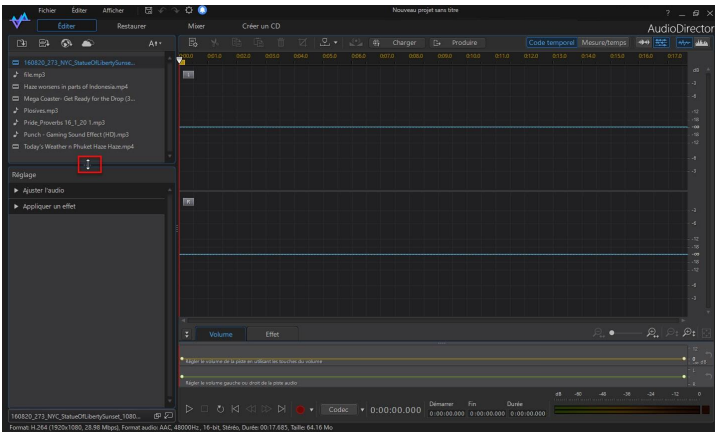

# **Panneau Images clés**

Dans l'espace Édition, le panneau Images clés vous fournit de puissants outils précis. Dans l'onglet **Volume**, vous pouvez régler le volume principal de l'audio ou obtenir un panorama de l'audio, vers le canal gauche ou droit. Dans l'onglet **Effet**, vous pouvez appliquer plusieurs effets à un seul clip audio avec précision.

### **Onglet Volume**

Dans l'onglet Volume du panneau Images clés, vous pouvez régler le volume principal et ajuster le volume des canaux gauche et droit de l'audio.

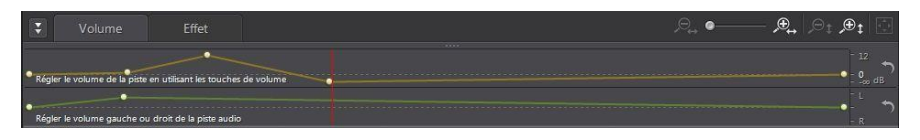

Consultez Réglage du volume [principal](#page-65-0) et Régler le [volume](#page-66-0) des canaux [gauches/droits](#page-66-0) de l'audio pour obtenir plus d'informations détaillées sur l'utilisation de ces fonctionnalités d'édition.

### <span id="page-37-0"></span>**Onglet Effet**

L'onglet Effet vous montre avec précision l'endroit où se trouvent les effets que vous avez appliqués au clip audio que vous modifiez.

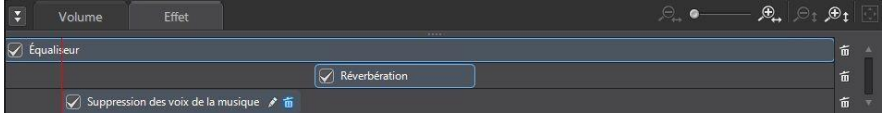

Dans cet onglet, vous pouvez effectuer les opérations suivantes sur les effets :

- · Désélectionner un effet pour le désactiver et obtenir un aperçu de l'audio sans que l'effet lui soit appliqué. Si vous le resélectionnez il sera à nouveau appliqué.
- Passer votre souris sur l'effet de l'onglet puis cliquer sur pour le modifier dans le panneau Effets.
- · Pour supprimer des effets, passez votre souris sur les effets de l'onglet puis cliquez sur  $\overline{\mathfrak{m}}$  pour chaque effet individuel. Cliquez sur  $\overline{\mathfrak{m}}$  à droite du panneau pour supprimer tous les effets similaires de l'intégralité de la ligne de scénario.

**Chapitre 3:**

# **Importer du contenu multimédia**

Vous pouvez à la fois importer des fichiers audio et des fichiers vidéo à partir de votre disque dur ou d'un périphérique amovible dans CyberLink AudioDirector. Vous pouvez également enregistrer votre propre son personnalisé ou télécharger des clips audio sur DirectorZone pour qu'ils apparaissent directement dans la bibliothèque.

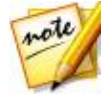

*Remarque : lorsque le fichier multimédia est importé dans la bibliothèque, CyberLink AudioDirector crée un fichier de travail temporaire pour chaque fichier. Il utilise le fichier pour enregistrer les modifications que vous souhaitez apporter aux fichiers originaux. Les modifications ne sont pas appliquées au fichier original car vous devez produire l'audio et le sortir sous la forme d'un nouveau fichier pour les appliquer.*

## **Importation de fichiers audio et vidéo**

Pour importer de l'audio ou de la vidéo à partir de votre disque dur ou d'un

périphérique amovible, cliquez sur **D**, naviguez vers l'emplacement de ces données puis cliquez sur **Ouvrir**. Vous pouvez importer plusieurs fichiers dans la bibliothèque en une fois puis travailler sur tous ces fichiers sous CyberLink AudioDirector.

Lorsque vous importez des fichiers vidéo, vous devez veillez à ce que **Fichiersvidéo** soit sélectionné dans la liste déroulante de types de formats afin que les fichiers que vous essayez d'importer soient visibles.

Une fois que les fichiers sont importés, utilisez les commandes de lecture pour obtenir un aperçu de l'audio et de la vidéo. Consultez [Commandes](#page-28-0) de lecture pour plus d'informations.

#### **Formats pris en charge**

CyberLink AudioDirector prend en charge l'importation de fichiers audio et vidéo aux formats suivants :

**Audio** : AIF, AIFF, APE, CAF, audio DSD, FLAC, MP3, M4A (AAC, ALAC), OGG, WAV, WMA\*\*.

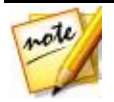

*Remarque : \*\* CyberLink AudioDirector ne prend pas en charge l'édition de fichiers audio WMA avec protection de fichier par DRM.*

**Vidéo** : 3GPP2, AVI, DivX (sous Windows 7), DV-AVI, DVR-MS, HD MPEG-2, M2T (H.264 AVC, H.265 HEVC), MKV (H.264 AVC, H.265 HEVC), MOD, MOV, MOV (H.264 AVC), MP4 (H.264 AVC, H.265 HEVC), MPEG-1, MPEG-2, TOD, VOB, VRO, WMV, WMV-HD.

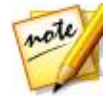

*Remarque : CyberLink AudioDirector prend en charge l'importation et l'édition de fichiers audio et vidéo comportant du son 5.1. Il prend également en charge l'importation de fichiers audio et vidéo comportant du son 7.1, mais seuls les 8 canaux des fichiers audio .WAV sont affichés et modifiables dans le programme. Pour les fichiers vidéo comportant du son 7.1, deux des canaux audio (arrière gauche/arrière droit) sont masqués et ne peuvent pas être édités.*

## **Téléchargement de clips audio et de fichiers multimédias**

Vous pouvez télécharger des fichiers audio et vidéo via CyberLink Cloud, ainsi que des clips audio sur DirectorZone. Les clips audio téléchargés sur DirectorZone sont stockés dans la Bibliothèque de clips audio téléchargés de CyberLink AudioDirector.

#### **Télécharger des clips audio sur DirectorZone**

Sur DirectorZone, vous pouvez télécharger des clips audio qui ont été partagés par d'autres utilisateurs de CyberLink AudioDirector. Les clips audio sont des fichiers audio dont la durée peut atteindre jusqu'à 30 secondes.

Pour télécharger des clips audio sur DirectorZone, procédez comme suit :

1. Cliquez sur **1.** CyberLink AudioDirector lance DirectorZone dans votre navigateur web par défaut.

- 2. Vous devez d'abord vous connecter à DirectorZone pour télécharger du contenu. Si vous ne disposez pas d'un compte, cliquez sur le lien **Inscription** en haut de la page pour obtenir un compte gratuitement.
- 3. Si nécessaire, sélectionnez **Produits>AudioDirector** pour afficher tous les clips audio disponibles que vous pouvez télécharger.
- 4. Recherchez le clip audio que vous souhaitez télécharger, puis cliquez sur le bouton **Télécharger**.
- 5. Cliquez à nouveau sur **Télécharger**.
- 6. Enregistrez le clip audio sur votre ordinateur. Naviguez vers l'emplacement de votre ordinateur où l'enregistrer, puis double-cliquez sur le clip pour l'installer dans la [Bibliothèque](#page-42-0) de clips audio.

#### **Clips audio de Ma DirectorZone**

Si nécessaire, vous pouvez facilement retélécharger les clips audio que vous avez précédemment transférés sur DirectorZone puis les réimporter dans la bibliothèque de clips audio. Vous pouvez également accéder à et télécharger des clips audio depuis l'historique de téléchargement de DirectorZone ainsi que vos clips audio favoris.

Pour télécharger des clips audio sur Ma DirectorZone, procédez comme suit :

- 1. Cliquez sur le bouton
- 2. Cliquez sur l'onglet **MaDirectorZone**.
- 3. Filtrez les clips audio selon **Mes transferts**, **Historiquedes téléchargements** ou **Mes favoris** ou saisissez un mot-clé de recherche dans le champ à cet effet.
- 4. Sélectionnez tous les clips audio que vous souhaitez télécharger.
- 5. Cliquez sur **Télécharger** pour les télécharger sur votre ordinateur et les importer dans la bibliothèque de clips audio.

### **Télécharger des fichiers multimédias via CyberLink Cloud**

Si vous êtes abonné au CyberLink Cloud, vous pouvez télécharger les fichiers audio et vidéo que vous avez précédemment sauvegardés sur CyberLink Cloud. Une fois téléchargés, ces fichiers multimédias sont stockés dans le dossier de téléchargement spécifié dans [Préférences](#page-146-0) de CyberLink Cloud. Ils sont ensuite importés dans la bibliothèque multimédia.

Pour télécharger des fichiers multimédias sur CyberLink Cloud, procédez comme suit :

- 1. Dans le menu, sélectionnez **Fichier > Télécharger du contenu multimédiavia CyberLink Cloud**.
- 2. Cliquez sur l'onglet **Vidéo** pour télécharger vos fichiers vidéo, ou cliquez sur **Musique** pour télécharger vos fichiers audio.
- 3. Sélectionnez tous les fichiers multimédias que vous souhaitez télécharger.
- 4. Cliquez sur **Télécharger** pour les télécharger sur votre ordinateur et les importer dans la bibliothèque multimédia.

#### **Mon audio CyberLink Cloud**

Si nécessaire, vous pouvez aussi télécharger des fichiers audio CyberLink Cloud depuis la bibliothèque multimédia.

Pour télécharger des fichiers audio sur CyberLink Cloud, procédez comme suit :

- 1. Cliquez sur le bouton
- 2. Cliquez sur l'onglet **MonCyberLink Cloud**.
- 3. Filtrez les fichiers audio en sélectionnant une collection dans la liste déroulante, ou saisissez un mot clé de recherche dans le champ prévu à cet effet.
- 4. Sélectionnez tous les fichiers audio que vous souhaitez télécharger.
- 5. Cliquez sur **Télécharger** pour les télécharger sur votre ordinateur et les importer dans la bibliothèque multimédia.

### <span id="page-42-0"></span>**Bibliothèque de clips audio**

Cliquez sur le bouton  $\Xi$  pour ouvrir la bibliothèque de clips audio de CyberLink AudioDirector. Dans la bibliothèque des clips audio, vous pouvez gérer et organiser les clips que vous avez téléchargés depuis DirectorZone et CyberLink Cloud\*.

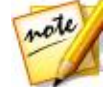

*Remarque : \* CyberLink Cloud est un service sur nuage de CyberLink actuellement disponible pour les utilisateurs disposant d'un abonnement à AudioDirector Live.*

Dans la Bibliothèque des clips audio, vous pouvez :

- · Afficher des clips audio en fonction de leur catégorie.
- · Obtenir un aperçu des clips audio dans la bibliothèque.
- · Importer les clips audio sélectionnés dans votre projet en cours.

### **Enregistrer de l'audio**

Sous CyberLink AudioDirector, vous pouvez enregistrer votre propre audio personnalisé au format WAV. Ce que vous enregistrez est directement ajouté à la ligne de scénario quand vous êtes dans l'espace Édition, Restauration ou Mixage. L'audio enregistré se place au niveau de n'importe quel contenu audio existant de la ligne de scénario.

Vous pouvez enregistrer en utilisant le microphone que vous avez connecté, ou sinon, vous pouvez choisir l'option **Cequevous entendez** pour enregistrer audio provenant d'un périphérique audio connecté à votre ordinateur via une boucle de retour (loopback).

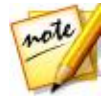

*Remarque : dans l'espace Mixage, vous pouvez utiliser l'enregistrement en boucle pour enregistrer plusieurs prises qui se suivent. Consultez[Utilisation](#page-44-0) de [l'enregistrement](#page-44-0) en boucle pour enregistrer de l'audio pour plus d'informations.*

Pour enregistrer de l'audio, procédez comme suit :

- 1. Si nécessaire, cliquez sur pour ouvrir et configurer les paramètres pour l'enregistrement, tels que le paramètre de la source audio enregistrée. Consultez [Paramètres](#page-43-0) enreg. audio pour des informations détaillées.
- 2. Pour commencer l'enregistrement audio, cliquez sur

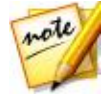

*Remarque : si vous enregistrez de poste;audio dans l'espace Mixage, vous devez dabord activer la piste de ligne de scénario de mixage sur laquelle*

*vous souhaitez enregistrer l'audio. Cliquez sur le bouton de la piste sur laquelle vous souhaitez placer l'enregistrement.*

3. Cliquez à nouveau sur **le pour arrêter d'enregistrer et enregistrer/importer le** fichier enregistré dans la bibliothèque de CyberLink AudioDirector.

#### <span id="page-43-0"></span>**Paramètres d'enregistrement audio**

Configurez les paramètres pour enregistrer l'audio comme suit:

· **Périphériques**: sélectionnez la source d'importation ou le périphérique audio que vous souhaitez utiliser pour enregistrer l'audio de la manière suivante :

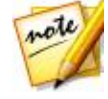

*Remarque : Dans l'espace Mixage, vous pouvez enregistrer de l'audio depuis plusieurs appareils en même temps. Cliquez sur pour sélectionner chaque appareil pour la piste spécifique de l'espace Mixage.*

- · **Microphone** : sélectionnez cette option, puis le microphone dans la liste si vous souhaitez enregistrer depuis un microphone raccordé.
- · **Cequevous entendez** : sélectionnez cette option pour faire une boucle rétro et enregistrer l'audio que vous entendez sur l'ordinateur. Sélectionnez simplement un des appareils raccordés à l'ordinateur et qui représente la source audio, par ex. une carte son, des enceintes, etc.
- · **Canaux** : sélectionnez le canal (ou **Stéréo** si vous souhaitez qu'il soit enregistré sur les deux canaux) sur lequel vous souhaitez enregistrer l'audio.
- · **Tauxd'échantillonnage**: si nécessaire, définissez le taux d'échantillonnage du fichier enregistré en le sélectionnant dans la liste déroulante.
- · **Profondeur debits** : si nécessaire, définissez la profondeur de bits du fichier enregistré en la sélectionnant dans la liste déroulante.
- · **Surveillerl'entrée** : réglez cette option sur **Activé** si vous souhaitez entendre la source d'importation pendant l'enregistrement. Si cette option est réglée sur **Désactivé**, vous ne pouvez pas entendre la source d'entrée pendant l'enregistrement.
- · **Minuteur du compteàrebours** : sélectionnez cette option pour activer un compte à rebours avant que CyberLink AudioDirector ne commence à enregistrer l'audio. Définissez la durée du compte à rebours (30 secondes maximum) dans le champ fourni.

Cliquez sur **OK** pour enregistrer toute modification que vous avez apportée aux paramètres d'enregistrement.

#### <span id="page-44-0"></span>**Utilisation de l'enregistrement en boucle pour enregistrer de l'audio**

Dans l'Espace [Mixage](#page-113-0), vous pouvez utiliser l'enregistrement en boucle pour enregistrer plusieurs prises successives. Cette option peut vous être utile lorsque vous enregistrez des couplets de chanson, des voiceovers, etc. d'un mixage. Elle vous permet en effet de choisir la meilleure prise lorsque vous avez terminé.

Pour utiliser l'enregistrement en boucle, procédez comme suit :

- 1. Dans l'espace Mixage, cliquez sur  $\blacksquare$  à côté du bouton Enregistrer qui se trouve sous la ligne de scénario.
- 2. Sélectionnez l'option **Enregistrementenboucle**, puis configurez les paramètres disponibles de la manière suivante :
	- · **Enreg. Sur nouvellepiste** : sélectionnez cette option si vous souhaitez que chaque nouvelle prise enregistrée soit ajoutée à une nouvelle piste de la ligne de scénario de l'espace Mixage. Cela vous permettra de vérifier chaque prise enregistrée une fois l'enregistrement terminé. Si vous ne sélectionnez pas cette option, chaque nouvelle prise sera enregistrée sur la précédente.
	- · **Pré-roll** : sélectionnez cette option pour activer un pré-roll avant que l'enregistrement ne commence. Une fois cette option activée, saisissez la durée en secondes pendant laquelle vous souhaitez que l'autre contenu audio du mixage soit lu avant que l'enregistrement ne commence.
	- · **Post-roll** : sélectionnez cette option pour activer un post-roll à la fin de l'enregistrement. Une fois cette option activée, saisissez la durée en secondes pendant laquelle vous souhaitez que l'autre contenu audio du mixage soit lu à la fin de l'enregistrement, avant que la boucle ne recommence.
	- · **Minuteur du compteàrebours** : sélectionnez cette option pour activer un compte à rebours avant que CyberLink AudioDirector ne commence à enregistrer l'audio. Définissez la durée du compte à rebours (30 secondes maximum) dans le champ fourni.
- 3. Cliquez sur **OK** pour fermer les paramètres d'enregistrement.

4. Sur la ligne de scénario de l'espace Mixage, cliquez sur le bouton  $\mathbb{R}^n$  pour activer l'enregistrement sur la piste sur laquelle vous souhaitez le placer.

Cliquez sur **P** pour configurer les paramètres d'enregistrement en sélectionnant la source d'importation de l'audio enregistré. Vous pouvez aussi choisir si vous souhaitez surveiller l'entrée. Consultez [Paramètres](#page-43-0) [d'enregistrement](#page-43-0) pour plus d'informations.

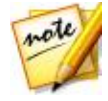

*Remarque : si vous avez choisi d'ajouter chaque enregistrement en boucle à une nouvelle piste, CyberLink AudioDirector ajoutera automatiquement chacune de ces nouvelles pistes sous la piste activée sur la ligne de scénario.*

- 5. Utilisez la sélection de plage pour choisir l'endroit où vous souhaitez que l'enregistrement commence et s'arrête, c-à-d, sa durée. Consultez [Sélection](#page-20-0) de [plage](#page-20-0) pour plus d'informations.
- 6. Cliquez sur **pour enregistrer.** Si nécessaire, lancez l'enregistrement après le pré-roll (si cette option est activée). Le contenu enregistré sera ajouté à la plage sélectionnée sur la piste activée.
- 7. Recommencez à enregistrer jusqu'à ce que vous obteniez une prise satisfaisante, puis cliquez sur  $\bigcirc$  pour arrêter d'enregistrer.
- 8. Une fois que vous avez terminé d'enregistrer, si nécessaire, vous pouvez obteniez un aperçu de chaque prise enregistrée et supprimer des fichiers enregistrés de la ligne de scénario de mixage et de la bibliothèque.

#### **Chapitre 4:**

# **Projets AudioDirector**

Lorsque vous éditez, restaurez et mixez de l'audio sous CyberLink AudioDirector, cliquez sur le bouton **bour enregistrer votre travail dans un fichier au format** .ADS. Ce format est exclusivement utilisé par CyberLink AudioDirector.

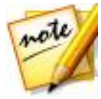

*Remarque : un fichier de projet (.ADS) CyberLink AudioDirector contient essentiellement une liste des fichiers audio et vidéo de la bibliothèque et ce que vous éditez ou mixez. Un journal contenant toutes les modifications et effets que vous souhaitez appliquer à l'audio, ainsi qu'une liste de l'audio à mixer et d'autres préférences d'utilisation (niveaux de volume, marqueurs de ligne de scénario, etc.) est tenu à jour dans le fichier de projet. Les fichiers de projets ne contiennent pas les clips audio et vidéo.*

Utilisez les options du menu **Fichier** pour enregistrer des projets, créer de nouveaux projets ou ouvrir des projets existant sous CyberLink AudioDirector. Si vous possédez un abonnement à CyberLink Cloud, vous pouvez également charger des projets enregistrés et plus encore sur CyberLink Cloud. Consultez Projets [CyberLink](#page-47-0) [Cloud](#page-47-0) pour plus d'informations.

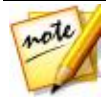

*Remarque : lorsque vous créez un nouveau projet, CyberLink AudioDirector réinitialise votre bibliothèque. Si vous êtes dans l'espace Mixage et si vous souhaitez créer un nouveau mixage en utilisant le même contenu multimédia que celui qui est actuellement dans votre bibliothèque, sélectionnez Fichier > Nouvel espace de travail.*

Les modifications que vous apportez aux clips audio de CyberLink AudioDirector n'affectent **pas** les fichiers audio originaux que vous avez importés dans le programme. Comme vos modifications sont toutes sauvegardées dans le fichier de projet, vous pouvez procéder à des modifications et à des ajustements de vos clips, mais vous conservez encore intacts les fichiers originaux sur votre disque dur. Alors, montrez-vous créatif. Si vous finissez par trop modifier les choses, vous pouvez toujours recommencer.

# **Exporter des projets**

Vous pouvez exporter vos projets CyberLink AudioDirector en conditionnant la totalité du matériel dans un dossier sur le disque dur de votre ordinateur ou CyberLink Cloud\*. Vous pouvez alors importer des projets exportés sur un autre ordinateur utilisant CyberLink AudioDirector.

Pour exporter votre projet, sélectionnez **Fichier > Exporter/conditionnerlematériel duprojet**. Si vous êtes un abonné de AudioDirector Live, vous pouvez sélectionner **Fichier >Conditionnerlematérielduprojetetletransférer sur CyberLink Cloud** pour sauvegarder la totalité des fichiers multimédias et le fichier du projet dans un dossier sur CyberLink Cloud.

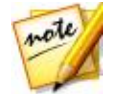

*Remarque : \* CyberLink Cloud est un service sur nuage de CyberLink actuellement disponible pour les utilisateurs disposant d'un abonnement à AudioDirector Live.*

# <span id="page-47-0"></span>**Projets CyberLink Cloud**

Si vous disposez d'un abonnement à CyberLink Cloud, vous pouvez sélectionner **Fichier > Transférer unfichier versCyberLink Cloud** pour stocker des fichiers de projets sur le service de nuage CyberLink Cloud depuis CyberLink.

Pour ouvrir un projet enregistré sur CyberLink Cloud, y compris des projets qui ont été conditionnés dans un dossier avec leurs médias (matériels), sélectionnez **Télécharger unprojetdepuisCyberLink Cloud**à partir du menu **Fichier**. Dans la fenêtre qui s'affiche, sélectionnez un projet, puis cliquez sur **Télécharger**.

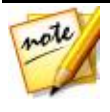

*Remarque : si vous ouvrez un projet conditionné stocké sur CyberLink Cloud, le fichier du projet ainsi que tous les médias du projet sont téléchargés sur votre ordinateur local et stockés dans le dossier de téléchargement spécifié dans [Préférences](#page-146-0) de CyberLink Cloud.*

### **Édition audio de base Chapitre 5:**

Lors du réglage, de la restauration, du mixage ou de l'application d'effets sur l'audio, il peut être nécessaire de faire de l'édition audio de base. Cela inclut la conversion de l'audio, le rognage, la découpe et plus encore.

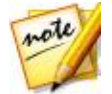

*Remarque : les modifications de l'audio ne sont pas appliquées au fichier original avant que vous n'ayez produit ce fichier via la fenêtre Produire. Consultez [Produire](#page-134-0) l'audio pour plus d'informations.*

# **Conversion de profils audio**

CyberLink AudioDirector vous permet de convertir un profil audio d'un fichier multimédia (audio ou vidéo) en réglant son taux d'échantillonnage, la profondeur de bits et le nombre de canaux audio qu'il contient.

Pour convertir le profil audio d'un fichier multimédia, procédez comme suit :

- 1. Dans les espaces **Édition** et **Restauration**, sélectionnez dans la bibliothèque le fichier multimédia que vous souhaitez convertir.
- 2. Cliquez sur le bouton **et au-dessus de la ligne de scénario.**
- 3. Changez les paramètres suivants du profil audio selon vos besoins :
	- · **Tauxd'échantillonnage** : sélectionnez le nouveau taux d'échantillonnage que vous souhaitez appliquer au fichier multimédia. Un taux d'échantillonnage plus élevé augmente la qualité audio et la taille du fichier.
	- · **Profondeur debits** : sélectionnez la nouvelle profondeur de bits que vous souhaitez appliquer au fichier multimédia. Une profondeur de bits plus élevée augmente la qualité audio et la taille du fichier.
	- · **Canaux** : sélectionnez le nombre de canaux que vous souhaitez appliquer au fichier multimédia. Veuillez noter que les canaux ajoutés sont laissés vides, ce qui vous permet de les modifier par la suite dans CyberLink AudioDirector.
	- · **CyberLink TrueTheater Surround** : Si vous souhaitez augmenter le nombre de canaux de l'audio, sélectionnez cette option pour utiliser CyberLink TrueTheater Surround afin d'améliorer la qualité de l'audio étendu. Vous pouvez choisir Salon, Cinéma ou Stade.

4. Cliquez sur **OK** pour appliquer les modifications.

### **Utilisation des outils d'édition**

Utilisez les outils d'édition de la barre d'accès rapide d'AudioDirector pour rogner, découper, et même, ajouter des parties (en utilisant la fonction Coller) à votre audio.

Pour éditer un fichier audio, procédez comme suit :

- 1. Dans les espaces **Édition**, **Restauration** or **Mixage**, sélectionnez dans la bibliothèque le fichier multimédia que vous souhaitez convertir.
- 2. Choisissez si vous souhaitez apporter des modifications à tous les canaux disponibles ou si vous ne souhaitez en apporter qu'à un seul canal. Consultez [Sélection](#page-18-0) de canaux à modifier pour plus d'informations sur la sélection de canaux.
- 3. Utilisez la sélection de plage pour sélectionner la partie de l'audio que vous souhaitez modifier. Consultez [Sélection](#page-20-0) de plage pour plus d'informations sur la sélection d'une plage de fichier audio.
- 4. Utilisez les outils d'édition pour apporter des modifications à vos fichiers audio de la manière suivante :

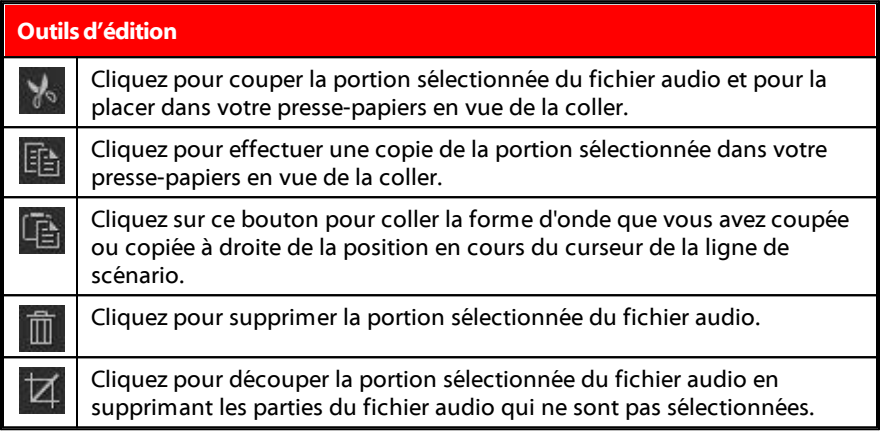

## **Normaliser l'audio**

Si vous trouvez que le son de certains canaux est beaucoup plus fort que celui d'autres canaux lors de l'édition ou de la restauration, vous pouvez normaliser le volume sur tous les canaux. La normalisation est le processus qui consiste à appliquer une quantité constante de gains à votre fichier audio afin que l'amplitude moyenne ou l'amplitude typique (niveau de volume) soit à un niveau identique. Vous utilisez également cette fonctionnalité dans l'espace Mixage pour vous assurer que tous les sons de votre mixage ont les mêmes niveaux de volume.

Pour normaliser les canaux audio pour un fichier multimédia, procédez comme suit

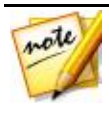

:

*Remarque : cette section est destinée à la normalisation du sont surtout les canaux dans les espaces Édition et Restauration. Pour plus d'informations sur la normalisation du saumon dans l'espace Mixage, consultez [Normalisation](#page-123-0) du son sur plusieurs pistes audio.*

- 1. Dans les espaces **Édition** ou **Restauration**, sélectionnez dans la bibliothèque le fichier multimédia dont vous souhaitez normaliser les canaux audio.
- 2. Si nécessaire, utilisez la sélection de plage pour sélectionner la partie de l'audio que vous souhaitez normaliser. Consultez [Sélection](#page-20-0) de plage pour plus d'informations sur la sélection d'une plage de fichier audio.

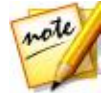

*Remarque : veillez à sélectionner la totalité de la forme d'onde du fichier audio si vous souhaitez normaliser le sens sur toute la piste.*

3. Cliquez sur le bouton  $\mathbb{C}$  pour normaliser le volume des pistes audio sélectionnées.

#### **Chapitre 6:**

# **Ajuster l'audio**

Une fois que vous avez importé du contenu multimédia dans la bibliothèque, vous pouvez commencer à utiliser les fonctionnalités du panneau Réglages et effets pour modifier l'audio selon vos besoins. Pour commencer, sélectionnez le contenu multimédia pour lequel vous souhaitez effectuer des réglages puis cliquez sur Ajuster l'audio pour afficher toutes les options de réglage disponibles.

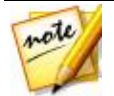

*Remarque : lorsque vous effectuez des réglages sur l'audio, ils ne sont pas appliqués au fichier original tout le temps que vous ne l'avez pas produit via la fenêtre Produire. Consultez [Produire](#page-134-0) l'audio pour plus d'informations.*

# **Amplifier le volume de l'audio**

Utilisez la fonctionnalité Amplifier pour augmenter le volume de l'audio. Vous pouvez amplifier le volume de jusqu'à 12 décibels.

Pour amplifier le volume de l'audio, procédez comme suit :

- 1. Sélectionnez le fichier multimédia que vous souhaitez modifier dans la bibliothèque.
- 2. Cliquez sur le bouton **Éditer** ou **Mixer** si vous êtes dans l'espace Mixage, puis sur **Amplifier** sous la section **Ajusterl'audio**.
- 3. Décidez si vous souhaitez amplifier le volume de tous les canaux disponibles ou si vous ne souhaitez amplifier le volume que d'un seul canal. Consultez [Sélection](#page-18-0) de canaux à modifier pour plus d'informations sur la sélection de canaux.
- 4. Utilisez la sélection de plage pour sélectionner la partie de l'audio que vous souhaitez accentuer. Consultez [Sélection](#page-20-0) de plage pour plus d'informations sur la sélection d'une plage de fichier audio.

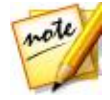

*Remarque : par défaut, lorsque vous accédez à cette fonctionnalité, l'intégralité de la forme d'onde du fichier audio est sélectionnée. Si vous souhaitez appliquer cette fonctionnalité à l'intégralité du fichier audio, il ne vous est pas nécessaire d'utiliser la sélection de plages lorsque l'intégralité de la forme d'onde est sélectionnée.*

5. Faites glisser le curseur **Volume**, ce qui amplifiera la plage audio sélectionnée du nombre de décibels souhaité.

- 6. Si nécessaire, vous pouvez obtenir un aperçu de ce à quoi ressemblera l'audio ajusté en sélectionnant **Résultatajusté** puis en cliquant sur le bouton Lecture des commandes de lecture. Sélectionnez **Audio original** si vous souhaitez lire l'audio original.
- 7. Cliquez sur **Appliquer** pour appliquer l'amplification.

## **Application de fondus**

Utilisez la fonctionnalité Fondus pour appliquer des fondus à l'audio. Vous pouvez appliquer une ouverture en fondu ou une fermeture en fondu de diverses manières.

Pour appliquer un fondu à l'audio, procédez comme suit :

- 1. Sélectionnez le fichier multimédia que vous souhaitez modifier dans la bibliothèque.
- 2. Cliquez sur le bouton **Éditer** ou **Mixer** si vous êtes dans l'espace Mixage, puis sur **Fondus** sous la section **Ajusterl'audio**.
- 3. Choisissez si vous souhaitez appliquer le fondu à tous les canaux disponibles ou si vous ne souhaitez l'appliquer qu'à un seul canal. Consultez [Sélection](#page-18-0) de canaux à [modifier](#page-18-0) pour plus d'informations sur la sélection de canaux.
- 4. Pour appliquer une ouverture en fondu depuis le début du clip, sélectionnez l'option **Ouverture en fondu** puis réglez les options suivantes :
	- Sélectionnez l'un des trois types d'ouverture en fondu :  $\mathbb{Z}$  : un fondu progressif dont le volume augmente proportionnellement sur toute la durée du fondu ;  $\Box$  : le fondu audio est considérable au début puis son ampleur

diminue vers sa fin ;  $\Box$  : le fondu s'intensifie de manière exponentielle sur sa durée.

· **Volumeinitial** : définissez le niveau de volume sonore au début de l'ouverture en fondu.

· par défaut, la durée de l'ouverture en fondu est de 5 secondes. Pour changer la durée, cliquez sur le carré gris et faites-le glisser vers le moment auquel vous souhaitez que le fondu se termine, c.-à-d. jusqu'au moment où l'audio est à plein volume.

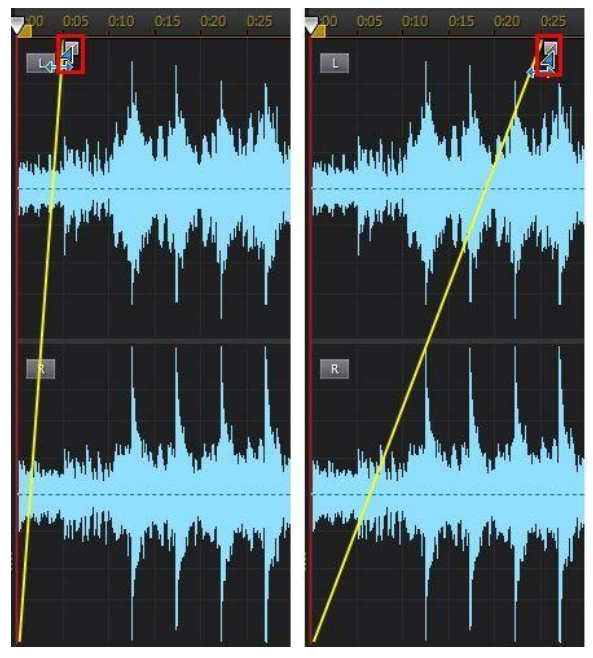

- 5. Pour appliquer une fermeture en fondu à la fin du clip, sélectionnez l'option **Fermeture en fondu**, puis réglez les options suivantes :
	- Sélectionnez l'un des trois types de fermetures en fondu :  $\Box$  : une fermeture en fondu progressive dont le volume diminue proportionnellement sur toute

la durée du fondu ;  $\Box$  : le fondu audio est considérable au début puis son

ampleur diminue vers sa fin ;  $\Box$ : l'ampleur du fondu diminue de manière exponentielle sur sa durée.

· **Volumedelafin** : définissez le niveau de volume sonore de la fin de la fermeture en fondu.

· par défaut, la durée de la fermeture en fondu est de 5 secondes. Pour changer la durée, cliquez sur le carré gris et faites-le glisser jusqu'au moment auquel vous souhaitez que la fermeture en fondu commence.

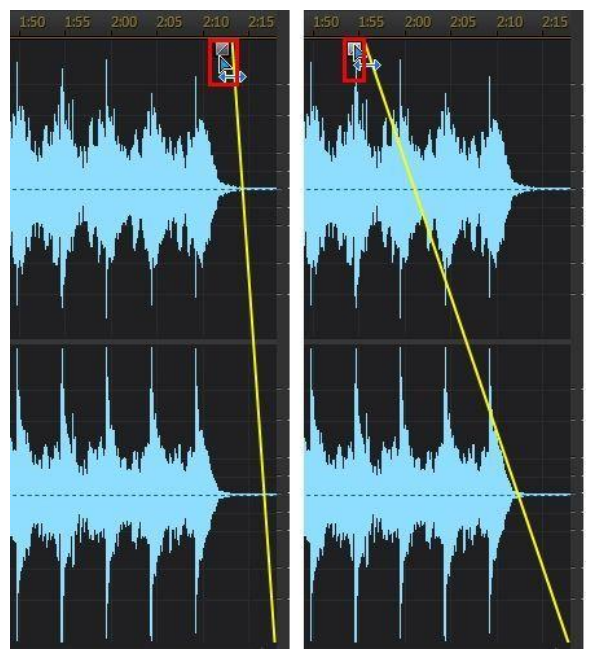

- 6. Si nécessaire, vous pouvez obtenir un aperçu de ce à quoi ressemblera l'audio ajusté en sélectionnant **Résultatajusté** puis en cliquant sur le bouton Lecture des commandes de lecture. Sélectionnez **Audio original** si vous souhaitez lire l'audio original.
- 7. Cliquez sur **Appliquer** pour appliquer le fondu.

## **Découper de l'audio**

Utilisez la fonctionnalité Découper l'audio pour éliminer les parties que vous souhaitez supprimer de l'audio de votre clip multimédia.

Pour découper de l'audio, procédez comme suit :

- 1. Sélectionnez le fichier multimédia que vous souhaitez découper dans la bibliothèque.
- 2. Cliquez sur le bouton **Éditer** ou **Mixer** si vous êtes dans l'espace Mixage, puis sur **Découperl'audio** sous la section **Ajusterl'audio**.
- 3. Choisissez si vous souhaitez découper tous les canaux disponibles ou si vous ne souhaitez découper qu'un seul canal. Consultez [Sélection](#page-18-0) de canaux à [modifier](#page-18-0) pour plus d'informations sur la sélection de canaux.
- 4. Utilisez la sélection de plage pour sélectionner la partie de l'audio que vous souhaitez découper. Consultez [Sélection](#page-20-0) de plage pour plus d'informations sur la sélection d'une plage de fichier audio.
- 5. Sélectionnez le **Mode** de découpage que vous souhaitez appliquer de la manière suivante :
	- · **Supprimerlapartiesélectionnée** : sélectionnez cette option si vous souhaitez découper la partie que vous avez sélectionnée à l'étape précédente.
	- · **Conserverlapartiesélectionnée** : sélectionnez cette option si vous souhaitez conserver la partie que vous avez sélectionnée à l'étape précédente en supprimant les parties qui se trouvent de chaque côté de la partie sélectionnée.

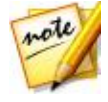

*Remarque : si nécessaire, cliquez sur pour utiliser les aperçus M arqueur de début et M arqueur de fin pour écouter l'audio pendant quelques secondes avant et après les points de découpage et vous assurer que vous découpez l'audio que vous souhaitez.*

6. Cliquez sur **Appliquer** pour découper l'audio.

## **Ajuster la durée (changer la vitesse)**

Utilisez la fonctionnalité Ajuster la durée (changer la vitesse) pour changer la durée de l'audio en l'accélérant ou en le ralentissant.

Pour ajuster la durée de l'audio, procédez comme suit :

- 1. Sélectionnez le fichier multimédia que vous souhaitez modifier dans la bibliothèque.
- 2. Cliquez sur le bouton **Éditer** ou **Mixer** si vous êtes dans l'espace Mixage, puis sur **Ajusterladurée(changerlavitesse)** sous la section **Ajusterl'audio**.
- 3. Choisissez si vous souhaitez appliquer la modification à tous les canaux disponibles ou si vous ne souhaitez l'appliquer qu'à un seul canal. Consultez [Sélection](#page-18-0) de canaux à modifier pour plus d'informations sur la sélection de canaux.
- 4. Si nécessaire, utilisez la sélection de plage pour sélectionner la partie de l'audio dont vous souhaitez ajuster la durée. Si vous ne sélectionnez aucune plage, l'ajustement est appliqué à l'intégralité du fichier audio. Consultez [Sélection](#page-20-0) de plage pour plus d'informations sur la sélection d'une plage de fichier audio.

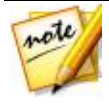

*Remarque : par défaut, lorsque vous accédez à cette fonctionnalité, l'intégralité de la forme d'onde du fichier audio est sélectionnée. Si vous souhaitez appliquer cette fonctionnalité à l'intégralité du fichier audio, il ne vous est pas nécessaire d'utiliser la sélection de plages lorsque l'intégralité de la forme d'onde est sélectionnée.*

- 5. Pour ajuster la durée de l'audio, effectuez l'une des opérations suivantes :
	- · Saisissez manuellement la **Nouvelleduréedel'audio** dans le champ fourni. Utilisez cette fonctionnalité si vous souhaitez que la durée de l'audio soit exactement celle que vous avez spécifiée.
	- · Utilisez le curseur **Multiplicateur devitesse** pour accélérer l'audio jusqu'à 10X, ou le ralentir jusqu'à 0,1X. Faites-le glisser vers la gauche pour ralentir et rallonger le clip. Faites-le glisser vers la droite pour accélérer et raccourcir le clip.

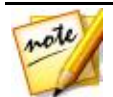

*Remarque : si nécessaire, vous pouvez utiliser les deux fonctions Nouvelle durée de l'audio et M ultiplicateur de vitesse ensemble pour ajuster la durée de l'audio.*

6. Sélectionnez l'option **Conserverlahauteur** pour que CyberLink AudioDirector préserve la hauteur de l'audio original. Ainsi, le résultat obtenu ne semblera pas ralenti ou accéléré.

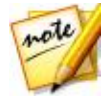

*Remarque : Conserver la hauteur est uniquement disponible si la modification de durée de l'audio est comprise entre 0,5X et 2X.*

- 7. Si nécessaire, vous pouvez obtenir un aperçu de l'audio ajusté en sélectionnant **Résultatajusté** puis en cliquant sur le bouton Lecture des commandes de lecture. Sélectionnez **Audio original** si vous souhaitez lire l'audio original, avec sa durée originale.
- 8. Cliquez sur **Appliquer** pour ajuster la durée de l'audio.

# **Modifier la tonalité**

Utilisez la fonctionnalité Transpositeur pour changer la tonalité de l'audio. L'effet obtenu sera un son qui semblera accéléré ou ralenti, mais sa durée ne changera pas.

Pour modifier la tonalité de l'audio, procédez comme suit :

- 1. Sélectionnez le fichier multimédia que vous souhaitez modifier dans la bibliothèque.
- 2. Cliquez sur le bouton **Éditer** puis sur **Transpositeur** sous la section **Ajuster l'audio**.
- 3. Choisissez si vous souhaitez appliquer la modification à tous les canaux disponibles ou si vous ne souhaitez l'appliquer qu'à un seul canal. Consultez [Sélection](#page-18-0) de canaux à modifier pour plus d'informations sur la sélection de canaux.
- 4. Si nécessaire, utilisez la sélection de plage pour sélectionner la partie de l'audio dont vous souhaitez régler la hauteur. Si vous ne choisissez aucune plage, le réglage sera appliqué à l'intégralité du fichier audio. Consultez [Sélection](#page-20-0) de plage pour plus d'informations sur la sélection d'une plage de fichier audio.

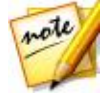

*Remarque : par défaut, lorsque vous accédez à cette fonctionnalité, l'intégralité de la forme d'onde du fichier audio est sélectionnée. Si vous souhaitez appliquer cette fonctionnalité à l'intégralité du fichier audio, il ne vous est pas nécessaire d'utiliser la sélection de plages lorsque l'intégralité de la forme d'onde est sélectionnée.*

5. Si nécessaire, faites glisser le curseur **Demi-tons** pour augmenter ou réduire la hauteur.

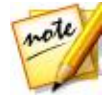

*Remarque : augmenter/réduire la hauteur d'un demi-ton équivaut à augmenter/réduire la hauteur globale d'une note musicale sur une échelle de 12 tons. Par exemple, le Do devient un Do# (dièse) ou un Dob (bémol).*

- 6. Si nécessaire, vous pouvez obtenir un aperçu de ce à quoi ressemblera l'audio ajusté en sélectionnant **Résultatajusté** puis en cliquant sur le bouton Lecture des commandes de lecture. Sélectionnez **Audio original** si vous souhaitez lire l'audio original, avec sa hauteur originale.
- 7. Cliquez sur **Appliquer** pour régler la hauteur de l'audio.

## **Utiliser le Modulateur de hauteur**

Utilisez le Modulateur de hauteur pour moduler la hauteur de l'audio en changeant son tempo.

Pour moduler la hauteur de l'audio, procédez comme suit :

- 1. Sélectionnez le fichier multimédia que vous souhaitez modifier dans la bibliothèque.
- 2. Cliquez sur le bouton **Éditer** puis sur **Modulateur dehauteur** sous la section **Ajuster l'audio.**
- 3. Choisissez si vous souhaitez appliquer la modification à tous les canaux disponibles ou si vous ne souhaitez l'appliquer qu'à un seul canal. Consultez [Sélection](#page-18-0) de canaux à modifier pour plus d'informations sur la sélection de canaux.
- 4. Si nécessaire, utilisez la sélection de plage pour sélectionner la partie de l'audio dont vous souhaitez moduler la hauteur. Si vous ne choisissez aucune plage, le réglage sera appliqué à l'intégralité du fichier audio. Consultez [Sélection](#page-20-0) de plage pour plus d'informations sur la sélection d'une plage de fichier audio.

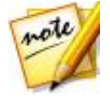

*Remarque : par défaut, lorsque vous accédez à cette fonctionnalité, l'intégralité de la forme d'onde du fichier audio est sélectionnée. Si vous souhaitez appliquer cette fonctionnalité à l'intégralité du fichier audio, il ne vous est pas nécessaire d'utiliser la sélection de plages lorsque l'intégralité de la forme d'onde est sélectionnée.*

5. Sélectionnez un préréglage dans la liste déroulante **Préréglages**. Sélectionnez le jeu de paramètres prédéfinis le mieux adapté au son que vous souhaitez obtenir.

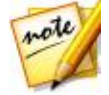

*Remarque : la ligne violette, ou enveloppe, qui s'affiche sur la ligne de scénario est une représentation visuelle du changement de tempo de l'audio.*

6. Si nécessaire, vous pouvez ajuster manuellement le tempo d'une partie de l'audio en cliquant sur l'enveloppe de la ligne de scénario et en le faisant glisser. Faites-la glisser vers le haut pour augmenter le tempo, ou vers le bas pour le réduire.

- 7. Si nécessaire, cliquez sur  $\ddot{\phi}$  pour modifier les paramètres avancés de la manière suivante :
	- · **Courbesdecannelure** : lorsque vous sélectionnez cette option, le changement de tempo est plus progressif, une courbe de cannelure est utilisée. Décochez cette option si vous souhaitez que le changement de tempo soit soudain, c.-àd., une ligne droite.
	- · **Plage(demi-ton)** : faites glisser ce curseur pour ajuster la plage de l'enveloppe. Faites-le glisser vers la gauche pour réduire la longueur de l'enveloppe (et le nouvel audio), ou vers la droite pour l'augmenter.

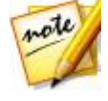

*Remarque : Une fois que vous avez terminé de modifier les paramètres*

*avancés, vous pouvez cliquer sur pour enregistrer vos modifications sous un nouveau préréglage. Le nouveau préréglage sera disponible dans le menu déroulant Préréglages, vous pourrez donc l'utiliser sur d'autres fichiers audio.*

- 8. Si nécessaire, vous pouvez obtenir un aperçu de ce à quoi ressemblera l'audio ajusté en sélectionnant **Résultatajusté** puis en cliquant sur le bouton Lecture des commandes de lecture. Sélectionnez **Audio original** si vous souhaitez lire l'audio original, avec sa hauteur originale.
- 9. Cliquez sur **Appliquer** pour moduler la hauteur de l'audio.

## **Insérer un silence**

Utilisez la fonctionnalité Insérer un silence pour ajouter un silence de la durée spécifiée aux clips audio.

Pour insérer un silence dans l'audio, procédez comme suit :

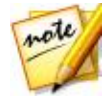

*Remarque : vous pouvez également couper le son d'une plage audio en la sélectionnant, en cliquant dessus à l'aide du bouton droit, puis en sélectionnant Couper le son de la sélection. Cette opération n'insère pas une plage silencieuse. Au lieu de cela, elle coupe le son de l'audio sélectionné.*

- 1. Sélectionnez le fichier multimédia auquel vous souhaitez ajouter un silence dans la bibliothèque.
- 2. Cliquez sur le bouton **Éditer** puis sur **Insérer unsilence** sous la section **Ajuster l'audio**.
- 3. Décidez si vous souhaitez insérer un silence sur tous les canaux disponibles ou si vous ne souhaitez insérer un silence que sur un seul canal. Consultez [Sélection](#page-18-0) de canaux à modifier pour plus d'informations sur la sélection de canaux.
- 4. Faites glisser le curseur de la ligne de scénario vers la position du clip audio à laquelle vous souhaitez insérer le silence.
- 5. Dans le champ fourni, saisissez la durée en secondes du silence à insérer.
- 6. Cliquez sur **Appliquer** pour insérer le silence.

## **Insérer un bruit**

Utilisez la fonctionnalité Insérer un bruit pour ajouter un bruit généré ou statique de la durée spécifiée aux clips audio.

Pour insérer un bruit dans l'audio, procédez comme suit :

- 1. Sélectionnez le fichier multimédia auquel vous souhaitez ajouter un bruit dans la bibliothèque.
- 2. Cliquez sur le bouton **Éditer** puis sur **Insérer unbruit** sous la section **Ajuster l'audio**.
- 3. Décidez si vous souhaitez insérer un bruit sur tous les canaux disponibles ou si vous ne souhaitez insérer un bruit que sur un seul canal. Consultez [Sélection](#page-18-0) de canaux à [modifier](#page-18-0) pour plus d'informations sur la sélection de canaux.
- 4. Faites glisser le curseur de la ligne de scénario vers la position du clip audio à laquelle vous souhaitez insérer le bruit.
- 5. Dans la liste déroulante **Typedebruit**, sélectionnez l'un des types de bruits suivants :
	- · **Normal** : un bruit blanc ou statique courant. L'auditeur pourra estimer que son volume est élevé.
	- · **Rose** : bruit statique plus discret et moins audible qu'un bruit blanc conventionnel.
	- · **Marron** : bruit statique à plus faible fréquence. Ce bruit est relativement moins audible que les autres bruits.
- 6. Dans le champ fourni, saisissez la durée en secondes du bruit à insérer.
- 7. Cliquez sur **Appliquer** pour insérer le bruit.

### **Inverser de l'audio**

Utilisez la fonctionnalité Inverser pour que le clip audio sélectionné soit lu à l'envers lorsque vous cliquez sur Lecture.

Pour inverser de l'audio, procédez comme suit :

- 1. Sélectionnez le fichier multimédia que vous souhaitez inverser dans la bibliothèque.
- 2. Cliquez sur le bouton **Éditer** ou **Mixer** si vous êtes dans l'espace Mixage, puis sur **Inverser** sous la section **Ajusterl'audio**.
- 3. Décidez si vous souhaitez inverser l'audio de tous les canaux disponibles ou si vous ne souhaitez inverser l'audio que d'un seul canal. Consultez [Sélection](#page-18-0) de canaux à [modifier](#page-18-0) pour plus d'informations sur la sélection de canaux.
- 4. Si nécessaire, utilisez la sélection de plage pour sélectionner la partie de l'audio que vous souhaitez inverser. Si vous ne sélectionnez aucune plage, l'ajustement est appliqué à l'intégralité du fichier audio. Consultez [Sélection](#page-20-0) de [plage](#page-20-0) pour plus d'informations sur la sélection d'une plage de fichier audio.

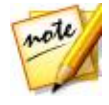

*Remarque : par défaut, lorsque vous accédez à cette fonctionnalité, l'intégralité de la forme d'onde du fichier audio est sélectionnée. Si vous souhaitez appliquer cette fonctionnalité à l'intégralité du fichier audio, il ne vous est pas nécessaire d'utiliser la sélection de plages lorsque l'intégralité de la forme d'onde est sélectionnée.*

- 5. Si nécessaire, vous pouvez obtenir un aperçu de ce à quoi ressemblera l'audio inversé en sélectionnant **Résultatajusté** puis en cliquant sur le bouton Lecture des commandes de lecture. Sélectionnez **Audio original** si vous souhaitez lire l'audio original.
- 6. Cliquez sur **Appliquer** pour inverser l'audio du clip sélectionné.

### **Correspondance d'ambiance**

Utilisez la fonctionnalité Correspondance d'ambiance pour ajouter de l'ambiance, ou bruit de fond, à vos clips audio et vidéo. Vous pouvez également utiliser cette fonctionnalité pour extraire l'ambiance d'un clip.

Pour utiliser la Correspondance d'ambiance sur l'audio, procédez comme suit :

1. Sélectionnez dans la bibliothèque le fichier multimédia que vous souhaitez utiliser.

- 2. Cliquez sur le bouton **Éditer** ou **Mixer** si vous êtes dans l'espace Mixage, puis sur **Correspondanced'ambiance**sous la section **Ajusterl'audio**.
- 3. Sélectionnez l'une des options suivantes :
	- · **Ajouterl'ambiance** : sélectionnez cette option si vous souhaitez ajouter du bruit de fond à une vidéo ou un clip audio existant. Voir Ajouter [l'ambiance](#page-62-0) pour plus d'informations.
	- · **Extrairel'ambiance** : sélectionnez cette option pour extraire le bruit de fond dans un clip multimédia. Voir Extraire [l'ambiance](#page-63-0) pour plus d'informations.
- 4. Si nécessaire, utilisez la sélection de plage pour sélectionner la partie de l'audio dont vous souhaitez ajouter ou extraire l'ambiance. Consultez [Sélection](#page-20-0) de [plage](#page-20-0) pour plus d'informations sur la sélection d'une plage de fichier audio. Si vous ne sélectionnez aucune plage, l'intégralité du clip audio sera utilisée.

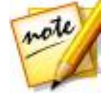

*Remarque : par défaut, lorsque vous accédez à cette fonctionnalité, l'intégralité de la forme d'onde du fichier audio est sélectionnée. Si vous souhaitez appliquer cette fonctionnalité à l'intégralité du fichier audio, il ne vous est pas nécessaire d'utiliser la sélection de plages lorsque l'intégralité de la forme d'onde est sélectionnée.*

- 5. Si nécessaire, vous pouvez obtenir un aperçu de ce à quoi ressemblera l'audio obtenu en sélectionnant **Résultatajusté** puis en cliquant sur le bouton Lecture des commandes de lecture. Sélectionnez **Audio original** si vous souhaitez lire l'audio original.
- 6. Cliquez sur **Appliquer** pour ajouter/extraire l'ambiance dans le clip sélectionné.

### <span id="page-62-0"></span>**Ajouter l'ambiance**

Pour ajouter l'ambiance à l'audio sélectionné, procédez comme suit :

- 1. Cliquez sur le bouton **Éditer** ou **Mixer** si vous êtes dans l'espace Mixage, puis sur **Correspondanced'ambiance** pour ouvrir la fenêtre Correspondance d'ambiance.
- 2. Sélectionnez le bouton **Ajouterl'ambiance**.
- 3. **Sélectionnez untyped'ambiance**dans la liste déroulante.

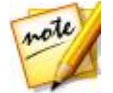

*Remarque : cliquez sur le bouton Ambiance pour écouter un aperçu de chaque ambiance dans la liste déroulante.*

- 4. Utilisez le curseur **Niveau** pour définir le niveau de volume de l'ambiance ajoutée, au besoin.
- 5. Si nécessaire, vous pouvez obtenir un aperçu de l'audio avec l'ambiance ajoutée en sélectionnant **Résultatajusté** puis en cliquant sur le bouton **Aperçu**. Sélectionnez **Audio original** si vous souhaitez lire l'audio original.
- 6. Cliquez sur **Appliquer** pour ajouter l'ambiance.

#### <span id="page-63-0"></span>**Extraire l'ambiance**

La fonctionnalité Extraire l'ambiance peut être utilisée pour :

- · Extraire l'ambiance d'un clip multimédia, puis l'enregistrer en tant que préréglage. Ce préréglage d'ambiance peut être ajouté à d'autres clips au besoin.
- · Extraire l'ambiance d'une plage sélectionnée, puis l'appliquez-la à une autre plage dans le même clip.

#### **Enregistrer l'ambiance en tant que préréglage**

Pour extraire l'ambiance de l'audio sélectionné et l'enregistrer en tant que préréglage, procédez comme suit :

- 1. Cliquez sur le bouton **Éditer** ou **Mixer** si vous êtes dans l'espace Mixage, puis sur **Correspondanced'ambiance** pour ouvrir la fenêtre Correspondance d'ambiance.
- 2. Sélectionnez le bouton **Extrairel'ambiance**.
- 3. Cliquez sur le bouton **Analyser**.

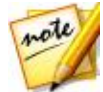

*Remarque : cliquez sur le bouton Ambiance pour écouter un aperçu de l'ambiance extraite.*

- 4. Utilisez le curseur **Niveau** pour définir le niveau de volume de l'ambiance extraite, au besoin.
- 5. Cliquez sur **Enregistrer unpréréglage**.
- 6. Entrez un nom pour le nouveau préréglage d'ambiance, puis cliquez sur **OK**.

7. Cliquez sur le bouton **Annuler** pour quitter la fenêtre Correspondance d'ambiance.

#### **Extraire et appliquer l'ambiance au même clip**

Pour extraire l'ambiance de la plage sélectionnée puis l'appliquer au même clip, procédez comme suit :

- 1. Cliquez sur le bouton **Éditer** ou **Mixer** si vous êtes dans l'espace Mixage, puis sur **Correspondanced'ambiance** pour ouvrir la fenêtre Correspondance d'ambiance.
- 2. Sélectionnez le bouton **Extrairel'ambiance**.
- 3. Utilisez la sélection de plages pour sélectionner la partie de l'audio d'où vous souhaitez extraire l'ambiance. Consultez [Sélection](#page-20-0) de plage pour plus d'informations sur la sélection d'une plage de fichier audio.
- 4. Cliquez sur le bouton **Analyser**.

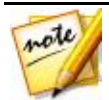

*Remarque : cliquez sur le bouton Ambiance pour écouter un aperçu de l'ambiance extraite.*

- 5. Utilisez le curseur **Niveau** pour définir le niveau de volume de l'ambiance extraite, au besoin.
- 6. Utilisez la sélection de plages pour sélectionner une partie différente de l'audio où vous souhaitez appliquer l'ambiance extraite.
- 7. Si nécessaire, vous pouvez obtenir un aperçu de l'audio avec l'ambiance appliquée en sélectionnant **Résultatajusté** puis en cliquant sur le bouton **Aperçu**. Sélectionnez **Audio original** si vous souhaitez lire l'audio original.
- 8. Cliquez sur **Appliquer** pour appliquer l'ambiance extraite sur la plage sélectionnée.

# <span id="page-65-0"></span>**Réglage du volume principal**

Sur l'onglet **Volume** du panneau Images clés, vous pouvez régler manuellement le niveau de volume d'un fichier audio à n'importe quel point de la ligne de scénario.

#### **Réglage du volume pour toute la durée du clip**

Pour régler le niveau de volume pendant toute la durée d'un clip dans la ligne de scénario, cliquez simplement et faites glisser la ligne de niveau audio vers le haut ou vers le bas, au besoin. Faire glisser la ligne vers le haut augmente le volume. Faire glisser la ligne vers le bas diminue le volume.

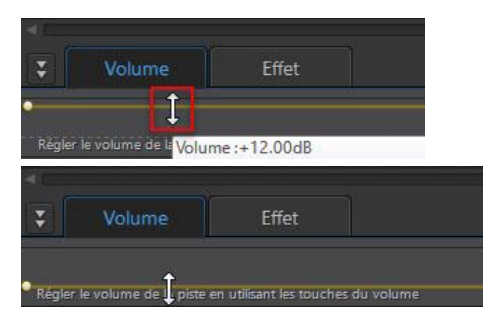

#### **Utiliser les images clés de volume pour mixer le niveau audio**

Si vous voulez utiliser des images-clés de volume pour mixer l'audio dans la ligne de scénario, maintenez la touche Ctrl enfoncée sur votre clavier, puis cliquez sur la ligne de niveau audio au point où vous voulez changer le niveau audio. Faites glisser l'image-clé de volume vers le haut pour augmenter le volume ou vers le bas pour le réduire.

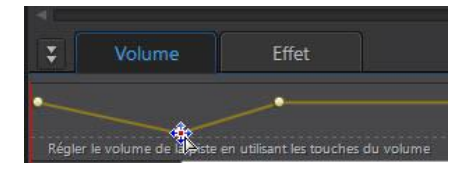

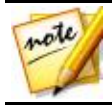

*Remarque : pour supprimer une image-clé de volume, faites-la glisser en dehors du bord de la zone d'image-clé du volume.*

Observez un aperçu de l'audio que vous avez modifié et une fois que le résultat vous satisfait, vous êtes prêt à l'enregistrer/produire dans un nouveau fichier audio. Consultez [Produire](#page-134-0) l'audio pour plus d'informations.

## <span id="page-66-0"></span>**Panoramique gauche/droite de l'audio**

Sur l'onglet **Volume**du panneau Images clés, vous pouvez équilibrer manuellement l'audio en l'ajustant vers le canal gauche ou droit, ce qui réduit le volume de l'audio dans le canal respectif.

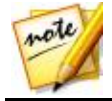

*Remarque : lorsque vous ajustez le volume des canaux de son 5.1 ou 7.1 audio, les canaux centraux ne sont pas influencés.*

#### **Panoramique de l'audio pour toute la durée du clip**

Pour ajuster le niveau audio pendant toute la durée d'un clip dans la ligne de scénario, cliquez simplement et faites glisser la ligne d'ajustement audio vers le haut ou vers le bas, au besoin. Faire glisser la ligne de niveau audio vers le haut ajuste l'audio à gauche. La faire glisser vers le bas l'ajuste à droite

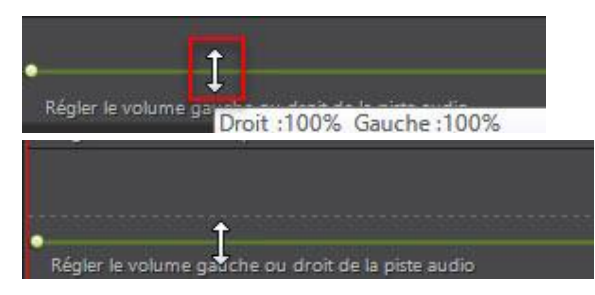

#### **Utiliser les images clés de volume pour ajuster l'audio**

Si vous voulez utiliser des images-clés de volume pour ajuster l'audio dans la ligne de scénario à des intervalles spécifiques, maintenez la touche Ctrl enfoncée sur votre clavier, puis cliquez sur la ligne d'ajustement audio au point où vous voulez ajuster l'audio. Faites glisser l'image-clé de volume vers le haut pour ajuster l'audio à gauche ou vers le bas pour l'ajuster à droite.

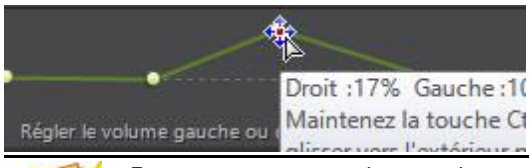

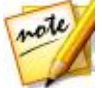

*Remarque : pour supprimer une image-clé de volume, faites-la glisser en dehors du bord de la zone d'image-clé d'ajustement audio.*

Observez un aperçu de l'audio que vous avez modifié et une fois que le résultat vous satisfait, vous êtes prêt à l'enregistrer/produire dans un nouveau fichier audio. Consultez [Produire](#page-134-0) l'audio pour plus d'informations.

#### **Chapitre 7:**

# **Appliquer des effets sonores**

Sous CyberLink AudioDirector, vous pouvez choisir un certain nombre d'effets par défaut et les appliquer à vos fichiers audio. Vous pouvez également importer des effets personnalisés de l'extension VST que vous avez téléchargés et les appliquer à votre audio.

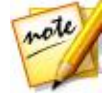

*Remarque : lorsque vous appliquez les effets à l'audio, ils ne sont pas appliqués au fichier original avant que vous n'ayez produit ce fichier via la fenêtre Produire. Consultez [Produire](#page-134-0) l'audio pour plus d'informations.*

## **Utilisation du contrôle de la plage de dynamiques**

Utilisez le Contrôle de la plage de dynamiques pour ajuster le profil des dynamiques de votre audio.

Pour utiliser la compression de plage de dynamiques sur de l'audio, procédez comme suit :

- 1. Sélectionnez le fichier multimédia sur lequel vous souhaitez utiliser la compression de plage de dynamiques dans la bibliothèque.
- 2. Si nécessaire, utilisez la sélection de plage pour sélectionner la partie de l'audio à laquelle vous souhaitez appliquer l'effet. Consultez [Sélection](#page-20-0) de plage pour plus d'informations sur la sélection d'une plage de fichier audio. Si vous ne sélectionnez aucune plage, l'effet est appliqué à l'intégralité du fichier audio.

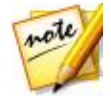

*Remarque : par défaut, lorsque vous accédez à cette fonctionnalité, l'intégralité de la forme d'onde du fichier audio est sélectionnée. Si vous souhaitez appliquer cette fonctionnalité à l'intégralité du fichier audio, il ne vous est pas nécessaire d'utiliser la sélection de plages lorsque l'intégralité de la forme d'onde est sélectionnée.*

- 3. Choisissez si vous souhaitez appliquer l'effet à tous les canaux disponibles ou si vous ne souhaitez l'appliquer qu'à un seul canal. Consultez [Sélection](#page-18-0) de canaux à [modifier](#page-18-0) pour plus d'informations sur la sélection de canaux.
- 4. Cliquez sur le bouton **Éditer** ou **Mixer** si vous êtes dans l'espace Mixage, puis sur **Contrôledelaplagededynamiques** sous la section **Appliquer uneffet**.
- 5. Utilisez le curseur **Outputgain** pour régler le gain en sortie du fichier traité. Une diminution du volume audio sera observée.
- 6. Utilisez les curseurs de contrôle de la manière suivante :

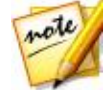

*Remarque : consultez Contrôles courants de plages de [dynamiques](#page-69-0) cidessous pour obtenir une description de l'action de chaque curseur disponible dans la fenêtre Contrôle de la plage de dynamiques.*

- · **Limiteur** : réglez ces curseurs pour limiter considérablement les signaux de haut niveau. Vous pouvez utiliser le limiteur pour empêcher les écrêtages ou les distorsions.
- · **Compresseur** : utilisez ces curseurs pour exercer un contrôle de dynamiques plus délicat sur les signaux de niveau moyen et les pics.
- · **Porte/Expandeur** : utilisez ces curseurs pour booster (expandeur) le niveau des signaux de faible niveau. Notez que le ratio de l'expandeur peut être inférieur ou supérieur à 1,0. Lorsque le ratio est supérieur à 1, l'expandeur fonctionne comme un anti-parasites et le volume de tout signal inférieur au seuil diminuera.
- 7. Si nécessaire, vous pouvez obtenir un aperçu de ce à quoi ressemblera l'audio avec l'effet appliqué en sélectionnant **Résultatajusté** puis en cliquant sur le bouton Aperçu. Sélectionnez **Audio original** si vous souhaitez obtenir un aperçu de l'audio original.
- 8. Cliquez sur **Appliquer** pour appliquer le contrôle de la plage de dynamiques.

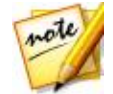

*Remarque : si nécessaire, cliquez sur l'onglet Effet pour voir l'effet appliqué dans le panneau d'édition. Consultez [Onglet](#page-37-0) Effet pour plus d'informations.*

#### **Contrôles courants de plages de dynamiques**

<span id="page-69-0"></span>Lorsque vous utilisez les curseurs Contrôle de la plage de dynamiques, régler ces curseurs de contrôle courants aura les effets suivants :

- · **Seuil** : utilisez cette option pour définir le moment auquel le contrôle des dynamiques intervient.
- · **Ratio** : utilisez cette option pour définir la section de dynamiques qui lui correspond. Plus les ratios seront élevés, plus la compression, la limitation ou l'expansion appliquée sera intense.
- · **Attaque** : utilisez cette option pour définir la vitesse à laquelle le compresseur, le limiteur ou l'expandeur/l'anti-parasites réagit (en millisecondes) face à un signal entrant lorsque ce dernier dépasse le seuil spécifié.
- · **Relâchement** : utilisez cette option pour définir la vitesse à laquelle le module arrête d'appliquer la compression, la limitation ou l'expansion/anti-parasites lorsque le signal devient inférieur au seuil.

## **Ajouter des délais**

Utilisez l'effet Délai pour ajouter des échos analogiques et des échos style cassette à votre audio. Ce module de génération de délais au style mécanique vintage comporte des fonctionnalités uniques, notamment un évaluateur de délai qui vous permet d'observer et d'ajuster le niveau et l'intervalle de chaque écho généré.

Pour ajouter un délai à l'audio, procédez comme suit :

- 1. Sélectionnez le fichier multimédia auquel vous souhaitez ajouter un délai dans la bibliothèque.
- 2. Si nécessaire, utilisez la sélection de plage pour sélectionner la partie de l'audio à laquelle vous souhaitez appliquer l'effet. Consultez [Sélection](#page-20-0) de plage pour plus d'informations sur la sélection d'une plage de fichier audio. Si vous ne sélectionnez aucune plage, l'effet est appliqué à l'intégralité du fichier audio.

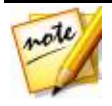

*Remarque : par défaut, lorsque vous accédez à cette fonctionnalité, l'intégralité de la forme d'onde du fichier audio est sélectionnée. Si vous souhaitez appliquer cette fonctionnalité à l'intégralité du fichier audio, il ne vous est pas nécessaire d'utiliser la sélection de plages lorsque l'intégralité de la forme d'onde est sélectionnée.*

- 3. Choisissez si vous souhaitez appliquer l'effet à tous les canaux disponibles ou si vous ne souhaitez l'appliquer qu'à un seul canal. Consultez [Sélection](#page-18-0) de canaux à [modifier](#page-18-0) pour plus d'informations sur la sélection de canaux.
- 4. Cliquez sur le bouton **Éditer** ou **Mixer** si vous êtes dans l'espace Mixage, puis sur **Délai** sous la section **Appliquer uneffet**.
- 5. Sélectionnez un préréglage de délai dans la liste déroulante **Préréglages**. Sélectionnez le jeu de paramètres prédéfinis le mieux adapté au son que vous souhaitez obtenir.
- 6. Si nécessaire, cliquez sur  $\ddot{\mathbf{C}}$  pour modifier les paramètres avancés de la manière suivante :
- · **Duréedudélai** : définit la durée du délai par défaut en millisecondes.
- · **DryOut** : définit le gain en sortie du signal sec sans délai ajouté.
- · **WetOut** : définit le gain en sortie du signal mouillé/avec délai.
- · **Rétroaction** : définit le gain de la rétroaction acoustique du délai. Plus les valeurs seront élevées, plus la rétroaction acoustique sera audible longtemps, c.-à-d. plus de répétitions.

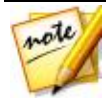

*Remarque : Une fois que vous avez terminé de modifier les paramètres*

*avancés, vous pouvez cliquer sur pour enregistrer vos modifications sous un nouveau préréglage. Le nouveau préréglage sera disponible dans le menu déroulant Préréglages, vous pourrez donc l'utiliser sur d'autres fichiers audio.*

- 7. Si nécessaire, vous pouvez obtenir un aperçu de ce à quoi ressemblera l'audio avec l'effet appliqué en sélectionnant **Résultatajusté** puis en cliquant sur le bouton Aperçu des commandes de lecture. Sélectionnez **Audio original** si vous souhaitez lire l'audio original.
- 8. Cliquez sur **Appliquer** pour ajouter le délai à l'audio.

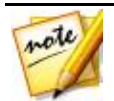

*Remarque : si nécessaire, cliquez sur l'onglet Effet pour voir l'effet appliqué dans le panneau d'édition. Consultez [Onglet](#page-37-0) Effet pour plus d'informations.*

# **Ajouter de la réverbération**

Utilisez la fonctionnalité Réverbération pour appliquer un effet de réverbération à l'audio original, c.-à-d. pour lui appliquer un effet similaire à de l'écho.

Pour ajouter de la réverbération à l'audio, procédez comme suit :

- 1. Sélectionnez le fichier audio auquel vous souhaitez appliquer l'effet Réverbération dans la bibliothèque.
- 2. Si nécessaire, utilisez la sélection de plage pour sélectionner la partie de l'audio à laquelle vous souhaitez appliquer l'effet. Consultez [Sélection](#page-20-0) de plage pour plus d'informations sur la sélection d'une plage de fichier audio. Si vous ne sélectionnez aucune plage, l'effet est appliqué à l'intégralité du fichier audio.
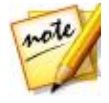

*Remarque : par défaut, lorsque vous accédez à cette fonctionnalité, l'intégralité de la forme d'onde du fichier audio est sélectionnée. Si vous souhaitez appliquer cette fonctionnalité à l'intégralité du fichier audio, il ne vous est pas nécessaire d'utiliser la sélection de plages lorsque l'intégralité de la forme d'onde est sélectionnée.*

- 3. Choisissez si vous souhaitez appliquer l'effet à tous les canaux disponibles ou si vous ne souhaitez l'appliquer qu'à un seul canal. Consultez [Sélection](#page-18-0) de canaux à [modifier](#page-18-0) pour plus d'informations sur la sélection de canaux.
- 4. Cliquez sur le bouton **Éditer** ou **Mixer** si vous êtes dans l'espace Mixage, puis sur **Réverbération**sous la section **Appliquer uneffet**.
- 5. Sélectionnez un préréglage de réverbération dans la liste déroulante **Préréglages**. Sélectionnez le jeu de paramètres prédéfinis le mieux adapté au son que vous souhaitez obtenir.
- 6. Si nécessaire, cliquez sur  $\ddot{\varphi}$  pour modifier les paramètres avancés de la manière suivante :
	- · utilisez le curseur **Brillance** pour ajouter un son qui a du grain à l'audio. Plus vous appliquez de la brillance, plus le son a du grain.
	- · utilisez le curseur **Largeur delapièce** pour élargir le signal audio stéréo sans perturber les basses fréquences. Ceci vous permet de contrôler l'endroit dont semble provenir le son. Le son peut sembler provenir d'une source centralisée ou d'une source plus large de gauche à droite.
	- · utilisez le curseur **Tailledelapièce** pour ajouter de la réverbération au signal audio. Vous simulerez ainsi ce que l'on entend dans une pièce. Les valeurs plus élevées simuleront une pièce plus vaste.
	- · utilisez le curseur **Mixpur-traité**pour définir le rapport entre le son pur (son original direct) et le son traité (son réfléchi). Le réglage du mixage peut vous aider à modifier la distance de perception du son par rapport à l'auditeur, ce qui génère la profondeur spatiale du son.

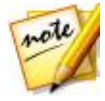

*Remarque : Une fois que vous avez terminé de modifier les paramètres avancés, vous pouvez cliquer sur pour enregistrer vos modifications sous un nouveau préréglage. Le nouveau préréglage sera disponible dans le menu déroulant Préréglages, vous pourrez donc l'utiliser sur d'autres fichiers audio.*

- 7. Si nécessaire, vous pouvez obtenir un aperçu de ce à quoi ressemblera l'audio avec l'effet appliqué en sélectionnant **Résultatajusté** puis en cliquant sur le bouton Lecture des commandes de lecture. Sélectionnez **Audio original** si vous souhaitez lire l'audio original.
- 8. Cliquez sur **Appliquer** pour ajouter l'effet de réverbération à l'audio.

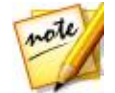

*Remarque : si nécessaire, cliquez sur l'onglet Effet pour voir l'effet appliqué dans le panneau d'édition. Consultez [Onglet](#page-37-0) Effet pour plus d'informations.*

# **Créer un effet de phase**

Utilisez le modulateur de phase pour créer un effet de phase qui est produit en divisant un signal audio, puis en le filtrant et en décalant la phase du signal depuis et vers la fréquence du son. Ce signal audio modifié (traité) est alors mixé avec le signal audio original (pur), ce qui donne un son liquide ou de balayage.

Pour ajouter un effet de phase, procédez comme suit :

- 1. Sélectionnez le fichier audio auquel vous souhaitez appliquer l'effet de phase dans la bibliothèque.
- 2. Si nécessaire, utilisez la sélection de plage pour sélectionner la partie de l'audio à laquelle vous souhaitez appliquer l'effet. Consultez [Sélection](#page-20-0) de plage pour plus d'informations sur la sélection d'une plage de fichier audio. Si vous ne sélectionnez aucune plage, l'effet est appliqué à l'intégralité du fichier audio.

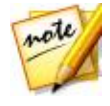

- 3. Choisissez si vous souhaitez appliquer l'effet à tous les canaux disponibles ou si vous ne souhaitez l'appliquer qu'à un seul canal. Consultez [Sélection](#page-18-0) de canaux à [modifier](#page-18-0) pour plus d'informations sur la sélection de canaux.
- 4. Cliquez sur le bouton **Éditer** ou **Mixer** si vous êtes dans l'espace Mixage, puis sur **Modulateur dephase**sous la section **Appliquer uneffet**.
- 5. Sélectionnez un préréglage de modulateur de phase dans la liste déroulante **Préréglages**. Sélectionnez le jeu de paramètres prédéfinis le mieux adapté au son que vous souhaitez obtenir.
- 6. Si nécessaire, cliquez sur  $\ddot{\varphi}$  pour modifier les paramètres avancés de la manière suivante :
	- · **Nombred'intermédiaires** : dans la liste déroulante, sélectionnez le nombre d'étapes ou de filtres de changement de phase appliqués au signal audio. Plus vous sélectionnez de phases, plus l'effet du son est dense.
	- · **Profondeur du retard** : utilisez le curseur pour définir l'intensité du balayage des filtres sous de la fréquence de la source. Plus la profondeur du retard est importante, plus l'effet de tremblement est important au niveau du son.
	- · **Vitessedemodulation** : utilisez le curseur pour contrôler la vitesse (exprimée en Hertz ou cycles par seconde) de balayage des filtres depuis et vers la fréquence de la source du son.
	- · **Rétroaction** : utilisez ce curseur pour définir le pourcentage de sortie du modulateur de phase renvoyé au signal audio. Une valeur négative inverse la forme d'onde de la phase avant de revenir dans le son, ce qui réduit l'intensité de ce dernier.
	- · **Mixpur-traité** : Utilisez ce curseur pour définir le rapport entre le son pur (son original) et le son traité (son modifié/filtré). Glisser le curseur vers la gauche réserve davantage le son original dans le mixage, alors que le glisser vers la droite ajoute davantage de son modifié.

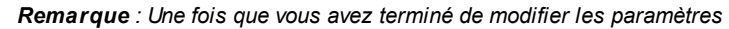

*avancés, vous pouvez cliquer sur pour enregistrer vos modifications sous un nouveau préréglage. Le nouveau préréglage sera disponible dans le menu déroulant Préréglages, vous pourrez donc l'utiliser sur d'autres fichiers audio.*

- 7. Si nécessaire, vous pouvez obtenir un aperçu de ce à quoi ressemblera l'audio avec l'effet appliqué en sélectionnant **Résultatajusté** puis en cliquant sur le bouton Lecture des commandes de lecture. Sélectionnez **Audio original** si vous souhaitez lire l'audio original.
- 8. Cliquez sur **Appliquer** pour ajouter l'effet du modulateur de phase à l'audio.

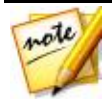

ote

*Remarque : si nécessaire, cliquez sur l'onglet Effet pour voir l'effet appliqué dans le panneau d'édition. Consultez [Onglet](#page-37-0) Effet pour plus d'informations.*

### **Créer un effet d'arrondi**

L'effet d'arrondi est un effet de retard créé en mixant deux canaux audio après avoir procédé à un décalage de phase de l'un des canaux, puis en retardant légèrement son signal. Ceci produit un effet de tournoiement ou de son psychédélique.

Pour ajouter un effet d'arrondi, procédez comme suit :

- 1. Sélectionnez le fichier audio auquel vous souhaitez appliquer l'effet Arrondi dans la bibliothèque.
- 2. Si nécessaire, utilisez la sélection de plage pour sélectionner la partie de l'audio à laquelle vous souhaitez appliquer l'effet. Consultez [Sélection](#page-20-0) de plage pour plus d'informations sur la sélection d'une plage de fichier audio. Si vous ne sélectionnez aucune plage, l'effet est appliqué à l'intégralité du fichier audio.

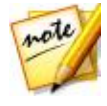

- 3. Choisissez si vous souhaitez appliquer l'effet à tous les canaux disponibles ou si vous ne souhaitez l'appliquer qu'à un seul canal. Consultez [Sélection](#page-18-0) de canaux à [modifier](#page-18-0) pour plus d'informations sur la sélection de canaux.
- 4. Cliquez sur le bouton **Éditer** ou **Mixer** si vous êtes dans l'espace Mixage, puis sur **Arrondisseur** sous la section **Appliquer uneffet**.
- 5. Sélectionnez un préréglage d'arrondisseur dans la liste déroulante **Préréglages**. Sélectionnez le jeu de paramètres prédéfinis le mieux adapté au son que vous souhaitez obtenir.
- 6. Si nécessaire, cliquez sur  $\ddot{\varphi}$  pour modifier les paramètres avancés de la manière suivante :
	- · **Délaiinitial** : utilisez ce curseur pour définir le retard du son, exprimé en millisecondes, avec lequel l'effet d'arrondi appliqué démarre après le signal audio.
	- · **Profondeur du retard** : utilisez ce curseur pour contrôler la profondeur de la hauteur appliquée à l'effet.
	- · **Déphasage** : utilisez ce curseur pour définir le déphasage entre les deux canaux (0~360 deg.).
- · **Rétroaction** : utilisez ce curseur pour définir le pourcentage de sortie retardée renvoyée au son original. Le réglage de cette option permet d'intensifier considérablement l'effet.
- · **Vitessedemodulation** : utilisez le curseur pour contrôler la vitesse (exprimée en Hertz ou cycles par seconde) de balayage des filtres depuis et vers la fréquence de la source du son.
- · **Forme** : sélectionnez la forme de la transition depuis le retard initial jusqu'au retard final, et inversement. **Sinus** fait évoluer la transition selon une onde sinusoïdale, alors que **Triangle** la fait évoluer selon une onde triangulaire.
- · **Mixpur-traité** : utilisez ce curseur pour définir le rapport entre le son pur (son original) et le son traité (signal audio arrondi et retardé). Glisser le curseur vers la gauche réserve davantage le son original dans le mixage, alors que le glisser vers la droite ajoute davantage de son modifié.

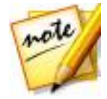

*Remarque : Une fois que vous avez terminé de modifier les paramètres*

*avancés, vous pouvez cliquer sur pour enregistrer vos modifications sous un nouveau préréglage. Le nouveau préréglage sera disponible dans le menu déroulant Préréglages, vous pourrez donc l'utiliser sur d'autres fichiers audio.*

- 7. Si nécessaire, vous pouvez obtenir un aperçu de ce à quoi ressemblera l'audio avec l'effet appliqué en sélectionnant **Résultatajusté** puis en cliquant sur le bouton Lecture des commandes de lecture. Sélectionnez **Audio original** si vous souhaitez lire l'audio original.
- 8. Cliquez sur **Appliquer** pour ajouter l'effet d'arrondi à l'audio.

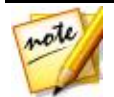

*Remarque : si nécessaire, cliquez sur l'onglet Effet pour voir l'effet appliqué dans le panneau d'édition. Consultez [Onglet](#page-37-0) Effet pour plus d'informations.*

# **Ajout d'un effet choral**

Dans CyberLink AudioDirector, vous pouvez enrichir le son en ajoutant un effet Chœur. Cela est possible en ajoutant un certain retard et un retour, de sorte qu'il semble que plusieurs sources audio, voix ou instruments jouent simultanément.

Pour ajouter un effet Chœur, procédez comme suit :

1. Sélectionnez le fichier audio auquel vous souhaitez appliquer l'effet Chœur dans la bibliothèque.

2. Si nécessaire, utilisez la sélection de plage pour sélectionner la partie de l'audio à laquelle vous souhaitez appliquer l'effet. Consultez [Sélection](#page-20-0) de plage pour plus d'informations sur la sélection d'une plage de fichier audio. Si vous ne sélectionnez aucune plage, l'effet est appliqué à l'intégralité du fichier audio.

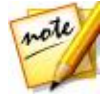

- 3. Choisissez si vous souhaitez appliquer l'effet à tous les canaux disponibles ou si vous ne souhaitez l'appliquer qu'à un seul canal. Consultez [Sélection](#page-18-0) de canaux à [modifier](#page-18-0) pour plus d'informations sur la sélection de canaux.
- 4. Cliquez sur le bouton **Éditer** ou **Mixer** si vous êtes dans l'espace Mixage, puis sur **Chorale**sous la section **Appliquer uneffet**.
- 5. Sélectionnez un préréglage de chœur dans la liste déroulante **Préréglages**. Sélectionnez le jeu de paramètres prédéfinis le mieux adapté au son que vous souhaitez obtenir.
- 6. Si nécessaire, cliquez sur  $\ddot{\varphi}$  pour modifier les paramètres avancés de la manière suivante :
	- · **Nombredevoix** : utilisez ce curseur si vous souhaitez augmenter le nombre de voix perçues. Lorsque vous faites glisser le curseur, le nombre de voix entendues augmente.
	- · **Délaiinitial** : utilisez ce curseur pour définir le retard du son, exprimé en millisecondes, avec lequel l'effet Chœur appliqué démarre après le signal audio.
	- · **Profondeur du retard** : utilisez ce curseur pour contrôler la plage de balayage de chaque période de modulation.
	- · **Vitessedemodulation** : utilisez le curseur pour contrôler la vitesse (exprimée en Hertz ou cycles par seconde) de balayage des filtres depuis et vers la fréquence de la source du son.
	- · **Atténuation** : utilisez le curseur pour définir la valeur de l'atténuation de l'effet, ou la force/amplitude relative (par rapport à l'original) de l'effet copié. Le réglage de cette option permet d'intensifier considérablement l'effet.
	- · **Pur** : utilisez ce curseur pour définir la valeur originale du son qui sera ajustée.

· **Traité** : utilisez ce curseur pour définir la valeur de traitement du son (son avec effet Chœur appliqué) qui se trouvera dans le son ajusté.

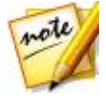

*Remarque : Une fois que vous avez terminé de modifier les paramètres avancés, vous pouvez cliquer sur pour enregistrer vos modifications sous un nouveau préréglage. Le nouveau préréglage sera disponible dans le menu déroulant Préréglages, vous pourrez donc l'utiliser sur d'autres fichiers audio.*

- 7. Si nécessaire, vous pouvez obtenir un aperçu de ce à quoi ressemblera l'audio avec l'effet appliqué en sélectionnant **Résultatajusté** puis en cliquant sur le bouton Lecture des commandes de lecture. Sélectionnez **Audio original** si vous souhaitez lire l'audio original.
- 8. Cliquez sur **Appliquer** pour ajouter l'effet Chœur à l'audio.

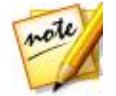

*Remarque : si nécessaire, cliquez sur l'onglet Effet pour voir l'effet appliqué dans le panneau d'édition. Consultez [Onglet](#page-37-0) Effet pour plus d'informations.*

# **Ajout d'un effet d'écho**

Dans CyberLink AudioDirector vous pouvez ajouter un écho au son en y ajoutant une série de retards et de sources d'atténuation du son original.

Pour ajouter un effet d'écho à l'audio, procédez comme suit :

- 1. Sélectionnez le fichier multimédia auquel vous souhaitez appliquer l'effet d'écho dans la bibliothèque.
- 2. Si nécessaire, utilisez la sélection de plage pour sélectionner la partie de l'audio à laquelle vous souhaitez appliquer l'effet. Consultez [Sélection](#page-20-0) de plage pour plus d'informations sur la sélection d'une plage de fichier audio. Si vous ne sélectionnez aucune plage, l'effet est appliqué à l'intégralité du fichier audio.

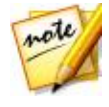

*Remarque: par défaut, lorsque vous accédez à cette fonctionnalité, l'intégralité de la forme d'onde du fichier audio est sélectionnée. Si vous souhaitez appliquer cette fonctionnalité à l'intégralité du fichier audio, il ne vous est pas nécessaire d'utiliser la sélection de plages lorsque l'intégralité de la forme d'onde est sélectionnée.*

3. Choisissez si vous souhaitez appliquer l'effet à tous les canaux disponibles ou si vous ne souhaitez l'appliquer qu'à un seul canal. Consultez [Sélection](#page-18-0) de canaux à [modifier](#page-18-0) pour plus d'informations sur la sélection de canaux.

- 4. Cliquez sur le bouton **Éditer** ou **Mixer** si vous êtes dans l'espace Mixage, puis sur **Écho** sous la section **Appliquer uneffet**.
- 5. Dans la fenêtre qui s'affiche, sélectionnez le préréglage d'écho dans la liste déroulante **Préréglages**. Sélectionnez le jeu de paramètres prédéfinis le mieux adapté au son que vous souhaitez obtenir.
- 6. Si nécessaire, cliquez sur  $\ddot{\phi}$  pour modifier les paramètres avancés de la manière suivante :
	- · **Délaiinitial** : utilisez ce curseur pour définir le retard, exprimé en millisecondes, du son avec lequel l'effet d'écho appliqué démarre après le signal audio.
	- · **Rétroaction** : utilisez ce curseur pour définir le rapport déterminant la durée de l'écho. Glisser le curseur vers la gauche diminue l'effet de l'écho, alors que le glisser vers la droite donne un écho qui semble durer éternellement.
	- · **Équaliseur** : utilisez ces curseurs pour régler les caractéristiques de la pièce où le son est réfléchi afin de créer de l'écho. Des surfaces plus réfléchissantes donnent un son plus net, alors qu'une pièce avec des murs absorbants donne un écho beaucoup plus sombre.

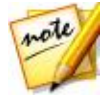

*Remarque: Une fois que vous avez terminé de modifier les paramètres*

*avancés, vous pouvez cliquer sur pour enregistrer vos modifications sous un nouveau préréglage. Le nouveau préréglage sera disponible dans le menu déroulant Préréglages, vous pourrez donc l'utiliser sur d'autres fichiers audio.*

- 7. Si nécessaire, vous pouvez obtenir un aperçu de ce à quoi ressemblera l'audio avec l'effet appliqué en sélectionnant **Résultatajusté** puis en cliquant sur le bouton Lecture des commandes de lecture. Sélectionnez **Audio original** si vous souhaitez lire l'audio original.
- 8. Cliquez sur **Appliquer** pour ajouter l'effet d'écho à l'audio.

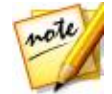

*Remarque: si nécessaire, cliquez sur l'onglet Effet pour voir l'effet appliqué dans le panneau d'édition. Consultez [Onglet](#page-37-0) Effet pour plus d'informations.*

## **Transformer des voix**

Utilisez l'effet Transformateur vocal pour transformer la voix dans un clip multimédia.

Pour transformer la voix dans un clip multimédia, procédez comme suit :

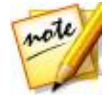

*Remarque : pour de meilleurs résultats, il est recommandé que l'audio ne contienne que le son de la voix, car l'effet peut affecter d'autres harmoniques audio du clip.*

- 1. Sélectionnez le fichier multimédia dont vous souhaitez transformer les voix dans la bibliothèque.
- 2. Si nécessaire, utilisez la sélection de plage pour sélectionner la partie de l'audio à laquelle vous souhaitez appliquer l'effet. Consultez [Sélection](#page-20-0) de plage pour plus d'informations sur la sélection d'une plage de fichier audio. Si vous ne sélectionnez aucune plage, l'effet est appliqué à l'intégralité du fichier audio.

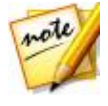

- 3. Choisissez si vous souhaitez appliquer l'effet à tous les canaux disponibles ou si vous ne souhaitez l'appliquer qu'à un seul canal. Consultez [Sélection](#page-18-0) de canaux à [modifier](#page-18-0) pour plus d'informations sur la sélection de canaux.
- 4. Cliquez sur le bouton **Éditer** ou **Mixer** si vous êtes dans l'espace Mixage, puis sur **Transformateur vocal** sous la section **Appliquer uneffet**.
- 5. Sélectionnez un des **Prédéfinis**dans la liste déroulante. Chaque prédéfini offre un effet de voix différent.
- 6. Si nécessaire, cliquez sur  $\ddot{\varphi}$  pour modifier les paramètres avancés de la manière suivante :
	- · **Hauteur**: utilisez ce curseur pour régler la hauteur de la voix transformée. Glissez le curseur vers la droite pour entendre la voix plus aiguë et vers la gauche pour la rendre plus grave.
	- · **Timbre** : utilisez ce curseur pour régler la qualité du ton de la voix. Le réglage de ce curseur peut changer considérablement les caractéristiques de la voix.

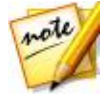

*Remarque : Si vous sélectionnez le réglage Personnalisé, vous pouvez utiliser Voix de robot et/ou Voix de canard comme point de départ de la voix personnalisée que vous souhaitez créer à l'aide des paramètres cidessus. Une fois que vous avez terminé de modifier les paramètres avancés,*

*vous pouvez cliquer sur pour enregistrer vos modifications sous un nouveau préréglage. Le nouveau préréglage sera disponible dans le menu déroulant Préréglages, vous pourrez donc l'utiliser sur d'autres fichiers audio.*

- 7. Si nécessaire, vous pouvez obtenir un aperçu de ce à quoi ressemblera l'audio avec l'effet appliqué en sélectionnant **Résultatajusté** puis en cliquant sur le bouton Lecture des commandes de lecture. Sélectionnez **Audio original** si vous souhaitez lire l'audio original.
- 8. Cliquez sur **Appliquer** pour appliquer l'effet à l'audio.

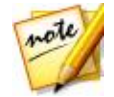

*Remarque : si nécessaire, cliquez sur l'onglet Effet pour voir l'effet appliqué dans le panneau d'édition. Consultez [Onglet](#page-37-0) Effet pour plus d'informations.*

## **Utiliser l'équaliseur**

Sélectionnez l'effet Équaliseur pour appliquer des filtres équaliseurs prédéfinis à votre audio. Vous pouvez également entièrement personnaliser le son global de votre audio en utilisant les curseurs disponibles.

Pour utiliser l'équaliseur sur de l'audio, procédez comme suit :

- 1. Sélectionnez le fichier multimédia sur lequel vous souhaitez utiliser l'équaliseur dans la bibliothèque.
- 2. Si nécessaire, utilisez la sélection de plage pour sélectionner la partie de l'audio à laquelle vous souhaitez appliquer l'effet. Consultez [Sélection](#page-20-0) de plage pour plus d'informations sur la sélection d'une plage de fichier audio. Si vous ne sélectionnez aucune plage, l'effet est appliqué à l'intégralité du fichier audio.

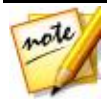

- 3. Choisissez si vous souhaitez appliquer l'effet à tous les canaux disponibles ou si vous ne souhaitez l'appliquer qu'à un seul canal. Consultez [Sélection](#page-18-0) de canaux à [modifier](#page-18-0) pour plus d'informations sur la sélection de canaux.
- 4. Cliquez sur le bouton **Éditer** ou **Mixer** si vous êtes dans l'espace Mixage, puis sur **Équaliseur** sous la section **Appliquer uneffet**.
- 5. Si nécessaire, sélectionnez un préréglage d'équaliseur dans la liste déroulante **Préréglages**. Les paramètres prédéfinis de l'équaliseur peuvent améliorer l'audio et le jeu de paramètres que vous devez sélectionner dépend du type d'audio ou du genre musical que vous éditez.
- 6. Si nécessaire, cliquez sur  $\ddot{\mathbf{G}}$  pour modifier les paramètres avancés en faisant glisser les curseurs de l'équaliseur afin de personnaliser l'effet appliqué.

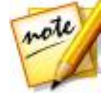

*Remarque : Une fois que vous avez terminé de modifier les paramètres*

*avancés, vous pouvez cliquer sur pour enregistrer vos modifications sous un nouveau préréglage. Le nouveau préréglage sera disponible dans le menu déroulant Préréglages, vous pourrez donc l'utiliser sur d'autres fichiers audio.*

- 7. Si nécessaire, vous pouvez obtenir un aperçu de ce à quoi ressemblera l'audio avec l'effet appliqué en sélectionnant **Résultatajusté** puis en cliquant sur le bouton **Aperçu**. Sélectionnez **Audio original si** vous souhaitez lire l'audio original.
- 8. Cliquez sur **Appliquer** pour appliquer l'effet Équaliseur à l'audio.

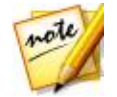

*Remarque : si nécessaire, cliquez sur l'onglet Effet pour voir l'effet appliqué dans le panneau d'édition. Consultez [Onglet](#page-37-0) Effet pour plus d'informations.*

## **Utiliser l'expandeur stéréo**

Utilisez l'Expandeur stéréo pour appliquer une expansion et un panoramique à votre audio pour un meilleur rendu spatial du son.

Pour utiliser l'expandeur stéréo, procédez comme suit :

1. Sélectionnez le fichier multimédia auquel vous souhaitez appliquer l'expandeur stéréo dans la bibliothèque.

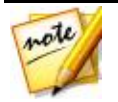

*Remarque : le nombre de canaux de votre audio n'a pas d'importance. Cependant, l'audio mono sera converti en stéréo, et pour l'audio 5.1/7.1, seuls les canaux Gauche, Centre et Droite seront affectés.*

2. Si nécessaire, utilisez la sélection de plage pour sélectionner la partie de l'audio à laquelle vous souhaitez appliquer l'effet. Consultez [Sélection](#page-20-0) de plage pour plus d'informations sur la sélection d'une plage de fichier audio. Si vous ne sélectionnez aucune plage, l'effet est appliqué à l'intégralité du fichier audio.

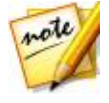

*Remarque : par défaut, lorsque vous accédez à cette fonctionnalité, l'intégralité de la forme d'onde du fichier audio est sélectionnée. Si vous souhaitez appliquer cette fonctionnalité à l'intégralité du fichier audio, il ne vous est pas nécessaire d'utiliser la sélection de plages lorsque l'intégralité de la forme d'onde est sélectionnée.*

- 3. Cliquez sur le bouton **Éditer** ou **Mixer** si vous êtes dans l'espace Mixage, puis sur **Expandeur stéréo** sous la section **Appliquer uneffet**.
- 4. Si vous utilisez un clip audio mono, CyberLink AudioDirector vous demandera si vous souhaitez le convertir en stéréo. Cliquez sur **Oui** pour continuer.
- 5. Sélectionnez un préréglage dans la liste déroulante **Préréglages**. Sélectionnez le jeu de paramètres prédéfinis le mieux adapté au son que vous souhaitez obtenir.
- 6. Si nécessaire, cliquez sur  $\ddot{\mathfrak{S}}$  pour modifier les paramètres avancés de la manière suivante :
	- · **Panoramiqueavec lecanal central** : si nécessaire, utilisez ce curseur pour appliquer un panoramique au canal Gauche, Centre ou Droite jusqu'à ce que le son soit équilibré.
	- · **Expansion** : utilisez ce curseur pour appliquer une expansion à la plage audio des canaux sélectionnés. Faites-le glisser vers la droite pour renforcer l'expansion ou vers la gauche pour l'atténuer.

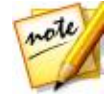

*Remarque : Une fois que vous avez terminé de modifier les paramètres*

*avancés, vous pouvez cliquer sur pour enregistrer vos modifications sous un nouveau préréglage. Le nouveau préréglage sera disponible dans le menu déroulant Préréglages, vous pourrez donc l'utiliser sur d'autres fichiers audio.*

- 7. Si nécessaire, vous pouvez obtenir un aperçu de ce à quoi ressemblera l'audio avec l'effet appliqué en sélectionnant **Résultatajusté** puis en cliquant sur le bouton Lecture des commandes de lecture. Sélectionnez **Audio original** si vous souhaitez lire l'audio original.
- 8. Cliquez sur **Appliquer** pour ajouter l'effet d'écho à l'audio.

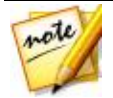

*Remarque : si nécessaire, cliquez sur l'onglet Effet pour voir l'effet appliqué dans le panneau d'édition. Consultez [Onglet](#page-37-0) Effet pour plus d'informations.*

# **Appliquer l'effet Radio**

Utilisez l'effet Radio pour appliquer un filtre imitant le son d'une radio à votre audio.

Pour appliquer l'effet Radio à de l'audio, procédez comme suit :

- 1. Sélectionnez le fichier audio auquel vous souhaitez appliquer l'effet Radio dans la bibliothèque.
- 2. Si nécessaire, utilisez la sélection de plage pour sélectionner la partie de l'audio à laquelle vous souhaitez appliquer l'effet. Consultez [Sélection](#page-20-0) de plage pour plus d'informations sur la sélection d'une plage de fichier audio. Si vous ne sélectionnez aucune plage, l'effet est appliqué à l'intégralité du fichier audio.

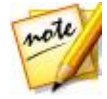

*Remarque : par défaut, lorsque vous accédez à cette fonctionnalité, l'intégralité de la forme d'onde du fichier audio est sélectionnée. Si vous souhaitez appliquer cette fonctionnalité à l'intégralité du fichier audio, il ne vous est pas nécessaire d'utiliser la sélection de plages lorsque l'intégralité de la forme d'onde est sélectionnée.*

- 3. Choisissez si vous souhaitez appliquer l'effet à tous les canaux disponibles ou si vous ne souhaitez l'appliquer qu'à un seul canal. Consultez [Sélection](#page-18-0) de canaux à [modifier](#page-18-0) pour plus d'informations sur la sélection de canaux.
- 4. Cliquez sur le bouton **Éditer** ou **Mixer** si vous êtes dans l'espace Mixage, puis sur **Radio** sous la section **Appliquer uneffet**.
- 5. Sélectionnez le **Typederadio** dans la liste déroulante. Chaque type applique un effet légèrement différent à votre audio.
- 6. Si nécessaire, vous pouvez obtenir un aperçu de ce à quoi ressemblera l'audio avec l'effet appliqué en sélectionnant **Résultatajusté** puis en cliquant sur le bouton Lecture des commandes de lecture. Sélectionnez **Audio original** si vous souhaitez lire l'audio original.
- 7. Cliquez sur **Appliquer** pour appliquer l'effet Radio à l'audio.

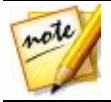

*Remarque : si nécessaire, cliquez sur l'onglet Effet pour voir l'effet appliqué dans le panneau d'édition. Consultez [Onglet](#page-37-0) Effet pour plus d'informations.*

# **Appliquer l'effet Téléphone**

Utilisez l'effet Téléphone pour appliquer un filtre imitant le son d'une conversation téléphonique à votre audio.

Pour appliquer l'effet Téléphone à de l'audio, procédez comme suit :

- 1. Sélectionnez le fichier audio auquel vous souhaitez appliquer l'effet Téléphone dans la bibliothèque.
- 2. Si nécessaire, utilisez la sélection de plage pour sélectionner la partie de l'audio à laquelle vous souhaitez appliquer l'effet. Consultez [Sélection](#page-20-0) de plage pour plus d'informations sur la sélection d'une plage de fichier audio. Si vous ne sélectionnez aucune plage, l'effet est appliqué à l'intégralité du fichier audio.

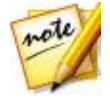

*Remarque : par défaut, lorsque vous accédez à cette fonctionnalité, l'intégralité de la forme d'onde du fichier audio est sélectionnée. Si vous souhaitez appliquer cette fonctionnalité à l'intégralité du fichier audio, il ne vous est pas nécessaire d'utiliser la sélection de plages lorsque l'intégralité de la forme d'onde est sélectionnée.*

- 3. Choisissez si vous souhaitez appliquer l'effet à tous les canaux disponibles ou si vous ne souhaitez l'appliquer qu'à un seul canal. Consultez [Sélection](#page-18-0) de canaux à [modifier](#page-18-0) pour plus d'informations sur la sélection de canaux.
- 4. Cliquez sur le bouton **Éditer** ou **Mixer** si vous êtes dans l'espace Mixage, puis sur **Téléphone**sous la section **Appliquer uneffet**.
- 5. Sélectionnez le **Typedetéléphone** dans la liste déroulante. Chaque type applique un effet légèrement différent à votre audio.
- 6. Si nécessaire, vous pouvez obtenir un aperçu de ce à quoi ressemblera l'audio avec l'effet appliqué en sélectionnant **Résultatajusté** puis en cliquant sur le bouton Lecture des commandes de lecture. Sélectionnez **Audio original** si vous souhaitez lire l'audio original.
- 7. Cliquez sur **Appliquer** pour appliquer l'effet Téléphone à l'audio.

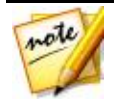

*Remarque : si nécessaire, cliquez sur l'onglet Effet pour voir l'effet appliqué dans le panneau d'édition. Consultez [Onglet](#page-37-0) Effet pour plus d'informations.*

# **Appliquer un anti-parasites**

Appliquez la porte de bruit si vous souhaitez contrôler le volume du signal audio d'un fichier multimédia en bloquant le son qui passe sous un seuil ou d'un niveau de décibels spécifié. Le son résultant peut alors être traité différemment du son d'origine.

Pour appliquer un anti-parasites à l'audio, procédez comme suit :

- 1. Sélectionnez le fichier audio auquel vous souhaitez appliquer l'anti-parasites dans la bibliothèque.
- 2. Si nécessaire, utilisez la sélection de plage pour sélectionner la partie de l'audio à laquelle vous souhaitez appliquer l'effet. Consultez [Sélection](#page-20-0) de plage pour plus d'informations sur la sélection d'une plage de fichier audio. Si vous ne sélectionnez aucune plage, l'effet est appliqué à l'intégralité du fichier audio.

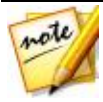

- 3. Choisissez si vous souhaitez appliquer l'effet à tous les canaux disponibles ou si vous ne souhaitez l'appliquer qu'à un seul canal. Consultez [Sélection](#page-18-0) de canaux à [modifier](#page-18-0) pour plus d'informations sur la sélection de canaux.
- 4. Cliquez sur le bouton **Éditer** ou **Mixer** si vous êtes dans l'espace Mixage, puis sur **Portedebruit** sous la section **Appliquer uneffet**.
- 5. Sélectionnez un préréglage d'anti-parasites dans la liste déroulante **Préréglages**. Sélectionnez le jeu de paramètres prédéfinis le mieux adapté au son que vous souhaitez obtenir.
- 6. Si nécessaire, cliquez sur  $\ddot{\phi}$  pour modifier les paramètres avancés de la manière suivante :
	- · **Seuil** : utilisez ce curseur pour déterminer le niveau audio d'entrée minimum requis pour ouvrir l'anti-parasites et y faire passer le signal audio.
	- · **Tempsd'attaque** : utilisez ce curseur pour définir la durée nécessaire au passage de la fermeture à l'ouverture de l'anti-parasites. Le temps d'attaque est similaire au fondu en ouverture.
- · **Tempsderelâchement** : utilisez ce curseur pour définir la durée nécessaire au passage de l'ouverture complète à la fermeture de l'anti-parasites. Le temps de relâchement est similaire au fondu en fermeture.
- · **Duréederétention** : utilisez ce curseur pour définir la durée pendant laquelle l'anti-parasites est ouvert une fois que le signal est passé sous le seuil défini.

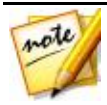

*Remarque : Une fois que vous avez terminé de modifier les paramètres*

*avancés, vous pouvez cliquer sur pour enregistrer vos modifications sous un nouveau préréglage. Le nouveau préréglage sera disponible dans le menu déroulant Préréglages, vous pourrez donc l'utiliser sur d'autres fichiers audio.*

- 7. Si nécessaire, vous pouvez obtenir un aperçu de ce à quoi ressemblera l'audio avec l'effet appliqué en sélectionnant **Résultatajusté** puis en cliquant sur le bouton Lecture des commandes de lecture. Sélectionnez **Audio original** si vous souhaitez lire l'audio original.
- 8. Cliquez sur **Appliquer** pour ajouter l'anti-parasites à l'audio.

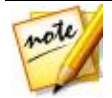

*Remarque : si nécessaire, cliquez sur l'onglet Effet pour voir l'effet appliqué dans le panneau d'édition. Consultez [Onglet](#page-37-0) Effet pour plus d'informations.*

## **Suppression des voix de la musique**

Utilisez l'effet Suppression des voix de la musique pour créer une version karaoké ou instrumentale en utilisant vos fichiers musicaux stéréo.

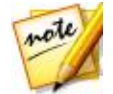

*Remarque : cet effet ne peut être appliqué qu'à des fichiers audio stéréo (deux canaux), et fonctionne au mieux avec des fichiers dont les voix sont réparties de manière égale sur les deux canaux, c'est-à-dire centrées.*

Pour supprimer les voix de la musique, procédez comme suit :

- 1. Sélectionnez le fichier musical duquel vous souhaitez supprimer les voix dans la bibliothèque.
- 2. Si nécessaire, utilisez la sélection de plage pour sélectionner la partie de l'audio à laquelle vous souhaitez appliquer l'effet. Consultez [Sélection](#page-20-0) de plage pour plus d'informations sur la sélection d'une plage de fichier audio. Si vous ne sélectionnez aucune plage, l'effet est appliqué à l'intégralité du fichier audio.

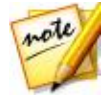

*Remarque : par défaut, lorsque vous accédez à cette fonctionnalité, l'intégralité de la forme d'onde du fichier audio est sélectionnée. Si vous souhaitez appliquer cette fonctionnalité à l'intégralité du fichier audio, il ne vous est pas nécessaire d'utiliser la sélection de plages lorsque l'intégralité de la forme d'onde est sélectionnée.*

- 3. Cliquez sur le bouton **Éditer** ou **Mixer** si vous êtes dans l'espace Mixage, puis sur **Suppressiondesvoixdelamusique**sous la section **Appliquer uneffet**.
- 4. Si nécessaire, vous pouvez obtenir un aperçu de ce à quoi ressemblera l'audio avec l'effet appliqué en sélectionnant **Résultatajusté** puis en cliquant sur le bouton Lecture des commandes de lecture. Sélectionnez **Audio original** si vous souhaitez lire l'audio original.
- 5. Cliquez sur **Appliquer** pour supprimer les voix de l'audio.

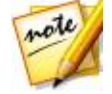

*Remarque : si nécessaire, cliquez sur l'onglet Effet pour voir l'effet appliqué dans le panneau d'édition. Consultez [Onglet](#page-37-0) Effet pour plus d'informations.*

# **Appliquer des effets VST**

Les effets de l'extension VST sont standard dans le secteur des logiciels de traitement audio. Vous pouvez acheter, télécharger puis importer des effets VST dans CyberLink AudioDirector pour les utiliser.

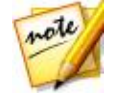

*Remarque : consultez la documentation associée à chaque effet de l'extension VST pour obtenir des informations détaillées sur l'utilisation de ces effets.*

#### **Importer des effets VST**

Grâce aux effets de l'extension VST, vous pouvez trouver et ajouter l'effet personnalisé que vous souhaitez à votre audio. Les effets de l'extension VST sont très répandus et téléchargeables sur Interne. Ils peuvent facilement être importés dans CyberLink AudioDirector.

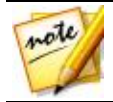

*Remarque : CyberLink garantit ni la possibilité d'utiliser les effets de l'extension VST téléchargés ni la qualité des modules VST.*

Si vous avez téléchargé un effet de l'extension VST, procédez comme suit pour l'importer dans CyberLink AudioDirector :

1. Dans le menu, sélectionnez **Fichier > Importdes effetsdel'extensionVST**.

2. Naviguez vers l'emplacement où l'effet de l'extension VST que vous avez téléchargé se situe.

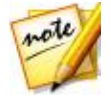

*Remarque : CyberLink AudioDirector importe les effets de l'extension VST qui sont au format DLL et VST3. Si l'effet téléchargé est au format ZIP, vous devez d'abord le décompresser avant d'essayer de l'importer dans le programme.*

3. Sélectionnez l'effet de l'extension VST puis cliquez sur **Ouvrir** pour l'importer dans la section VST de CyberLink AudioDirector.

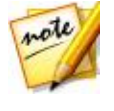

*Remarque : une fois qu'ils sont importés, les effets VST sont toujours disponibles dans le programme, à chaque fois où il est lancé. Cliquez sur les effets VST importés à l'aide du bouton droit, puis sélectionnez Supprimer pour les supprimer de CyberLink AudioDirector.*

#### **Chapitre 8:**

## **Restaurer de l'audio**

Cliquez sur le bouton **Restaurer** pour corriger des clips audio en utilisant les fonctionnalités Suppression du cliquetis, Suppression de l'écrêtage, Réduction du bruit, Suppression du souffle ou Suppression occlusive. Vous pouvez également apporter des corrections plus précises et plus puissantes en utilisant la Correction visuelle.

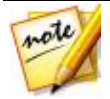

*Remarque : lorsque vous corrigez de l'audio, les corrections ne sont pas appliquées au fichier original avant que vous n'ayez produit ce fichier via la fenêtre Produire. Consultez [Produire](#page-134-0) l'audio pour plus d'informations.*

# **Utiliser la Correction visuelle**

Si l'un de vos clips audio comporte des bruits de fond indésirables tels que le bruit de sirènes, d'alarmes de voitures, etc. vous pouvez utiliser la fonctionnalité Correction visuelle pour les supprimer. CyberLink AudioDirector offre plusieurs outils de sélection pour que vous puissiez trouver et sélectionner manuellement les bruits indésirables en utilisant la vue Fréquence de spectre. La fonctionnalité Correction visuelle offre trois différentes méthodes pour corriger l'audio : r audio : atténuation automatique, atténuation manuelle et réglage du volume. Ces méthodes permettent de supprimer du son indésirable spécifique.

Pour accéder à la Correction visuelle, cliquez sur le bouton **Restaurer** puis sur l'option **Correction visuelle** option sous la section **Réglage**.

### <span id="page-90-0"></span>**Outils de sélection de zones**

CyberLink AudioDirector vous fournit cinq outils de sélection différents qui vous aideront à choisir les zones d'un clip audio que vous souhaitez corriger. Une fois que vous avez sélectionné ces zones, utilisez les outils de correction visuelle pour corriger l'audio.

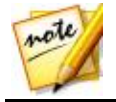

*Remarque : ces outils de sélection de zones sont uniquement disponibles en vue Fréquence de spectre. Consultez Vue [Fréquence](#page-22-0) de spectre pour plus d'informations sur la sélection de cette vue.*

#### **Sélection d'un moment**

L'outil de sélection de moment vous permet de sélectionner une zone verticale du clip audio en vous basant sur la durée de lecture. Cet outil de sélection est similaire à l'outil de sélection de plages.

Pour utiliser l'outil de sélection de moment, procédez comme suit :

- 1. Cliquez sur le bouton **Restaurer** puis sur l'option **Correctionvisuelle**option sous la section **Réglage**.
- 2. Dans la fenêtre Correction visuelle, cliquez sur le bouton
- 3. Cliquez sur la zone du clip audio que vous souhaitez corriger et faites-la glisser.

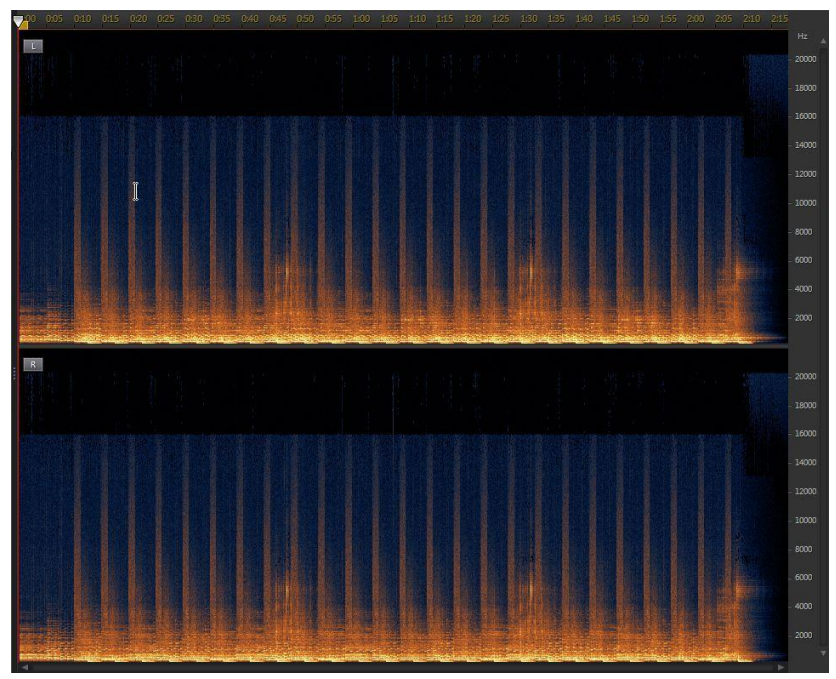

CyberLink AudioDirector sélectionne verticalement l'intégralité du contenu de la zone à corriger.

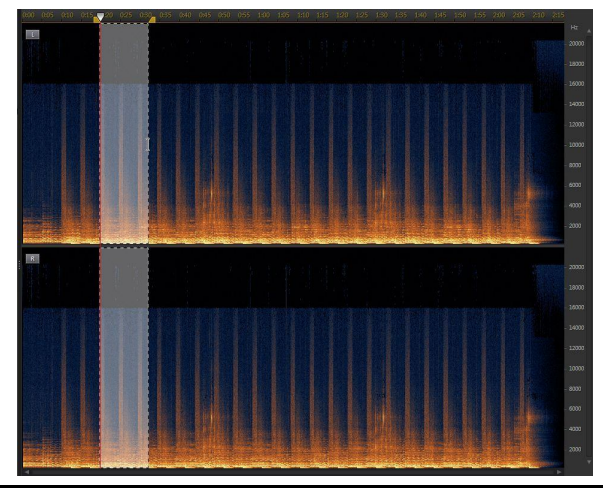

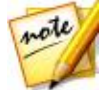

*Remarque : si vous souhaitez sélectionner plusieurs zones du clip audio, il vous suffit de maintenir la touche Maj de votre clavier enfoncée et de répéter cette étape.*

- 4. Cliquez sur le bouton **D** pour n'obtenir qu'un aperçu du contenu sélectionné afin de vérifier qu'il correspond à ce que vous devez corriger.
- 5. Utilisez les fonctions de correction visuelle pour corriger l'audio selon vos besoins. Consultez [Corriger](#page-99-0) de l'audio pour plus d'informations.

#### **Sélection de fréquence temporelle**

Utilisez l'outil de sélection de fréquence temporelle pour choisir une zone plus précise de l'audio, en sélectionnant une zone rectangulaire à corriger.

Pour utiliser l'outil de sélection de fréquence temporelle, procédez comme suit :

- 1. Cliquez sur le bouton **Restaurer** puis sur l'option **Correctionvisuelle**option sous la section **Réglage**.
- 2. Dans la fenêtre Correction visuelle, cliquez sur le bouton

3. Cliquez sur la zone du clip audio que vous souhaitez corriger et faites-la glisser.

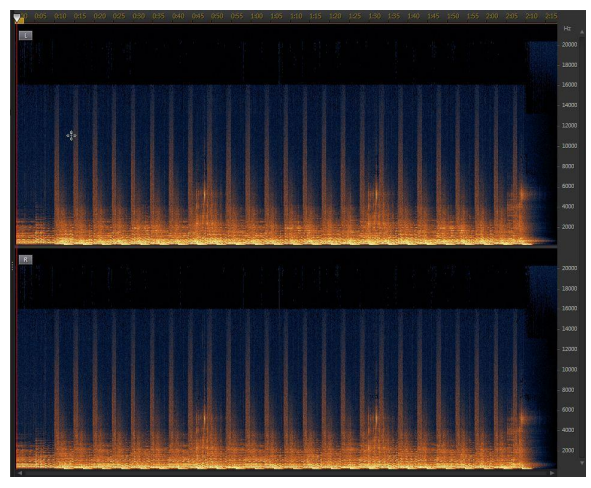

CyberLink AudioDirector met en surbrillance le contenu d'un rectangle à corriger.

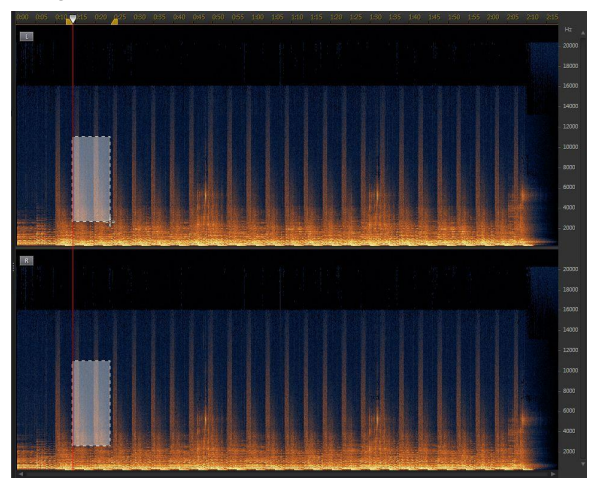

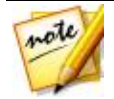

*Remarque : si vous souhaitez sélectionner plusieurs zones du clip audio, il vous suffit de maintenir la touche Maj de votre clavier enfoncée et de répéter cette étape.*

- 4. Cliquez sur le bouton  $\Box$  pour n'obtenir qu'un aperçu du contenu sélectionné afin de vérifier qu'il correspond à ce que vous devez corriger.
- 5. Utilisez les fonctions de correction visuelle pour corriger l'audio selon vos besoins. Consultez [Corriger](#page-99-0) de l'audio pour plus d'informations.

#### **Sélection de fréquences**

L'outil de sélection de fréquence vous permet de sélectionner une zone horizontale du clip audio en vous basant sur sa fréquence.

Pour utiliser l'outil de sélection de fréquences, procédez comme suit :

- 1. Cliquez sur le bouton **Restaurer** puis sur l'option **Correctionvisuelle**option sous la section **Réglage**.
- 2. Dans la fenêtre Correction visuelle, cliquez sur le bouton
- 3. Cliquez sur la zone du clip audio que vous souhaitez corriger et faites-la glisser.

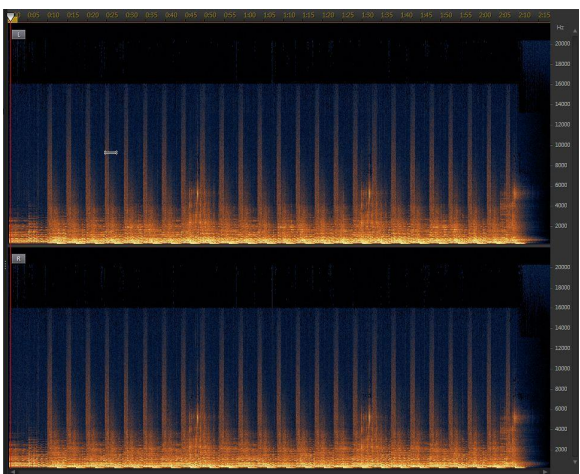

CyberLink AudioDirector sélectionne horizontalement l'intégralité du contenu de la zone à corriger.

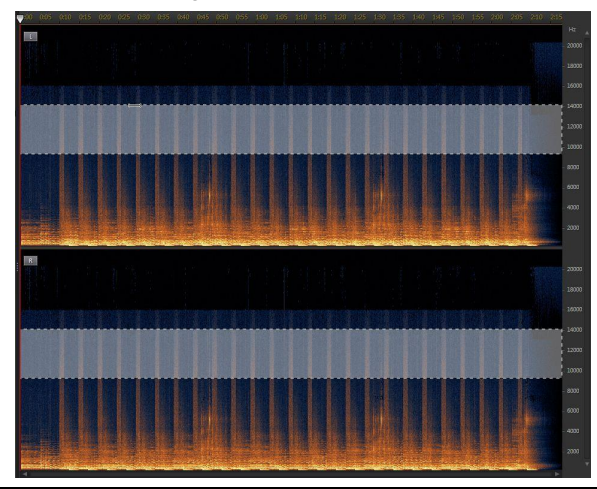

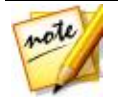

*Remarque : si vous souhaitez sélectionner plusieurs zones du clip audio, il vous suffit de maintenir la touche Maj de votre clavier enfoncée et de répéter cette étape.*

- 4. Cliquez sur le bouton D pour n'obtenir qu'un aperçu du contenu sélectionné afin de vérifier qu'il correspond à ce que vous devez corriger.
- 5. Utilisez les fonctions de correction visuelle pour corriger l'audio selon vos besoins. Consultez [Corriger](#page-99-0) de l'audio pour plus d'informations.

#### **Sélection à la baguette magique**

L'outil de sélection à la baguette magique vous permet de sélectionner automatiquement des attributs similaires (fréquence ou amplitude) dans le clip audio. Ces attributs peuvent représenter la zone devant être corrigée.

Pour utiliser l'outil de sélection à la baguette magique, procédez comme suit :

- 1. Cliquez sur le bouton **Restaurer** puis sur l'option **Correction visuelle**option sous la section **Réglage**.
- 2. Dans la fenêtre Correction visuelle, cliquez sur le bouton

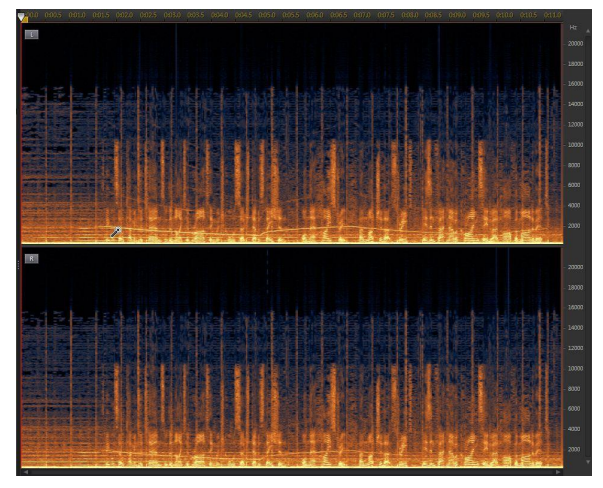

3. Cliquez sur la zone du clip audio que vous souhaitez corriger.

CyberLink AudioDirector sélectionne automatiquement les attributs similaires (fréquence ou amplitude) à corriger.

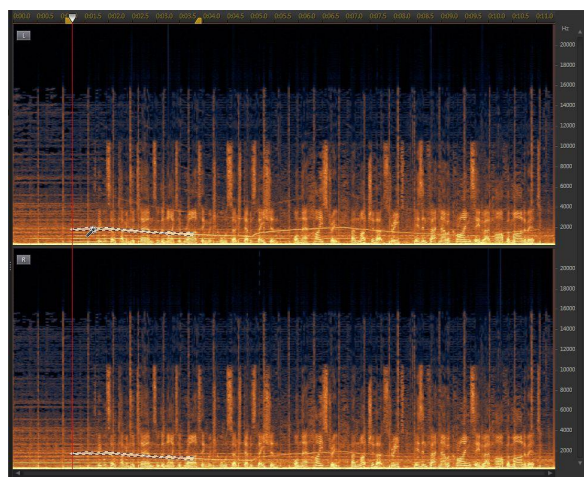

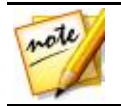

*Remarque : si vous souhaitez sélectionner plusieurs zones du clip audio, il vous suffit de maintenir la touche Maj de votre clavier enfoncée et de répéter cette étape.*

4. Si nécessaire, vous pouvez sélectionner l'option **Détecteur d'harmoniques** pour que CyberLink AudioDirector sélectionne automatiquement les attributs ayant des qualités harmoniques similaires.

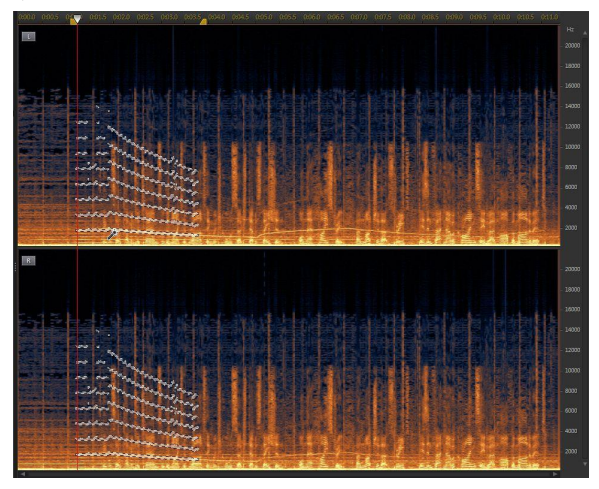

- 5. Cliquez sur le bouton **D** pour n'obtenir qu'un aperçu du contenu sélectionné afin de vérifier qu'il correspond à ce que vous devez corriger.
- 6. Utilisez les fonctions de correction visuelle pour corriger l'audio selon vos besoins. Consultez [Corriger](#page-99-0) de l'audio pour plus d'informations.

#### **Sélection au pinceau**

Vous pouvez utiliser l'outil de sélection au pinceau pour ne sélectionner ou ne passer le pinceau que sur les parties du clip audio que vous souhaitez corriger.

Pour utiliser l'outil de sélection au pinceau, procédez comme suit :

- 1. Cliquez sur le bouton **Restaurer** puis sur l'option **Correctionvisuelle**option sous la section **Réglage**.
- 2. Dans la fenêtre Correction visuelle, cliquez sur le bouton
- 3. Utilisez le curseur **Taille** pour définir la largeur de la zone sélectionnée par le pinceau.

4. Cliquez en maintenant le bouton de la souris enfoncé et en la faisant glisser sur toutes les zones du clip audio que vous souhaitez corriger.

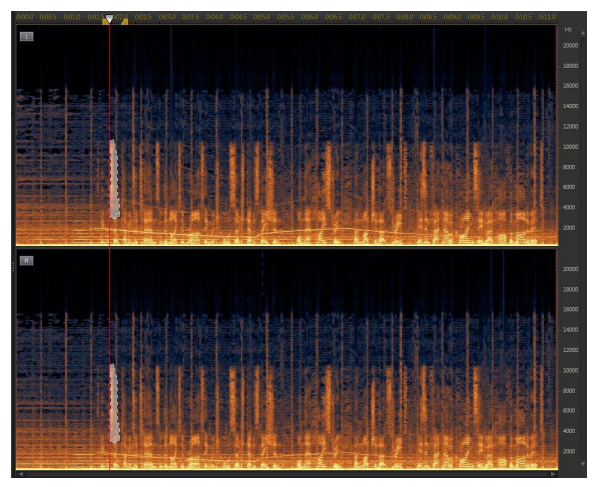

Relâchez le bouton de la souris pour finaliser la sélection de zones.

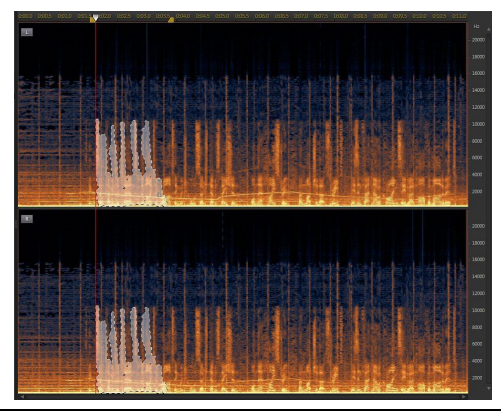

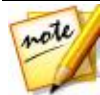

*Remarque : si vous souhaitez sélectionner plusieurs zones du clip audio après avoir relâché le bouton de la souris, il vous suffit de maintenir la touche Maj de votre clavier enfoncée et de répéter cette étape.*

5. Utilisez les fonctions de correction visuelle pour corriger l'audio selon vos besoins. Consultez [Corriger](#page-99-0) de l'audio pour plus d'informations.

### <span id="page-99-0"></span>**Corriger de l'audio**

Une fois que vous avez sélectionné la partie de l'audio que vous souhaitez corriger, utilisez l'une des fonctions suivantes pour la corriger selon vos besoins.

#### **Atténuation automatique**

La fonction d'atténuation automatique nivelle automatiquement l'audio sélectionné afin qu'il ait les mêmes attributs que l'audio qui l'entoure.

Pour appliquer une atténuation automatique, procédez comme suit :

- 1. Cliquez sur le bouton **Restaurer** puis sur l'option **Correctionvisuelle**option sous la section **Réglage**.
- 2. Utilisez un outil de [sélection](#page-90-0) de zones pour sélectionner les zones que vous voulez corriger.
- 3. Sélectionnez la fonction **Atténuationautomatique**.
- 4. Si nécessaire, vous pouvez obtenir un aperçu de l'audio corrigé en sélectionnant **Résultat restauré** puis en cliquant sur le bouton Lecture. Sélectionnez **Audio original** si vous souhaitez lire l'audio original.
- 5. Cliquez sur **Appliquer** pour corriger l'audio sélectionné.

#### **Atténuation manuelle**

La fonction d'atténuation manuelle vous permet de niveler manuellement l'audio sélectionné afin qu'il ait les mêmes attributs que l'audio qui l'entoure.

Pour appliquer une atténuation manuelle, procédez comme suit :

- 1. Cliquez sur le bouton **Restaurer** puis sur l'option **Correctionvisuelle**option sous la section **Réglage**.
- 2. Utilisez un outil de [sélection](#page-90-0) de zones pour sélectionner les zones que vous voulez corriger.
- 3. Sélectionnez la fonction **Atténuation manuelle**.
- 4. Utilisez le curseur **Puissance** pour définir la puissance de l'atténuation que vous souhaitez appliquer à la zone sélectionnée.
- 5. Dans la liste déroulante **Direction**, choisissez si vous souhaitez niveler (atténuer) la zone sélectionnée pour qu'elle corresponde aux attributs verticaux (au-dessus et en dessous) ou aux attributs horizontaux (gauche et droite) l'entourant.
- 6. Si nécessaire, vous pouvez obtenir un aperçu de l'audio corrigé en sélectionnant Résultat restauré puis en cliquant sur le bouton Lecture. Sélectionnez **Audio original** si vous souhaitez lire l'audio original.
- 7. Cliquez sur **Appliquer** pour corriger l'audio sélectionné.

#### **Réglage du volume**

Utilisez cette fonction pour corriger manuellement l'audio sélectionné en réglant le volume ou l'amplitude.

Pour corriger l'audio en réglant le volume, procédez comme suit :

- 1. Cliquez sur le bouton **Restaurer** puis sur l'option **Correctionvisuelle**option sous la section **Réglage**.
- 2. Utilisez un outil de [sélection](#page-90-0) de zones pour sélectionner les zones que vous voulez corriger.
- 3. Sélectionnez la fonction **Réglagedu volume**.
- 4. Utilisez le curseur **Volume** pour régler le volume de la zone sélectionnée.
- 5. Si nécessaire, vous pouvez obtenir un aperçu de l'audio corrigé en sélectionnant **Résultatrestauré** puis en cliquant sur le bouton Lecture. Sélectionnez **Audio original** si vous souhaitez lire l'audio original.
- 6. Cliquez sur **Appliquer** pour corriger l'audio sélectionné.

### **Utilisation de la fonction Réduction du bruit**

Utilisez la fonctionnalité Réduction du bruit si le son contient des bruits statiques ou d'autres bruits de fond indésirables. Deux types de réduction du bruit sont disponibles : **Suppressionautomatiquedubruit**et **Réductiondubruit**.

Pour supprimer le bruit indésirable du son, procédez comme suit :

- 1. Sélectionnez le fichier multimédia duquel vous souhaitez supprimer du bruit dans la bibliothèque.
- 2. Choisissez si vous souhaitez le supprimer de tous les canaux disponibles ou d'un seul. Consultez [Sélection](#page-18-0) de canaux à modifier pour plus d'informations sur la sélection de canaux.
- 3. Cliquez sur le bouton **Restaurer** puis sur **Réductiondubruit** pour ouvrir la fenêtre Réduction du bruit.
- 4. Sélectionnez l'une des options suivantes :
	- · **Suppressionautomatiquedubruit** : sélectionnez cette option pour utiliser la suppression du bruit sur du son enregistré en extérieur, dans une pièce avec une mauvaise acoustique, dans une voiture ou dans d'autres endroits bruyants. L'outil de suppression du bruit qui utilise la technologie CLNR (CyberLink Noise Reduction) afin d'améliorer automatiquement la qualité audio et de réduire le bruit de fond. Utilisez-la également si vous avez des difficultés à trouver un échantillon de son avec la fonction Réduction du bruit. Consultez Suppression [automatique](#page-101-0) du bruit pour plus d'informations.
	- · **Réductiondubruit** : sélectionnez cette option pour utiliser la technologie de réduction du bruit de CyberLink afin de réduire le bruit en bande large et le bruit tonal pour obtenir des résultats plus naturels. CyberLink AudioDirector vos demandes de sélectionner manuellement une zone contenant le bruit, puis, via l'analyse, vous aide à le supprimer. Consultez [Réduction](#page-102-0) du bruit pour plus d'informations.
- 5. Cliquez sur **Suivant** pour continuer.

### <span id="page-101-0"></span>**Suppression automatique du bruit**

Pour utiliser la suppression du bruit de l'audio, procédez comme suit :

- 1. Cliquez sur le bouton **Restaurer** puis sur **Réductiondubruit** pour ouvrir la fenêtre Réduction du bruit.
- 2. Sélectionnez l'option **Suppression automatique du bruit**.
- 3. Utilisez le curseur **Sensibilité** pour régler l'intensité de suppression du bruit appliquée au son.
- 4. Utilisez le curseur **Mix pur-traité** pour définir le rapport entre le son pur (son original qui comprend le bruit indésirable) et le son traité (son avec la suppresion de bruit appliquée). Le réglage du mixage permet d'équilibrer le son original et le son avec la suppression du bruit appliquée, ce qui réduit la perte de qualité de la partie audio que vous souhaitez conserver.
- 5. Si nécessaire, vous pouvez obtenir un aperçu de l'audio corrigé en sélectionnant **Résultatrestauré** puis en cliquant sur le bouton **Aperçu**. Sélectionnez **Audio original** si vous souhaitez lire l'audio original.
- 6. Cliquez sur **Appliquer** pour corriger l'audio.

### <span id="page-102-0"></span>**Réduction du bruit**

Pour utiliser la Réduction du bruit sur de l'audio, procédez comme suit :

- 1. Cliquez sur le bouton **Restaurer** puis sur **Réductiondubruit** pour ouvrir la fenêtre Réduction du bruit.
- 2. Sélectionnez l'option **Réductiondubruit**.
- 3. À l'étape 1, effectuez l'une des options suivantes :
	- · Sélectionnez la première option, puis une plage audio qui ne contient que le bruit, c-à-d, que vous souhaitez éliminer de l'audio que vous voulez conserver dans le fichier. Consultez [Sélection](#page-20-0) de plage pour plus d'informations sur la sélection d'une plage de fichier audio. Cliquez ensuite sur le bouton **Analyser** pour analyser la plage audio. Effectuer cette opération crée un profil de bruit que CyberLink AudioDirector utilise pour supprimer le bruit.

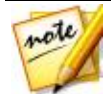

*Remarque : vous pouvez cliquez sur le bouton Bruit pour écouter le bruit détecté, si nécessaire.*

- · Sélectionnez la seconde option, puis **Sélectionner unpréréglage** dans la liste déroulante. Sélectionnez le jeu de paramètres prédéfinis le mieux adapté au type de bruit que vous essayez de supprimer.
- 4. Utilisez les curseurs **Sensibilité** et **Niveauderéduction dubruit** pour ajuster la réduction appliquée à la plage sélectionnée. Si nécessaire, cliquez sur le bouton **Bruit** pour écouter le bruit qui sera supprimé.

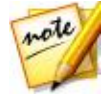

*Remarque : lorsque vous écoutez un aperçu du bruit, si vous entendez des portions de l'audio que vous souhaitez conserver, nous vous recommandons de réduire la Sensibilité et/ou le Niveau de réduction de bruit jusqu'à ce que vous n'entendiez plus ces portions et pour obtenir les meilleurs résultats sur l'audio corrigé.*

- 5. Utilisez le curseur **Mix pur-traité** pour définir le rapport entre le son pur (son original qui comprend le bruit indésirable) et le son traité (son avec la réduction de bruit appliquée). Le réglage du mixage permet d'équilibrer le son original et le son avec la réduction du bruit appliquée, ce qui réduit la perte de qualité de la partie audio que vous souhaitez conserver.
- 6. Cliquez sur le bouton **Suivant** pour accéder à l'étape 2.
- 7. Sélectionnez la plage audio à laquelle vous souhaitez appliquer la réduction de bruit en sélectionnant l'un des éléments usivants :
	- · **Plageanalyséeuniquement** : sélectionnez cette option pour n'appliquer la réduction de bruit qu'à la plage audio que vous avez sélectionnée et analysée à l'étape 1.
	- · **Intégralitédu contenu audio** : sélectionnez cette option si vous souhaitez appliquer la réduction de bruit à l'intégralité du clip audio.
	- · **Sélectionner uneautreplage** : sélectionnez cette option pour choisir une nouvelle plage audio à laquelle vous souhaitez appliquer la réduction de bruit. Cette plage peut à la fois contenir le bruit et le contenu audio que vous souhaitez conserver.
- 8. Si nécessaire, vous pouvez obtenir un aperçu de l'audio corrigé en sélectionnant **Résultatrestauré** puis en cliquant sur le bouton **Aperçu**. Sélectionnez **Audio original** si vous souhaitez lire l'audio original.

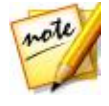

*Remarque : cliquez une fois sur le bouton Enregistrer un préréglage lorsque vous avez terminé l'enregistrement des paramètres de Réduction du bruit comme nouveau préréglage. La prochaine fois que vous devez supprimer du bruit à partir de l'audio enregistrée dans le même environnement ou dans un environnement similaire, il vous suffit de sélectionner le préréglage dans la liste déroulante de l'étape 1.*

9. Cliquez sur **Appliquer** pour corriger l'audio.

## **Utilisation de la fonctionnalité Suppression de l'écrêtage**

Utilisez la fonctionnalité Suppression de l'écrêtage si des parties de la forme d'onde de votre audio sont épinglées en haut ou en bas, ce qui provoque des distorsions ou des pertes de qualité audio. Cette fonctionnalité peut restaurer la forme d'onde par le biais d'une atténuation. Le volume de l'audio obtenu est ainsi moins intense, mais il ne comporte plus de distorsions ou de pertes de qualité audio.

Pour utiliser Suppression de l'écrêtage sur de l'audio, procédez comme suit :

- 1. Sélectionnez le fichier multimédia que vous souhaitez corriger dans la bibliothèque.
- 2. Cliquez sur le bouton **Restaurer** puis sur **Suppressiondel'écrêtage** pour ouvrir la fenêtre Suppression de l'écrêtage.
- 3. Si nécessaire, utilisez la sélection de plage pour sélectionner la partie de l'audio que vous souhaitez réparer. Consultez [Sélection](#page-20-0) de plage pour plus d'informations sur la sélection d'une plage de fichier audio. Cliquez ensuite sur le bouton **Analyser** pour analyser la plage audio. Effectuer cette opération crée un profil de bruit que CyberLink AudioDirector utilise pour restaurer l'audio.

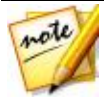

- 4. Choisissez si vous souhaitez corriger tous les canaux disponibles ou si vous ne souhaitez en réparer qu'un seul. Consultez [Sélection](#page-18-0) de canaux à modifier pour plus d'informations sur la sélection de canaux.
- 5. Sélectionnez la **Qualité** de la restauration du clip. Plus la qualité sélectionnée est élevée, plus l'atténuation appliquée est élevée et plus le volume diminue.
- 6. Si nécessaire, utilisez le curseur **Seuil** pour définir manuellement le niveau audio maximal autorisé. Toute partie de la forme d'onde audio dépassant le seuil sera accentuée.
- 7. Si nécessaire, vous pouvez obtenir un aperçu de l'audio corrigé en sélectionnant **Résultat restauré** puis en cliquant sur le bouton Lecture. Sélectionnez **Audio original** si vous souhaitez lire l'audio original.

8. Cliquez sur **Appliquer** pour corriger l'audio.

## **Utilisation de la fonctionnalité Suppression du cliquetis**

Utilisez la fonctionnalité Suppression du cliquetis si vos clips audio contiennent des cliquetis indésirables ou d'autres sons similaires.

Pour utiliser Suppression du cliquetis sur de l'audio, procédez comme suit :

- 1. Sélectionnez le fichier multimédia que vous souhaitez corriger dans la bibliothèque.
- 2. Si nécessaire, utilisez la sélection de plage pour sélectionner la partie de l'audio que vous souhaitez réparer. Consultez [Sélection](#page-20-0) de plage pour plus d'informations sur la sélection d'une plage de fichier audio. Si vous ne sélectionnez aucune plage, l'intégralité du clip audio est corrigée.

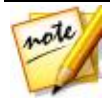

- 3. Choisissez si vous souhaitez corriger tous les canaux disponibles ou si vous ne souhaitez en réparer qu'un seul. Consultez [Sélection](#page-18-0) de canaux à modifier pour plus d'informations sur la sélection de canaux.
- 4. Cliquez sur le bouton **Restaurer** puis sur **Suppressiondu cliquetis** pour ouvrir la fenêtre Suppression du cliquetis.
- 5. Si nécessaire, sélectionnez un jeu de paramètres prédéfini dans la liste déroulante **Paramètresprédéfinis**. Ces paramètres prédéfinis peuvent automatiquement corriger votre audio à votre place.
- 6. Utilisez le curseur **Sensibilité** pour définir la suppression du cliquetis appliquée au clip audio sélectionné.
- 7. Si nécessaire, vous pouvez obtenir un aperçu de l'audio corrigé en sélectionnant **Résultat restauré** puis en cliquant sur le bouton Lecture. Sélectionnez **Audio original** si vous souhaitez lire l'audio original.
- 8. Cliquez sur **Appliquer** pour corriger l'audio.

## **Utilisation de la suppression du bourdonnement**

La fonction de suppression du bourdonnement supprime le bourdonnement et ses harmoniques des clips audio. Le bourdonnement est généralement provoqué par des appareils électroniques (microphone défectueux, interférences électriques avec le dispositif d'enregistrement, etc.) lors de l'enregistrement original.

Pour utiliser la suppression du bourdonnement sur de l'audio, procédez comme suit :

- 1. Sélectionnez le fichier multimédia que vous souhaitez corriger dans la bibliothèque.
- 2. Si nécessaire, utilisez la sélection de plage pour sélectionner la partie de l'audio que vous souhaitez réparer. Consultez [Sélection](#page-20-0) de plage pour plus d'informations sur la sélection d'une plage de fichier audio. Si vous ne sélectionnez aucune plage, l'intégralité du clip audio est corrigée.

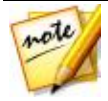

- 3. Choisissez si vous souhaitez corriger tous les canaux disponibles ou si vous ne souhaitez en réparer qu'un seul. Consultez [Sélection](#page-18-0) de canaux à modifier pour plus d'informations sur la sélection de canaux.
- 4. Cliquez sur le bouton **Restaurer** puis sur **Suppressiondubourdonnement**pour ouvrir la fenêtre Suppression du bourdonnement.
- 5. Sélectionnez l'une des options suivantes :
	- · **Modesimple**: sélectionnez cette option si vous souhaitez que CyberLink AudioDirector supprime le bourdonnement en utilisant une bande de fréquences sélectionnée. Consultez Mode [simple](#page-107-0) pour plus d'informations.
	- · **Modeavancé**: sélectionnez cette option pour utiliser des commandes plus avancées. CyberLink AudioDirector vous demande de sélectionner manuellement une zone contenant le bourdonnement, puis, via l'analyse, vous aide à le supprimer. Consultez Mode [avancé](#page-107-1) pour plus d'informations.
- 6. Cliquez sur **Suivant** pour continuer.

### <span id="page-107-0"></span>**Mode simple**

Comme la plupart des bourdonnements se situent dans une plage de fréquence de 50 à 60 Hz, il suffit parfois de sélectionner une bande de fréquences en mode simple pour supprimer le bourdonnement.

Pour utiliser le mode simple de la Suppression du bourdonnement, procédez comme suit :

- 1. Cliquez sur le bouton **Restaurer** puis sur **Suppressiondubourdonnement**pour ouvrir la fenêtre Suppression du bourdonnement.
- 2. Sélectionnez l'option **Mode simple**.
- 3. Sélectionnez une bande de fréquences dans la liste, de la manière suivante :
	- · **Supprimer 50Hz** : sélectionnez cette option pour supprimer tout le son qui se trouve dans la bande de fréquences de 50 Hz.
	- · **Supprimer 50 Hz etlesharmoniques** : sélectionnez cette option pour supprimer tout le son qui se trouve dans la bande de fréquences de 50 Hz. Cette option supprime également toutes les harmoniques correspondantes.
	- · **Supprimer 60Hz** : sélectionnez cette option pour supprimer tout le son qui se trouve dans la bande de fréquences de 60Hz.
	- · **Supprimer 60Hz etlesharmoniques** : sélectionnez cette option pour supprimer tout le son qui se trouve dans la bande de fréquences de 60Hz. Cette option supprime également toutes les harmoniques correspondantes.
- 4. Utilisez le curseur **Niveauderéduction** pour définir l'intensité de l'atténuation appliquée au bourdonnement.
- 5. Si nécessaire, vous pouvez obtenir un aperçu de l'audio corrigé en sélectionnant **Résultatrestauré** puis en cliquant sur le bouton **Aperçu**. Sélectionnez **Audio original** si vous souhaitez lire l'audio original.
- 6. Cliquez sur **Appliquer** pour corriger l'audio.

### <span id="page-107-1"></span>**Mode avancé**

Pour le bourdonnement plus difficile à supprimer, le mode avancé vous permet de sélectionner la région du son qui comporte le bourdonnement afin que CyberLink AudioDirector puisse le détecter. Une fois la région sélectionnée, vous pouvez alors personnaliser sa suppression à l'aide d'une série de paramètres.
Pour utiliser le mode avancé de la Suppression du bourdonnement, procédez comme suit :

- 1. Cliquez sur le bouton **Restaurer** puis sur **Suppressiondubourdonnement**pour ouvrir la fenêtre Suppression du bourdonnement.
- 2. Sélectionnez l'option **Mode avancé**.
- 3. À l'étape 1, effectuez l'une des options suivantes :
	- · Sélectionnez la première option, puis une plage audio qui ne contient que le bourdonnement que vous souhaitez supprimer, c.-à-d., que vous souhaitez éliminer de l'audio que vous voulez conserver dans le fichier. Consultez [Sélection](#page-20-0) de plage pour plus d'informations sur la sélection d'une plage de fichier audio. Cliquez ensuite sur le bouton **Analyser** pour analyser la plage audio. Effectuer cette opération crée un profil de bruit que CyberLink AudioDirector utilise pour supprimer le bourdonnement.

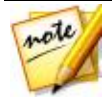

*Remarque : vous pouvez cliquer sur le bouton Bourdonnement pour écouter le bruit détecté, si nécessaire.*

- · Sélectionnez la seconde option, puis **Sélectionner unpréréglage** dans la liste déroulante. Sélectionnez le jeu de paramètres prédéfinis le mieux adapté à la fréquence du bourdonnement que vous essayez de supprimer.
- 4. Si nécessaire, utilisez les curseurs suivants pour supprimer davantage le bourdonnement du son :
	- · **Fréquencedebase** : utilisez ce curseur pour spécifier manuellement la fondamentale du bourdonnement, si le bourdonnement détecté est incorrect.
	- · **Niveauderéduction** : utilisez ce curseur pour définir l'intensité de l'atténuation appliquée au bourdonnement.
	- · **Nombred'harmoniques** : sélectionnez le nombre d'harmoniques que semble posséder le bourdonnement.
	- · **Filtrerlabanded'amplitude** : utilisez ce curseur pour déterminer l'amplitude de la fréquence fondamentale et ses harmoniques. Glisser le curseur vers la gauche affecte une plus grande plage de fréquences, alors que le glisser vers la droite en affecte une plage plus étroite.
	- · **Pented'harmonique** : utilisez ce curseur pour définir le rapport d'atténuation appliqué aux harmoniques.
- 5. Cliquez sur le bouton **Suivant** pour accéder à l'étape 2.
- 6. Sélectionnez la plage audio à laquelle vous souhaitez appliquer la suppression du bourdonnement en sélectionnant l'un des éléments suivants :
	- · **Plagesélectionnéeuniquement** : sélectionnez cette option pour n'appliquer la suppression du bourdonnement qu'à la plage audio que vous avez sélectionnée et analysée à l'étape 1.
	- · **Intégralitédu contenu audio** : sélectionnez cette option si vous souhaitez appliquer la suppression du bourdonnement à l'intégralité du clip audio.
	- · **Sélectionner uneautreplage** : sélectionnez cette option pour choisir une nouvelle plage audio à laquelle vous souhaitez appliquer la suppression du bourdonnement. Cette plage peut à la fois contenir le bourdonnement et le contenu audio que vous souhaitez conserver.
- 7. Si nécessaire, vous pouvez obtenir un aperçu de l'audio corrigé en sélectionnant **Résultatrestauré** puis en cliquant sur le bouton **Aperçu**. Sélectionnez **Audio original** si vous souhaitez lire l'audio original.

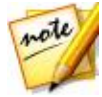

*Remarque : cliquez une fois sur le bouton Enregistrer un préréglage lorsque vous avez terminé l'enregistrement des paramètres de Suppression du bourdonnement comme nouveau préréglage. La prochaine fois que vous devez supprimer du bourdonnement à partir de l'audio enregistré dans le même environnement ou dans un environnement similaire, il vous suffit de sélectionner le préréglage dans la liste déroulante de l'étape 1.*

8. Cliquez sur **Appliquer** pour corriger l'audio.

# **Utilisation de la suppression du souffle**

La fonction de suppression du souffle supprime le souffle des clips audio.

Pour utiliser la suppression du souffle sur de l'audio, procédez comme suit :

- 1. Cliquez sur le bouton **Restaurer** puis sur **Suppressiondu souffle** pour ouvrir la fenêtre Suppression du souffle.
- 2. À l'étape 1, effectuez l'une des options suivantes :

· Sélectionnez la première option, puis une plage audio qui ne contient que le souffle que vous souhaitez supprimer, c.-à-d., que vous souhaitez éliminer de l'audio que vous voulez conserver dans le fichier. Consultez [Sélection](#page-20-0) de plage pour plus d'informations sur la sélection d'une plage de fichier audio. Cliquez ensuite sur le bouton **Analyser** pour analyser la plage audio. Effectuer cette opération crée un profil de bruit que CyberLink AudioDirector utilise pour supprimer le souffle.

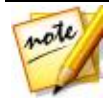

*Remarque : vous pouvez cliquer sur le bouton Souffle pour écouter le bruit détecté, si nécessaire.*

- · Sélectionnez la seconde option, puis **Sélectionner unpréréglage** dans la liste déroulante. Sélectionnez le jeu de paramètres prédéfinis le mieux adapté au type de souffle (fréquence) que vous essayez de supprimer.
- 3. Si nécessaire, utilisez les curseurs suivants pour supprimer davantage le souffle du son :
	- · **Niveaudubruit seuil**: utilisez ce curseur pour régler manuellement le niveau minimum du bruit. Tout ce qui se trouve en dessous du seuil est laissé intact par la suppression du souffle.
	- · **Niveauderéduction** : utilisez ce curseur pour définir l'intensité de la suppression du souffle.
	- · **Fréquencedelissage** : utilisez ce curseur pour récupérer toute perte de qualité (sur la plage de fréquence) provoquée par la suppression du souffle. Glissez le curseur vers la gauche permet d'utiliser davantage l'audio d'origine et vers la droite, d'utiliser davantage l'audio avec la suppression du souffle.
	- · **Lissagetemporel** : utilisez ce curseur pour récupérer toute perte de qualité (sur la plage audio sélectionnée) provoquée par la suppression du souffle. Glissez le curseur vers la gauche permet d'utiliser davantage l'audio d'origine et vers la droite, d'utiliser davantage l'audio avec la suppression du souffle.
	- · **Ratio d'atténuation** : utilisez ce curseur pour définir l'intensité de l'atténuation appliquée.
- 4. Cliquez sur le bouton **Suivant** pour accéder à l'étape 2.
- 5. Sélectionnez la plage audio à laquelle vous souhaitez appliquer la suppression du souffle en sélectionnant l'un des éléments suivants :
- · **Plagesélectionnéeuniquement** : sélectionnez cette option pour n'appliquer la suppression du souffle qu'à la plage audio que vous avez sélectionnée et analysée à l'étape 1.
- · **Intégralitédu contenu audio** : sélectionnez cette option si vous souhaitez appliquer la suppression du souffle à l'intégralité du clip audio.
- · **Sélectionner uneautreplage** : sélectionnez cette option pour choisir une nouvelle plage audio à laquelle vous souhaitez appliquer la suppression du souffle. Cette plage peut à la fois contenir le souffle et le contenu audio que vous souhaitez conserver.
- 6. Si nécessaire, vous pouvez obtenir un aperçu de l'audio corrigé en sélectionnant **Résultatrestauré** puis en cliquant sur le bouton **Aperçu**. Sélectionnez **Audio original** si vous souhaitez lire l'audio original.

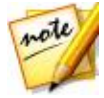

*Remarque : cliquez une fois sur le bouton Enregistrer un préréglage lorsque vous avez terminé l'enregistrement des paramètres de Suppression du souffle comme nouveau préréglage. La prochaine fois que vous devez supprimer du souffle à partir de l'audio enregistrée dans le même environnement ou dans un environnement similaire, il vous suffit de sélectionner le préréglage dans la liste déroulante de l'étape 1.*

7. Cliquez sur **Appliquer** pour corriger l'audio.

# **Utilisation de la suppression occlusive**

Cette fonctionnalité vous aide à supprimer les plosives, qui sont des explosions d'air ou des bruits sourds dans l'audio qui peut se produire lorsque vous parlez/chantez les lettres b, k, p, t.

Pour utiliser la Suppression occlusive sur l'audio, procédez comme suit :

- 1. Sélectionnez le fichier multimédia que vous souhaitez corriger dans la bibliothèque.
- 2. Si nécessaire, utilisez la sélection de plage pour sélectionner la partie de l'audio que vous souhaitez réparer. Consultez [Sélection](#page-20-0) de plage pour plus d'informations sur la sélection d'une plage de fichier audio. Si vous ne sélectionnez aucune plage, l'intégralité du clip audio est corrigée.

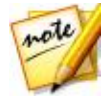

*Remarque : par défaut, lorsque vous accédez à cette fonctionnalité, l'intégralité de la forme d'onde du fichier audio est sélectionnée. Si vous souhaitez appliquer cette fonctionnalité à l'intégralité du fichier audio, il ne vous est pas nécessaire d'utiliser la sélection de plages lorsque l'intégralité de la forme d'onde est sélectionnée.*

- 3. Choisissez si vous souhaitez corriger tous les canaux disponibles ou si vous ne souhaitez en réparer qu'un seul. Consultez [Sélection](#page-18-0) de canaux à modifier pour plus d'informations sur la sélection de canaux.
- 4. Cliquez sur le bouton **Restaurer** puis sur **Suppressionocclusive**pour ouvrir la fenêtre Suppression occlusive.
- 5. Si nécessaire, sélectionnez un jeu de paramètres prédéfini dans la liste déroulante **Paramètresprédéfinis**. Ces paramètres prédéfinis peuvent automatiquement corriger votre audio à votre place.
- 6. Utilisez le curseur **Limitedefréquence** pour définir la fréquence la plus élevée à laquelle la suppression occlusive est appliquée. Cela vous empêche de traiter l'audio là où il n'y a pas de plosives, car elles sont habituellement bien en dessous de 300 Hz.
- 7. Utilisez le curseur **Sensibilité** pour ajuster la sensibilité de la détection des plosives. Si vous entendez encore des plosives après avoir utilisé la suppression occlusive, essayez de faire glisser le curseur à droite pour augmenter la sensibilité.
- 8. Utilisez le curseur **Intensité** pour définir la quantité de suppression occlusive appliquée au clip audio sélectionné.
- 9. Si nécessaire, vous pouvez obtenir un aperçu de l'audio corrigé en sélectionnant **Résultatrestauré** puis en cliquant sur le bouton Lecture. Sélectionnez **Audio original** si vous souhaitez lire l'audio original.

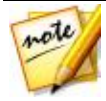

*Remarque : cliquez une fois sur le bouton Enregistrer un préréglage lorsque vous avez terminé l'enregistrement des paramètres de Suppression occlusive comme nouveau préréglage. La prochaine fois que vous devez supprimer des plosives de l'audio enregistré dans le même environnement ou dans un environnement similaire, il vous suffit de sélectionner le préréglage dans la liste déroulante.*

10. Cliquez sur **Appliquer** pour corriger l'audio.

#### **Chapitre 9:**

# **Espace Mixage**

Dans l'espace Mixage, vous pouvez mixer des sons afin de créer des fichiers audio personnalisés. Vous pouvez également créer des pistes sonores pour des vidéos en mélangeant le son de vidéos ajoutées à la piste vidéo. Cliquez sur le bouton **Mixer** pour ouvrir l'espace Mixage.

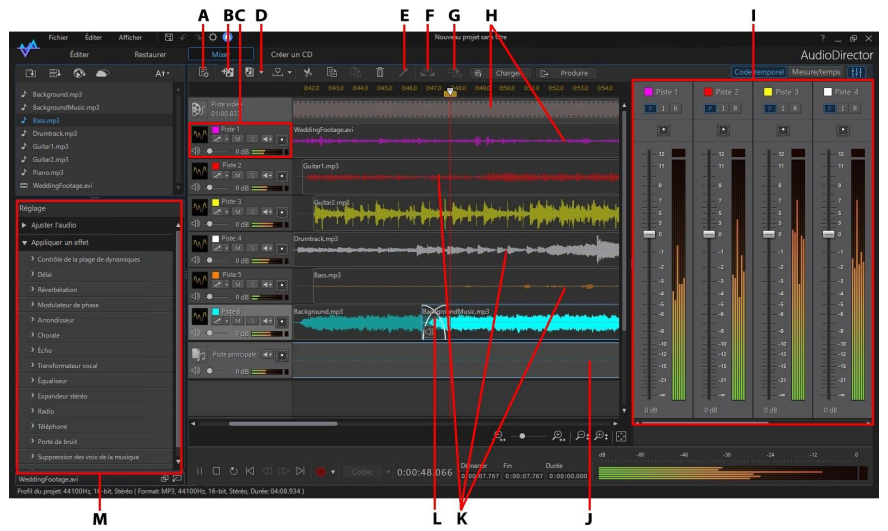

A - Configurer les paramètres de profil audio de l'espace Mixage, B - Ajouter une piste, C - Outils de *mixage,D - Créer/modifier un groupe, E - Fractionnerl'audio, F -Normaliserl'audio de plusieurs pistes,G - Synchronisation automatique des dialogues,H - Piste vidéo etson audio correspondant, I - VoletMixage audio,J- Piste principale, K - Audio sur d'autres pistes, L - Transition audio,M - Réglages et effets de l'espace Mixage*

# <span id="page-113-0"></span>**Création d'un mixage audio**

Pour créer un mix audio, procédez comme suit :

1. Cliquez sur le bouton **Mixer** pour accéder à l'espace Mixage.

- 2. Avant de commencer, cliquez sur le bouton de pour configurer les paramètres du profil de votre mixage audio. Voir [Configuration](#page-115-0) des [paramètres](#page-115-0) du profil audio pour une description de chaque paramètre de profil.
- 3. Ajoutez les fichiers audio que vous souhaitez inclure dans le mixage dans la ligne de scénario de l'espace Mixage. Consultez Ajout d'un fichier [multimédia](#page-116-0) à votre [mixage](#page-116-0) pour plus d'informations. Pour des informations détaillées sur la ligne de scénario dans l'espace Mixage, consultez Ligne de [scénario](#page-116-1) de [l'espace](#page-116-1) Mixage.
- 4. Positionnez chaque fichier audio ajoute afin qu'il commence précisément au moment souhaité en les faisant glisser vers la position de départ souhaitée. Vous pouvez utiliser les [marqueurs](#page-22-0) de la ligne de scénario pour faciliter cette opération.
- 5. Si nécessaire, Utilisez les boutons  $\mathbb{F}^{\bullet}$  de the studies and pour couper, copier, coller ou supprimer l'audio des pistes. Vous pouvez également

sélectionner un fichier audio sur une piste et cliquer sur **préféritionner** à la position du curseur de la ligne de scénario en deux parties distinctes pouvant être déplacées séparément entre les pistes.

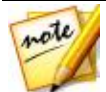

*Remarque : si nécessaire, vous pouvez cliquer sur un clip audio de la ligne de scénario et en faire glisser le début ou la fin pour écourter rapidement la durée du fichier audio.*

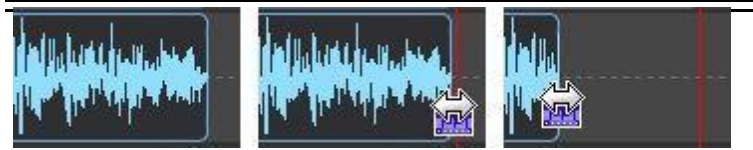

6. Si nécessaire, cliquez avec le bouton droit sur un clip audio, puis sélectionnez **Modifier le clip dans l'espace Édition** pour régler l'audio et appliquer les effets dans l'espace Édition. Voir [Ajuster](#page-51-0) l'audio et [Appliquer](#page-68-0) des effets sonores pour des informations détaillées.

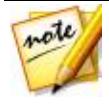

*Remarque : vous pouvez aussi cliquer sur l'option Ajuster l'audio dans le panneau Réglage et régler l'audio directement dans l'espace Mixage. Les options disponibles seront cependant moins nombreuses. Voir [Application](#page-127-0) de [réglages](#page-127-0) dans l'espace Mixage pour plus d'informations.*

- 7. Si nécessaire, cliquez sur un clip audio d'une piste à l'aide du bouton droit puis sélectionnez **Modifierleclipdans l'espaceRestauration** pour le corriger dans l'espace Restauration. Consultez [Restaurer](#page-90-0) de l'audio pour obtenir des informations détaillées sur la restauration de clips audio.
- 8. Mixez tous les sons ensemble à l'aide des outils de mixage, du panneau de mixage et plus encore. Consultez Mixer de [l'audio](#page-117-0) pour plus d'informations détaillées.
- 9. Observez un aperçu de l'audio mixé et une fois que le résultat vous satisfait, vous êtes prêt à le mixer sous un nouveau fichier audio. Consultez *[Produire](#page-134-0) [l'audio](#page-134-0)* pour plus d'informations.

## <span id="page-115-0"></span>**Configuration des paramètres de profil audio**

Avant de créer votre mixage, cliquez sur le bouton  $\mathbb{E}$  pour créer le profil audio, ou la qualité et le nombre de canaux, du son que vous créez dans l'espace Mixage. Les options disponibles sont les suivantes :

- · **Tauxd'échantillonage**: dans la liste déroulante, sélectionnez le taux d'échantillonnage que CyberLink AudioDirector utilisera par défaut lors de la perçue audio dans l'espace Mixage.
- · **Profondeur debits** : dans la liste déroulante, sélectionnez la profondeur de bits que CyberLink AudioDirector utilisera par défaut lors de la perçue audio dans l'espace Mixage.
- · **Canaux** : sélectionnez le nombre de canaux souhaités dans l'aperçu audio. Si vous sélectionnez 5.1 canaux ou 7.1 canaux, vous pouvez utiliser le [Panoramique](#page-122-0) de piste pour personnaliser le panoramique de chacune des pistes de votre mixage.

## <span id="page-116-0"></span>**Ajout de contenu multimédia à votre mixage**

Ajoutez des fichiers multimédias à votre mixage en faisant glisser des fichiers audio qui se trouvent dans la bibliothèque sur n'importe quelle piste de la ligne de scénario de l'espace Mixage , à n'importe quel emplacement. Si le son que vous souhaitez inclure dans le mixage ne se trouve pas dans la bibliothèque, consultez Importation de fichiers multimédias dans la [bibliothèque](#page-38-0) plus d'informations sur la manière de l'importer.

Vous pouvez également ajouter un fichier vidéo à votre mixage. Après l'avoir ajouté, CyberLink AudioDirector affiche une piste vidéo dans la ligne de scénario et montre la piste audio correspondante.

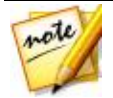

*Remarque : vous ne pouvez avoir qu'une seule piste vidéo dans la ligne de scénario, mais vous pouvez placer plus d'un fichier vidéo sur cette piste.*

Lors de l'ajout d'un fichier multimédia dans la ligne de scénario de l'espace Mixage, si vous le déposez sur cinq clips existants de la ligne de scénario, vous devez indiquer si vous souhaitez diviser le clip et **Insérer** le nouveau clip entre deux parties ou **Écraser** le clip existant. Les autres options comprennent l'utilisation d'une transition entre le clip que vous ajoutez et le clip existant de la ligne de scénario. Consultez Utilisation des [transitions](#page-124-0) audio pour plus d'informations.

## **Ligne de scénario de l'espace Mixage**

<span id="page-116-1"></span>Vous trouverez ci-après des informations utiles et relatives à la ligne de scénario de l'espace Mixage :

- · par défaut, la ligne de scénario de l'espace Mixage comprend quatre pistes, dont une est la piste principale. Pour masquer la piste principale, il vous suffit de cliquer dessus avec le bouton droit, puis de sélectionner **Masquerlapiste principale**.
- · vous ne pouvez pas ajouter de son directement sur la piste principale car elle fonctionne comme un guide pour votre projet de mixage audio. Il s'agit d'une représentation visuelle de tout l'audio qui se trouve dans votre mixage.
- · si vous souhaitez appliquer des effets audio à la totalité de votre mixage, vous devez sélectionner la piste principale. Vous pouvez également sélectionner une plage sur laquelle appliquer les effets. Consultez [Sélection](#page-20-0) de plage pour plus d'informations sur la sélection d'une plage audio.
- · vous pouvez ajouter jusqu'à 100 pistes audio à la ligne de scénario de l'espace Mixage. Pour ajouter une nouvelle piste, cliquez sur le bouton
- · une fois que vous avez ajouté un fichier vidéo à votre mixage, vous pouvez faire un clic droit à gauche de la piste vidéo puis sélectionner **Supprimerla pistevidéo** si vous souhaitez n'avoir que l'audio de la vidéo dans votre mixage. Vous pouvez aussi supprimer la vidéo en faisant un clic droit sur le fichier vidéo sur la piste puis en sélectionnant **Supprimer**.
- · si vous ne souhaitez pas utiliser le son d'un fichier vidéo dans votre mixage, il vous suffit de le supprimer de la piste audio correspondante.

## <span id="page-117-0"></span>**Mixer de l'audio**

Lorsque vous avez la totalité de l'audio sur les pistes de l'espace Mixage, l'étape suivante consiste à mixer tous les sons ensemble. La création du mix est la partie la plus importante du processus, et CyberLink AudioDirector offre plusieurs outils de mixage pour vous aider à la création.

## **Regrouper des pistes**

Dans l'espace Mixage, vous pouvez regrouper plusieurs pistes. Ajouter des pistes aux groupes vous simplifie le mixage audio de ces pistes puisque les réglages du niveau de volume, des balances et d'autres outils de mixage peuvent être modifiés simultanément.

Pour créer un nouveau groupe, procédez comme suit :

- 1. Dans l'espace Mixage, cliquez sur
- 2. Définissez un **ID degroupe**unique pour chaque groupe.
- 3. donnez un **Nom** au groupe.
- 4. Si nécessaire, sélectionnez une piste disponible, puis cliquez sur pour l'ajouter au nouveau groupe.

5. Lorsque vous avez terminé, cliquez sur **Appliquer** pour enregistrer vos modifications et créer le groupe.

Les pistes qui ont été ajoutées au groupe sont indiquées par l'ID de groupe à côté du nom de piste.

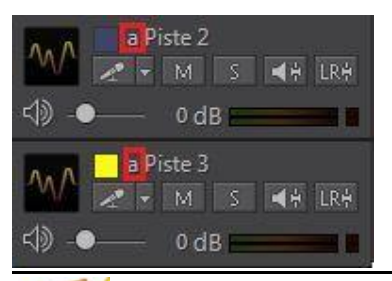

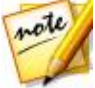

*Remarque : si vous souhaitez modifier simultanément le niveau de volume et d'autres options de mixage de l'audio des pistes mixées, vous devez d'abord appuyer sur la lettre correspondant à l'ID de groupe sur votre clavier pour activer cette option. Une fois que vous aurez terminé, cliquez sur une piste qui ne figure pas dans le groupe pour désactiver l'option.*

#### **Modifier des groupes**

Pour modifier un groupe existant, cliquez sur **Digital**, puis sélectionnez **Créer/Modifier ungroupe**. Modifiez le groupe selon vos besoins, puis cliquez sur **Appliquer** pour enregistrer vos modifications.

## **Panneau de mixage**

Cliquez sur le bouton dialissitué en haut à droite au-dessus de la ligne de scénario pour ouvrir le panneau de mixage.

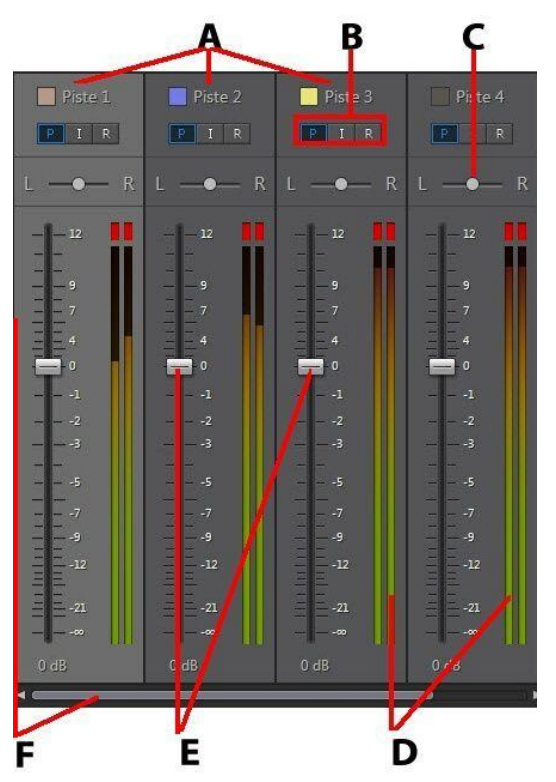

A - Pistes audio de la ligne de scénario, B - Mode Piste audio, C - Balance des pistes audio, D -*Évaluateur de niveau sonore, E - Contrôle du volume principal, F -Développer etfaire défiler*

Pour utiliser le panneau de mixage pour mixer l'audio, procédez comme suit :

- · chaque piste de la ligne de scénario de l'espace de mixage possède des commandes correspondantes sur le panneau de mixage. Si vous ne trouvez pas une piste audio, vous pouvez cliquer sur le bord gauche du panneau de mixage et le faire glisser pour le développer ou utiliser la barre de défilement située en bas pour trouver les commandes des pistes. La piste principale est toujours la dernière commande (à droite) dans le panneau de mixage.
- · pour mixer l'audio, assurez-vous que le mode de pistes audio **R** est sélectionné pour toutes les pistes dont vous souhaitez modifier les niveaux de volume. Si **R** n'est pas sélectionné, vous ne pouvez pas modifier le niveau du volume de cette piste.
- · assurez-vous que le mode de pistes audio **I** est sélectionné pour verrouiller toutes les pistes audio dont vous ne souhaitez pas modifier les niveaux de volume.
- · cliquez sur le bouton de lecture, puis utiliser les commandes principales de volume de chaque piste pour mixer l'audio.

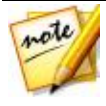

*Remarque : vous pouvez modifier en continu les niveaux de volume de chaque piste pendant la totalité de la durée du mixage. Si vous avez sélectionné R, CyberLink AudioDirector enregistre et mémorise les modifications que vous avez effectuées au niveau du volume à tout moment dans votre mixage.*

- · cliquez sur le bouton de lecture, puis utilisez les commandes principales de volume de chaque piste pour mixer l'audio.
- · assurez-vous que le mode de piste audio **P** est sélectionné, puis faites un aperçu de votre mixage en le lisant. Cela vous permet d'écouter et de regarder la modification des niveaux de volume enregistrés (et la balance des pistes).

## **Utilisation des outils de mixage**

Les outils de mixage sont disponibles pour chacune des pistes de la ligne de scénario de l'espace de mixage, sauf pour la piste vidéo et la piste principale. Les outils qui seront disponibles sont mis en évidence dans le tableau ci-dessous.

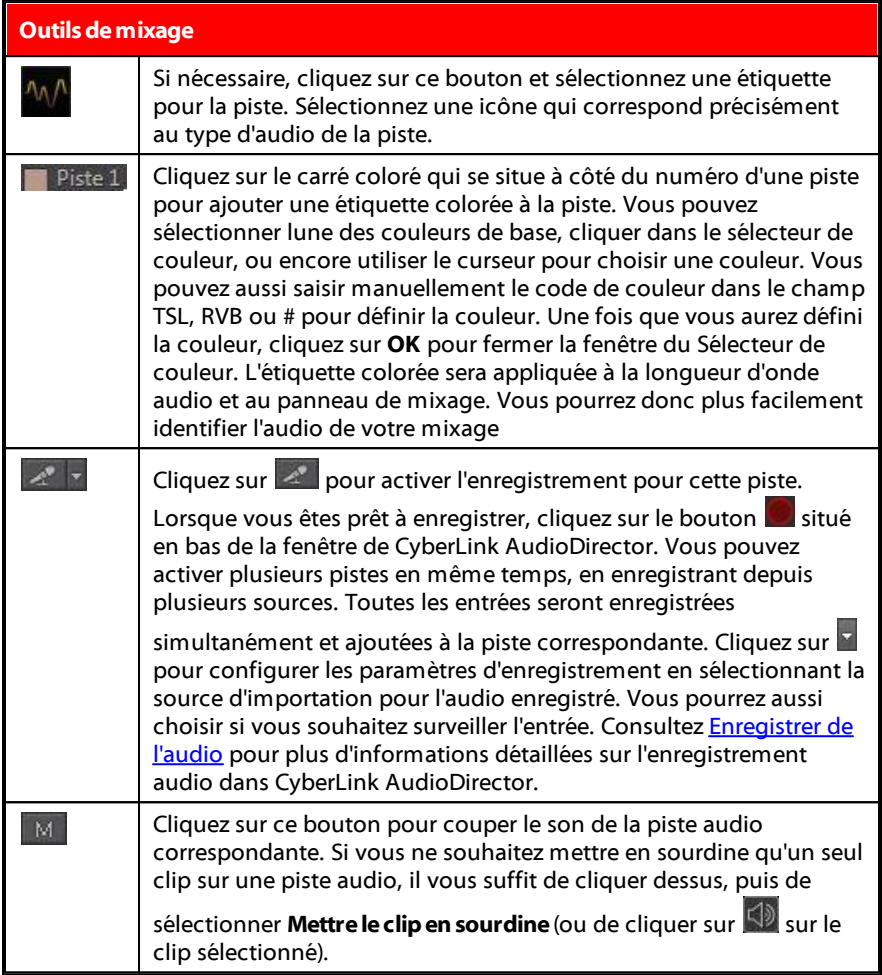

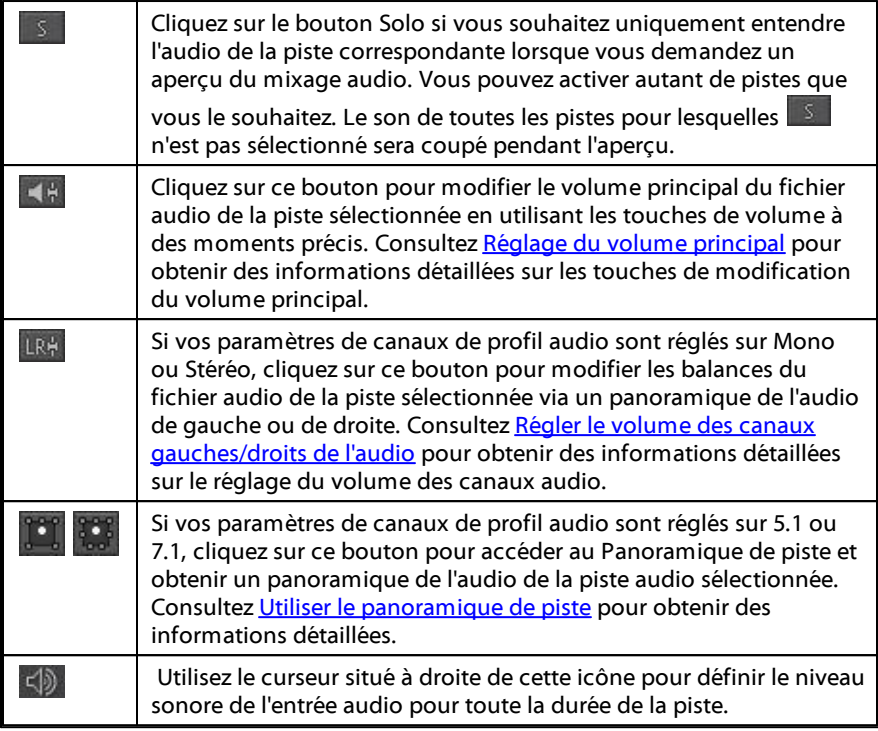

## <span id="page-122-0"></span>**Utiliser le Panoramique de piste**

Lorsque vous mixez de l'audio alors que votre profil audio est réglé sur 5.1 ou 7.1, dans le Panoramique de piste, vous pouvez personnaliser le canal sur lequel le panoramique de chaque piste est obtenu.

Pour utiliser le panoramique de piste, procédez comme suit.

1. Sur la piste de mixage sur laquelle vous souhaitez obtenir un panoramique

audio, cliquez sur **de la compteta de la compteta de canaux** sélectionné dans votre profil audio.

2. Dans la fenêtre Panoramique de piste, cliquez sur <sup>o</sup>t et faites alisser cet élément vers le canal de piste pour lequel vous souhaitez obtenir un panoramique audio.

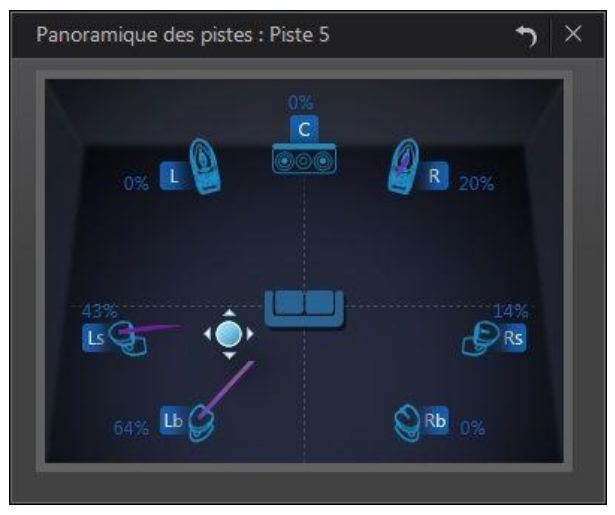

3. Cliquez sur  $\mathbb X$  pour fermer la fenêtre et enregistrer vos modifications.

## **Normalisation audio sur plusieurs pistes**

Si vous trouvez que du son de votre mixage est beaucoup plus fort que le son des autres pistes, vous pouvez normaliser le volume sur plusieurs pistes. La normalisation est le processus qui consiste à appliquer une quantité constante de gain à votre mixage afin que l'amplitude moyenne ou l'amplitude typique (niveau de volume) soit à un niveau identique.

Pour normaliser l'audio sur plusieurs pistes audio, procédez comme suit :

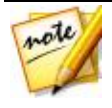

*Remarque : Cette section est destinée à la normalisation sur plusieurs pistes audio dans l'espace Mixage. Pour plus d'informations sur la normalisation du son dans les espaces Édition et Restauration, consultez [Normalisation](#page-50-0) des canaux audio.*

1. Sélectionnez la totalité des pistes dans le mixage que vous souhaitez normaliser.

2. Si nécessaire, utilisez la sélection de plage pour sélectionner la partie de l'audio que vous souhaitez normaliser. Consultez [Sélection](#page-20-0) de plage pour plus d'informations sur la sélection d'une plage de fichier audio.

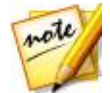

*Remarque : veillez à sélectionner la totalité de la forme d'onde du fichier audio si vous souhaitez normaliser l'audio sur toute la piste.*

3. Cliquez sur le bouton  $\mathbb{R}^2$  pour normaliser le volume des pistes audio sélectionnées.

## <span id="page-124-0"></span>**Utilisation des transitions audio**

Lors de l'ajout de plus d'un clip audio sur la piste de la ligne de scénario, vous pouvez utiliser une transition afin de mixer les deux clips.

Pour utiliser une transition audio, procédez comme suit :

1. Faites glisser un clip audio sur la piste de la ligne de scénario, puis glissez et déposez un second clip à la position du premier clip où vous souhaitez commencer la transition, c'est-à-dire la durée pendant laquelle vous souhaitez que les deux clips audio se chevauchent. Vous pouvez également glisser un clip existant sur la ligne de scénario et le déposer dans le clip audio avec lequel vous souhaitez établir une transition.

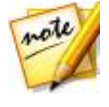

*Remarque : assurez-vous de glisser et déposer le second clip à la position exacte ou vous souhaitez que commence la transition entre les deux clips. Vous pouvez utiliser les marqueurs de la ligne de scénario pour faciliter cette opération. Consultez [Marqueur](#page-22-0) de ligne de scénario pour plus d'informations.*

2. Dans la fenêtre contextuelle qui s'affiche, sélectionnez l'une des options de transition suivante :

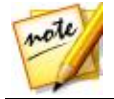

*Remarque : si vous ne souhaitez pas utiliser de transition, sélectionnez Insérer pour diviser le clip et insérer le nouveau clip entre les deux positions, ou Écraser pour le placer sur le clip existant.*

· **Fondu enchaîné**: sélectionnez cette option si vous souhaitez que le premier clip audio soit graduellement fondu dans le second clip. Une fois cette option sélectionnée, choisissez le type de fondu dans la liste des options disponibles. Utilisez le bouton **Aperçu** pour vous aider à choisir le type de fondu le plus adapté à vos exigences.

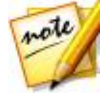

*Remarque : cochez la case Toujours utiliser le type sélectionné pour définir le type de fondu sélectionné comme valeur par défaut. Une fois l'option sélectionnée, CyberLink AudioDirector utilisera automatiquement ce type de fondu la prochaine fois que vous utiliserez une transition de fondu enchaîné. Pour modifier le type de transition, il vous suffit de cliquer avec le bouton droit sur la transition et de sélectionner M odifier la transition du fondu enchaîné.*

· **Transitionintelligente** : sélectionnez cette option pour utiliser une transition davantage personnalisée. Sélectionnez l'un des effets de transition disponibles, puis ajustez ses propriétés. Consultez [ajustement](#page-125-0) des propriétés de la transition [intelligente](#page-125-0) pour obtenir une description détaillée des propriétés disponibles.

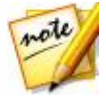

*Remarque : la longueur maximale d'une transition audio intelligente de 30 secondes. Si la durée de chevauchement entre le premier et le second clip audio est supérieure à 30 secondes, alors l'option Transition intelligente n'est pas disponible.*

3. Cliquez sur **OK** pour appliquer la transition audio entre les deux clips.

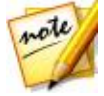

*Remarque : vous pouvez modifier la longueur de la transition audio en faisant glisser le second clip et en le déplaçant à une nouvelle position. Lorsque vous utilisez un fondu enchaîné, double-cliquez sur la zone de transition pour modifier les propriétés de la transition. Pour les transitions*

 $int$  *intelligentes, il vous suffit de cliquer sur*  $\leftarrow$   $\bullet$  *ou*  $\leftarrow$  *(selon le type de transition) pour modifier ses propriétés.*

### <span id="page-125-0"></span>**Réglage des propriétés de transition intelligente**

Lorsque vous utilisez une transition intelligente, vous pouvez choisir l'un des effets de transition suivant entre les deux clips : **Transitiondetempo**, **Scratch DJ** ou **Répétition intelligente.** 

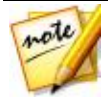

*Remarque : cliquez sur le bouton Aperçu lorsque vous ajustez les propriétés de la transition afin d'obtenir un aperçu des résultats, ce qui vous aide à affiner les réglages en fonction de vos besoins. Si nécessaire, cliquez sur le bouton Réinitialiser aux valeurs par défaut à tout moment pour rétablir les réglages d'origine des valeurs modifiées.*

#### **Transition de tempo**

Crée une transition douce entre les clips audio en fonction du tempo de chacun d'eux. Une fois l'option sélectionnée, modifiez les propriétés de la manière suivante :

#### **Ajustementdu tempo** :

- **· Tempo estimé du premier clip** : i nécessaire, utilisez **de** pour ajuster le tempo du premier clip. Vous pouvez accélérer ou ralentir le tempo en fonction de celui du second clip. Utilisez **2X** pour doubler le tempo du clip ou **0,5X** pour le réduire de moitié.
- · **Tempo estimédu secondclip** : si nécessaire, utilisez pour ajuster le tempo du second clip. Vous pouvez accélérer ou ralentir le tempo en fonction de celui du second clip. Utilisez **2X** pour doubler le tempo du clip ou **0,5X** pour le réduire de moitié.

#### **Scratch DJ**

Crée une transition à l'aide du scratching d'un enregistrement et du tempo de chaque clip audio. Une fois l'option sélectionnée, modifiez les propriétés de la manière suivante :

· **Ratio d'intensitédu scratch** : utilisez le curseur pour définir la longueur du scratch de l'enregistrement pendant la transition.

#### **Ajustementdu tempo** :

- **· Tempo estimé du premier clip** : i nécessaire, utilisez **v** pour ajuster le tempo du premier clip. Vous pouvez accélérer ou ralentir le tempo en fonction de celui du second clip. Utilisez **2X** pour doubler le tempo du clip ou **0,5X** pour le réduire de moitié.
- **· Tempo estimé du second clip** : si nécessaire, utilisez **v** pour ajuster le tempo du second clip. Vous pouvez accélérer ou ralentir le tempo en fonction de celui du second clip. Utilisez **2X** pour doubler le tempo du clip ou **0,5X** pour le réduire de moitié.

### **Répétition intelligente**

Crée une transition qui répète la dernière partie du clip original un nombre de fois défini, ce qui donne à la transition un effet de saut. Une fois l'option sélectionnée, modifiez les propriétés de la manière suivante :

· **Nombrederépétitions** : Sélectionnez le nombre de fois que vous souhaitez répéter la fin du premier clip.

**Ajustementdu tempo** :

- **· Tempo estimé du premier clip** : i nécessaire, utilisez **de** pour ajuster le tempo du premier clip. Vous pouvez accélérer ou ralentir le tempo en fonction de celui du second clip. Utilisez **2X** pour doubler le tempo du clip ou **0,5X** pour le réduire de moitié.
- **· Tempo estimé du second clip** : si nécessaire, utilisez **de** pour ajuster le tempo du second clip. Vous pouvez accélérer ou ralentir le tempo en fonction de celui du second clip. Utilisez **2X** pour doubler le tempo du clip ou **0,5X** pour le réduire de moitié.

## <span id="page-127-0"></span>**Application de réglages dans l'espace Mixage**

Lors du mixage du son dans l'espace Mixage, vous pouvez appliquer des réglages et des effets dans le panneau Réglage au son sur la gauche, à un clip audio dans le mixage.

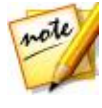

*Remarque : dans l'espace Mixage, les réglages et effets audio ne peuvent être appliqués qu'à un seul clip audio sur une piste à la fois, ou à la totalité de l'audio du mixage en sélectionnant la piste principale. Si vous sélectionnez plus d'un clip audio, les réglages et effets ne sont pas disponibles.*

Cliquez sur l'option **Ajusterl'audio** pour appliquer les réglages disponibles à votre mixage. Voir les sections pertinentes dans [Ajuster](#page-51-0) l'audio pour une description détaillée de ces réglage. Pour la fonctionnalité Ajuster la durée (remixe auto), qui n'est disponible que dans l'espace Mixage, voir Utiliser Ajuster la durée [\(remixe](#page-128-0) [auto\)](#page-128-0).

Cliquez sur**Appliquer uneffet** pour obtenir une liste des effets disponibles dans l'espace Mixage, et consultez [Appliquer](#page-68-0) des effets sonores pour obtenir une liste détaillée de ces effets. Pour plus d'informations sur l'utilisation du Panoramique de son surround, consultez la section Utilisation du [Panoramique](#page-129-0) de son surround cidessous.

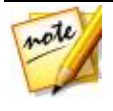

*Remarque : une fois que vous avez appliqué un effet à un clip audio, cliquez sur pour afficher la liste d'effets. Dans la Liste d'effets, vous pouvez désélectionner un effet ou cliquer sur pour supprimer cet effet du clip.*

## <span id="page-128-0"></span>**Utiliser Ajuster la durée (remixe auto)**

Utilisez la fonctionnalité Ajuster la durée (remixe auto) pour changer la durée de l'audio en remixant le clip audio sélectionné.

Pour ajuster la durée de l'audio, procédez comme suit :

- 1. Sélectionnez dans l'espace **Mixage** le fichier multimédia que vous souhaitez ajuster.
- 2. Cliquez sous **Ajusterladurée(remixeauto)** sous la section **Ajusterl'audio**.
- 3. Entrez dans la **Nouvelleduréedel'audio** dans le champ fourni, puis appuyez sur la touche Entrée de votre clavier.

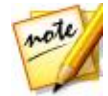

*Remarque : la nouvelle longueur audio ne peut pas être inférieure à 10 secondes.*

CyberLink AudioDirector ajustera l'audio à la durée spécifiée. Vous pouvez déplacer votre souris sur la ligne courbe pour voir les détails du remixe.

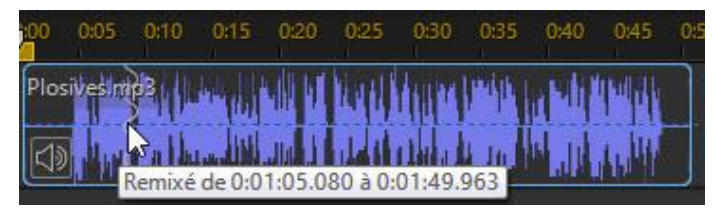

- 4. Si nécessaire, cliquez sur  $\Omega$  pour modifier les options avancées comme suit :
	- · **Étirer àladuréeexacte**: si vous augmentez la durée clip, sélectionnez cette option pour étirer l'audio jusqu'à la durée exacte que vous avez entrée.
- · **Segments** : utilisez ce curseur pour ajuster le contenu et le son du remixe. Rendre les segments plus courts bouclera davantage l'audio dans le remixe.
- · **Tolérancemax(secondes)** : régler ce curseur essentiellement change la vitesse du remixe. Par exemple, si vous créez un clip audio plus long, le remixe sera une version plus lente de l'audio.
- 5. Si nécessaire, vous pouvez obtenir un aperçu de l'audio ajusté en sélectionnant **Résultatajusté** puis en cliquant sur le bouton Lecture des commandes de lecture. Sélectionnez **Audio original** si vous souhaitez lire l'audio original, avec sa durée originale.
- 6. Cliquez sur **Appliquer** pour ajuster la durée de l'audio.

### **Utilisation du Panoramique de son surround**

<span id="page-129-0"></span>Vous pouvez utiliser le Panoramique de son surround pour effectuer un panoramique du son du clip audio sélectionné sur un ou la totalité des canaux disponibles. Vous pouvez le faire manuellement ou sélectionner l'un des modèles de panoramique.

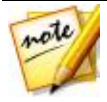

*Remarque : Si vous n'avez pas encore configuré les paramètres du profil audio, nous vous recommandons de configurer le nombre souhaité de canaux dans votre mixage avant d'utiliser le Panoramique de son surround. Consultez [Configuration](#page-115-0) des paramètres du profil audio pour plus d'informations.*

Pour utiliser le Panoramique de son surround dans un clip audio de votre mixage, procédez comme suit :

- 1. Sélectionnez le clip audio à utiliser dans la ligne de scénario de l'espace **Mixage**, ou sélectionnez la piste principale si vous souhaitez effectuer un panoramique de la totalité du son du mixage.
- 2. Cliquez sur **Panoramiquedesonsurround**sous la section **Appliquer uneffet**.
- 3. Si vous avez sélectionné la piste principale, vous pouvez utiliser la sélection de la plage afin de sélectionner la partie du mixage audio à laquelle vous souhaitez appliquer l'effet. Consultez [Sélection](#page-20-0) de plage pour plus d'informations sur la sélection d'une plage de fichier audio. Si vous ne sélectionnez aucune plage, l'effet est appliqué à l'intégralité du mixage audio.
- 4. Sélectionnez l'une des options panoramiques suivantes :

· **Configurer manuellementlasortiedecanal**: sélectionnez cette option si vous souhaitez que le sont sélectionné fasse l'objet d'un panoramique sur un canal

spécifique et qu'il ne bouge pas. Une fois l'option sélectionnée, cliquez sur vois et faites-le glisser sur le canal dont vous souhaitez faire un panoramique du son.

· **Utiliserlemodèledepanoramique**: sélectionnez cette option si vous souhaitez que le clip audio sélectionnait fasse l'objet d'un panoramique sur plusieurs canaux. Sélectionnez l'un des modèles disponibles. Si le modèle de

panoramique comporte l'icône  $\mathbb{R}$ , vous pouvez cliquer dessus et faire glisser son chemin d'accès pour appliquer le panoramique de votre choix.

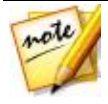

*Remarque : Vous pouvez sélectionner l'option Double panoramique du son (avant et arrière) si vous souhaitez que l'audio fasse un panoramique avant, puis arrière le long du chemin du modèle. Vous pouvez également indiquer le nombre de fois que vous souhaitez Répéter le panoramique en entrant le nombre en question dans le champ prévu à cet effet.*

- 5. Si nécessaire, cliquez sur le bouton **Aperçu** pour écouter à quoi ressemblera l'effet appliqué.
- 6. Cliquez sur **Appliquer** pour appliquer l'effet de panoramique à l'audio.

# **Utilisation de la synchronisation automatisée des dialogues**

Lorsque vous utilisez CyberLink AudioDirector pour corriger et améliorer l'audio de votre production vidéo, l'outil de Synchronisation automatisée peut vous être très utile. Si vous disposez de clips vidéo dont les dialogues ont été enregistrés dans un environnement bruyant, utilisez cette fonctionnalité pour doubler/remplacer l'audio, en le synchronisant avec le clip vidéo.

Pour utiliser cette fonctionnalité, vous devez avant tout préparer les clips et franchir quelques étapes pour réussir à doubler l'audio des clips.

### **Clips préparés**

Avant d'utiliser l'outil de Synchronisation automatisée des dialogues, vous devez avant tout préparer les clips audio. Il vous faudra :

- · **Leclipvidéo d'origineet sonaudio (clipdebase)** : le clip vidéo dont les dialogues ont été enregistrés dans un environnement bruyant.
- · **Unclipaudio avec denouveauxdialogues (clipcible)** : le clip audio réenregistré pour tous les dialogues qu'il vous faut remplacer. Vous pouvez utiliser CyberLink AudioDirector pour réenregistrer les dialogues et créer les clips qu'il vous faut. Consultez *[Enregistrement](#page-42-0) audio* pour plus d'informations.

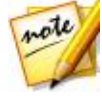

*Remarque : pour obtenir les meilleurs résultats, lorsque vous enregistrez les nouveaux dialogues, assurez-vous que le timing/la durée des nouveaux dialogues est similaire à celui/celle du clip vidéo d'origine. Vous pouvez utiliser [Enregistrement](#page-44-0) en boucle pour enregistrer plusieurs prises successives afin d'être certain d'obtenir le meilleur timing possible.*

· **Clips comportantunbruitdefond(optionnel)** : lorsque vous remplacez les dialogues d'un clip vidéo d'origine par des dialogues doublés, tous les bruits de fond et sons ambiants sont également supprimés. Nous vous recommandons de rajouter le « bruit » du clip vidéo d'origine pour garantir l'authenticité de votre vidéo. Par exemple, si vous filmez une vidéo dans un train ou une salle de concert, vous pouvez rajouter ces sons manuellement dans l'espace Mixage, mais à un volume inférieur à celui des dialogues doublés.

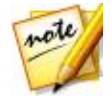

*Remarque : CyberLink AudioDirector n'ajoute pas les sons ambiants et bruits de fond pour vous. Il vous faudra les réenregistrer ou les récupérer à partir d'une autre source si vous souhaitez les inclure dans votre production vidéo définitive.*

### **Doublage audio d'un clip**

Pour utiliser la Synchronisation automatisée des dialogues afin de doubler l'audio d'un clip, procédez comme suit :

- 1. Cliquez sur le bouton **Mixage** pour accéder à l'espace Mixage.
- 2. Ajoutez le clip vidéo contenant le dialogue que vous souhaitez doubler à la première piste de la ligne de scénario.
- 3. Pour obtenir les meilleurs résultats, faites glisser le curseur de la ligne de scénario afin de le placer juste avant le début des dialogues, puis cliquez sur le

bouton pour séparer l'audio du clip vidéo.

4. Faites glisser le curseur de la ligne de scénario jusqu'à la fin des dialogues, puis cliquez à nouveau sur

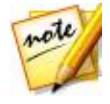

*Remarque : si les dialogues que vous souhaitez doubler dans le clip vidéo occupent toute la durée du clip, il n'est pas nécessaire de séparer le clip. Notez cependant que la durée maximale de chacun des clips audio de dialogue utilisés pour la Synchronisation automatisée des dialogues est de deux minutes.*

- 5. Ajoutez le nouveau clip audio de dialogue à la deuxième piste de la ligne de scénario, sous le clip séparé.
- 6. Maintenez la touche Ctrl de votre clavier enfoncée, puis utilisez votre souris pour sélectionner simultanément la portion séparée du clip vidéo et le nouveau clip audio de dialogue.
- 7. Cliquez sur le bouton  $\mathbb{R}$ , puis modifiez les options de la manière suivante :
	- · **Clipdebase** : assurez-vous que le clip vidéo d'origine et son audio sont sélectionnés dans la liste déroulante. Si ce n'est pas le cas, sélectionnez-les.
	- · **Canalderéférence** : utilisez cette option pour sélectionner le canal à partir duquel les dialogues d'origine sont lus.
	- · **LeclipdebasecontientduBruit** : sélectionnez cette option si le clip vidéo d'origine contient beaucoup de bruit de fond.
	- · **Clipcible** : assurez-vous que le nouveau clip audio de dialogue est sélectionné dans la liste déroulante. Si ce n'est pas le cas, sélectionnez-les.
	- · **Canalderéférence** : utilisez cette option pour sélectionner le canal à partir duquel les nouveaux dialogues sont lus.
	- · **Ajouter unclipsynchroniséavec lanouvellepiste** : sélectionnez cette option si vous souhaitez que l'audio doublé synchronisé soit ajouté à une nouvelle piste de la ligne de scénario de l'espace Mixage. Si vous ne sélectionnez pas cette option, CyberLink AudioDirector se contentera d'ajuster la position du clip cible.
- 8. Cliquez sur le bouton **Appliquer** de la fenêtre Synchronisation automatisée des dialogues. CyberLink AudioDirector analyser les clips puis synchronisera l'audio du clip cible avec l'audio du clip vidéo d'origine.
- 9. Faites un clic droit sur l'audio séparé de la piste 1, puis sélectionnez **Supprimer** pour le supprimer du mixage.
- 10. Si nécessaire, ajoutez les clips de bruit de fond préparés aux autres pistes de la ligne de scénario, puis utilisez les commandes de l'espace Mixage pour définir les niveaux. Consultez [Création](#page-113-0) d'un mixage audio pour plus d'informations sur le mixage de tout le nouveau contenu audio de votre clip vidéo.
- 11. Prévisualisez votre vidéo et une fois que vous êtes satisfait du résultat, vous êtes prêt à la produire en tant que nouveau fichier vidéo comportant les dialogues doublés. Consultez *[Produire](#page-134-0) l'audio* pour plus d'informations.

## <span id="page-134-0"></span>**Produire l'audio Chapitre 10:**

Lorsque vous éditez, restaurez et mixez des fichiers audio, la dernière étape consiste à enregistrer et à produire un nouveau fichier. CyberLink AudioDirector utilise le contenu multimédia original puis lui applique les modifications spécifiées. Il crée ainsi un nouveau fichier, soit en utilisant le même format, soit en utilisant un nouveau format de fichier si vous le préférez.

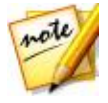

*Remarque : si CyberLink PowerDirector 11 ou une version supérieure est installé sur votre ordinateur, vous pouvez également sélectionner un fichier modifié dans la bibliothèque puis sélectionner Fichier > Exporter l'audio vers PowerDirector dans le menu pour ne produire et n'exporter rapidement que l'audio vers PowerDirector.*

# <span id="page-134-1"></span>**Formats de sortie pris en charge**

CyberLink AudioDirector prend en charge la production et l'exportation de fichiers audio aux formats suivants :

**Audio** : APE, FLAC, M4A, MP3, WAV, WMA.

**Vidéo** : H.264 AVC (.M2TS, .MP4), H.265 HEVC (.MKV, .MP4), MPEG-2 (.MPG), Windows Media Video (.WMV).

# **Produire l'audio**

Lorsque vous avez terminé d'apporter des modifications, d'ajouter des effets ou de restaurer un fichier audio de la bibliothèque, vous pouvez enregistrer les modifications et produire l'audio sous la forme d'un nouveau fichier audio. Cette fonctionnalité de production est également utilisée pendant le mixage final de toutes les pistes dans l'espace Mixage. Elles sont rassemblées dans un seul fichier audio.

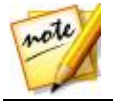

*Remarque : vous pouvez également convertir des fichiers audio de la bibliothèque en d'autres formats en utilisant cette fonctionnalité.*

Pour produire votre audio sous la forme d'un nouveau fichier audio, procédez comme suit :

1. Sélectionnez le fichier audio que vous souhaitez enregistrer/produire dans la bibliothèque puis cliquez sur **Produire**dans la barre d'accès rapide d'AudioDirector, au-dessus de la ligne de scénario. La fenêtre Produire l'audio s'ouvre.

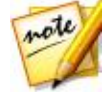

*Remarque : S'il existe un fichier vidéo dans l'espace Mixage ou si vous êtes en train d'éditer la piste audio d'un fichier (et que vous souhaitez seulement sortir l'audio édité), sélectionnez Produire l'audio après avoir cliqué sur le bouton Produire*.

- 2. Définissez les **Informations surlefichier** de la manière suivante :
	- · **Nom du fichier** : saisissez un nouveau nom de fichier pour le fichier.
	- **Emplacement** : cliquez sur **primitive** pour définir l'emplacement du dossier où l'audio produit sera enregistré.

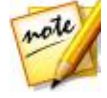

*Remarque : Si vous possédez un abonnement CyberLink Cloud, vous pouvez sélectionner l'option Transférer une copie sur CyberLink Cloud si vous souhaitez également que le programme transfère de fichier produit sur l'espace de stockage CyberLink Cloud après la production.*

3. Utilisez les **Paramètresduprofil audio** pour définir la qualité du fichier produit de la manière suivante :

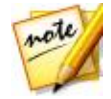

*Remarque : les paramètres par défaut pour Format, Débit et Taux d'échantillonnage sont copiés depuis les options [d'aperçu](#page-34-0) de la sortie [audio](#page-34-0), si vous avez activé l'aperçu du codec.*

- · **Format** : dans la liste déroulante, sélectionnez le format que vous souhaitez pour le fichier audio nouvellement produit. Consultez [Formats](#page-134-1) pris en charge pour obtenir des informations sur les formats de fichiers audio pris en charge.
- · **Débit/Niveaudecompression**: si nécessaire, définissez le débit du fichier produit en le sélectionnant dans la liste déroulante. Pour les fichiers FLAC et APE, vous pouvez définir le **Niveaudecompression** appliqué au fichier produit. Plus le niveau de compression sera élevé, plus le fichier obtenu sera petit, mais sa production prendra plus de temps.
- · **Tauxd'échantillonnage**: si nécessaire, définissez le taux d'échantillonnage du fichier produit en le sélectionnant dans la liste déroulante.
- · **Profondeur debits** : si nécessaire, définissez la profondeur de bits du fichier produit en la sélectionnant dans la liste déroulante.
- · **Canaux** : définissez le nombre de canaux que le fichier produit comportera. Si nécessaire, si vous produisez votre audio sous la forme d'un fichier WAV ou FLAC, vous pouvez le produire en 5.1 ou 7.1.
- · **CyberLink TrueTheater Surround** : Si vous augmentez le nombre de canaux de l'audio, sélectionnez cette option pour utiliser CyberLink TrueTheater Surround afin d'améliorer la qualité de l'audio étendu. Choisissez Salon, Cinéma ou Stade.
- 4. Cliquez sur **Produire**. Le fichier est enregistré via l'emplacement de dossier spécifié.

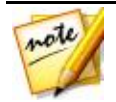

*Remarque : le nouveau fichier est également ajouté à la bibliothèque, vous pouvez donc l'utiliser dans d'autres projets CyberLink AudioDirector.*

# **Produire de la vidéo**

Une fois que vous avez modifié les pistes audio d'un fichier vidéo importé, utilisez la fonction de production vidéo pour générer à nouveau la vidéo, l'audio mis à jour lui étant appliqué. Cette fonctionnalité de production est également utilisée au cours du mixage final de toutes les pistes de l'espace Mixage, ce qui inclut la piste vidéo. Toutes ces pistes sont alors associées dans un seul fichier vidéo auquel l'audio mixé est ajouté.

Pour produire un fichier vidéo, procédez comme suit :

- 1. Sélectionnez le fichier vidéo de la bibliothèque que vous souhaitez produire, cliquez sur **Produire**sur la barre d'accès rapide d'AudioDirector qui se situe audessus de la ligne de scénario, puis sélectionnez **Produirelavidéo**. La fenêtre Produire la vidéo s'ouvre.
- 2. Définissez les **Informations surlefichier** de la manière suivante :
	- · **Nom du fichier** : saisissez un nouveau nom de fichier pour le fichier.
	- **Emplacement** : cliquez sur **entre la pour définir l'emplacement du dossier où la** vidéo produite sera enregistrée.

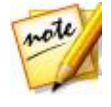

*Remarque : Si vous possédez un abonnement CyberLink Cloud, vous pouvez sélectionner l'option Transférer une copie sur CyberLink Cloud si vous souhaitez également que le programme transfère de fichier produit sur l'espace de stockage CyberLink Cloud après la production.*

- 3. Utilisez les **Paramètresduprofil vidéo** pour définir la qualité du fichier produit de la manière suivante :
	- · **Formatvidéo** : dans la liste déroulante, sélectionnez le format que vous souhaitez pour le fichier vidéo nouvellement produit. Consultez [Formats](#page-134-1) pris en [charge](#page-134-1) pour obtenir des informations sur les formats de fichiers vidéo pris en charge.
	- · **Profil vidéo** : dans la liste déroulante, sélectionnez le profil vidéo ou la qualité vidéo du fichier produit.

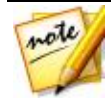

*Remarque : lors de la sortie de vidéos aux formats H.264 et H.265, les profils vidéo avec des résolutions de 2K et 4K (version 64 bits uniquement) sont disponibles si le fichier vidéo original est compatible.*

- 4. Utilisez les **Paramètresduprofil audio** pour définir la qualité du fichier produit de la manière suivante :
	- · **Codec audio** : dans la liste déroulante, sélectionnez l'audio utilisé dans la partie audio du fichier.
	- · **Débit** : si nécessaire, définissez le débit de l'audio de la vidéo en le sélectionnant dans la liste déroulante.
	- · **Tauxd'échantillonage**: si nécessaire, définissez le taux d'échantillonnage de l'audio de la vidéo en le sélectionnant dans la liste déroulante.
	- · **Profondeur debits** : si nécessaire, définissez la profondeur de bits de l'audio de la vidéo en la sélectionnant dans la liste déroulante.
	- · **Canaux** : définissez le nombre de canaux que l'audio de la vidéo comportera. Si nécessaire, vous pourrez produire un fichier 5.1, cela dépendra du format de fichier vidéo et du codec audio spécifiés.
- 5. Cliquez sur **Produire**. Le fichier est enregistré via l'emplacement du dossier spécifié et il est également disponible dans la bibliothèque multimédia.

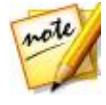

*Remarque : Si vous avez choisi de transférer une copie du fichier produit sur CyberLink Cloud, AudioDirector vous demande si vous souhaitez le convertir avant le transfert. Cliquez sur Oui pour le convertir en un fichier .MP4 visible sur un périphérique portable ou Non si vous souhaitez transférer le fichier produit original.*

**Chapitre 11:**

# **Partage et sauvegarde de l'audio**

Vous pouvez partager les clips audio que vous créez avec d'autres utilisateurs en les chargeant sur DirectorZone. Si vous disposez d'un abonnement à CyberLink Cloud, vous pouvez sauvegarder les clips audio en les stockant sur CyberLink Cloud.

Les clips audio sont d'abord convertis en fichiers audio MP3 stéréo 16 bits 44 100 Hz avant d'être chargés. les clips audio que vous chargez sur DirectorZone sont partagés avec d'autres utilisateurs qui peuvent les télécharger et les utiliser dans leurs propres créations audio.

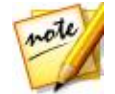

*Remarque : la durée maximale autorisée pour les clips audio partagés sur DirectorZone est de 30 secondes. Il n'existe pas de limite de longueur pour les clips audio chargés sur CyberLink Cloud.*

Pour partager et sauvegarder des clips audio, procédez comme suit :

- 1. Sélectionnez-le dans la bibliothèque et cliquez sur **Charger** dans la barre d'accès rapide de CyberLink AudioDirector, au-dessus de la ligne de scénario.
- 2. Dans la fenêtre de chargement, saisissez les informations comme suit :
	- · **Destination** : sélectionnez l'emplacement où vous souhaitez charger le clip audio.
	- · **Titre** : donnez un nom au clip audio tel qu'il s'affichera un fois chargé.
	- · **Style** : sélectionnez le style ou la catégorie pour le clip audio.
	- · **Balises** : saisissez des balises de recherche de mots-clé qui aideront les utilisateurs à trouver le clip audio lors de la recherche.

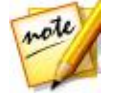

*Remarque : séparez chaque balise que vous saisissez avec des virgules. Si vous souhaitez utiliser deux mots comme balise, il suffit de les mettre entre guillemets, par ex., "facture en dollars".*

- · **Collection** : saisissez le nom de la collection à laquelle vous souhaitez ajouter le clip audio.
- · **Description** : saisissez une courte description de votre clip audio.
- 3. Cliquez sur **Suivant** pour continuer.
- 4. Si nécessaire, confirmez l'avertissement sur les droits d'auteur et cliquez sur **Suivant** pour effectuer le chargement.
- 5. Cliquez sur **Fermer** pour fermer la fenêtre de chargement.

#### **Chapitre 12:**

# **Création de CD**

Lorsque vous avez terminé l'édition, la restauration et le mixage de vos fichiers multimédias, vous pouvez les utiliser pour créer CD qui seront gravés au format CD audio.

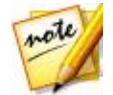

*Remarque : vous pouvez ajouter des fichiers audio et vidéo sur le CD, cependant, seul le son des fichiers vidéo est gravé sur le disque.*

Pour créer un CD, procédez comme suit :

- 1. Cliquez sur le bouton **Créer unCD** pour ouvrir l'espace Créer un CD.
- 2. Ajoutez des pistes au CD en faisant glisser les fichiers multimédias depuis la bibliothèque multimédia multimédia dans la fenêtre de la vue de la liste des pistes du CD. Vous pouvez en avoir un aperçu dans la bibliothèque

multimédia avant de les ajouter en cliquant sur  $\mathbb C$  En dessous du fichier.

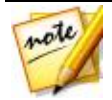

*Remarque : si vous avez ajouté un fichier multimédia par erreur,*

*sélectionnez-le et cliquez sur pour le supprimer. Cliquez sur si vous souhaitez supprimer tous les fichiers multimédias du CD.*

- 3. Utilisez les boutons  $\bigoplus$  et  $\nabla$  pour ordonner les pistes sur le CD selon vos préférences.
- 4. Si nécessaire, cliquez sur  $\mathbb Z$  pour modifier les informations des pistes de chacun des fichiers multimédias ajoutés. Lors de l'édition d'un Texte CD, vous pouvez ajouter les informations relatives au titre du morceau, à l'artiste, à l'album, à l'auteur et plus encore. Si vous ajoutez le titre de l'**Album** et l'**Artiste**, et qu'ils sont identiques pour chaque piste, sélectionnez les options **Appliquer les informationsdel'album àtoutes lespistes** et **Appliquerles informationsde l'artiste à toutes les pistes**, de sorte qu'il n'est pas nécessaire de les ajouter pour chaque piste.

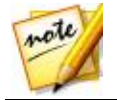

*Remarque : ces informations de pistes ne sont visibles que sur les lecteurs de disques qui prennent en charge la lecture de Texte CD.*

5. Avant de graver le CD, cliquez sur  $\mathbb{F}_q^1$  pour modifier les propriétés du CD de la manière suivante :

- · **Normaliserlevolumepourtoutes lespistesduCD** : sélectionnez cette option pour configurer le volume de toutes les pistes audio du CD au même niveau.
- · **Insérer unespaceaudio entrelespistes** : sélectionnez cette option si vous souhaitez inclure des espaces de silence entre chaque piste du CD. Vous pouvez spécifier la longueur de l'espace dans le champ prévu à cet effet.
- 6. Si nécessaire, utilisez les commandes de lecture située en bas de la fenêtre pour avoir un aperçu de la totalité du CD avant de le graver sur un disque.
- 7. Lorsque vous êtes prêt, insérez insérer vierge dans votre graveur, puis cliquez sur le bouton **Gravure**.
- 8. Dans la fenêtre Paramètres de gravure, configurez les options suivantes :
	- · **Graveur** : sélectionnez le graveur que CyberLink AudioDirector doit utiliser pour graver les pistes sur le CD.
	- · **Vitessed'enregistrement** : configurez la vitesse d'enregistrement utilisé lors de la gravure du CD. Si vous rencontrez des erreurs lors du processus de gravure, essayez de diminuer la vitesse de gravure.
	- · **Nombredecopies**: saisissez le nombre de CD que vous souhaitez faire graver les uns après les autres par CyberLink AudioDirector dans le champ prévu à cet effet.

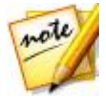

*Remarque : si le disque que vous souhaitez utiliser n'est pas vierge et qu'il est réinscriptible, cliquez sur l'option Effacer le disque pour effacer le disque, sélectionnez l'option Effacement rapide pour effacer l'index du disque ou sur l'option Effacement complet pour effacer la totalité du contenu du disque. Ensuite, cliquez sur Effacer pour effacer le disque.*

9. Cliquez sur **Gravure** pour terminer la création de votre CD et la graver sur un disque.

#### **Chapitre 13:**

# **Préférences d'AudioDirector**

Utilisez les préférences de CyberLink AudioDirector pour sélectionner une langue d'interface utilisateur, définir les paramètres de profil par défaut des fichiers audio et faire bien d'autres choses.

Pour configurer vos préférences CyberLink AudioDirector, cliquez sur le bouton  $\Omega$ .

# **Préférences générales**

Cliquez sur le bouton  $\heartsuit$  pour ouvrir la fenêtre Préférences, puis sélectionnez l'onglet **Général**. Les options disponibles sont les suivantes :

#### **Internet**

· **Rechercher automatiquementdesmises àjourlogicielles** : Sélectionnez cette option pour rechercher régulièrement et automatiquement des mises à jour ou de nouvelles versions d'AudioDirector.

#### **Langue**

- · **Utiliserlalanguepar défautdu système(sipris encharge)** : sélectionnez cette option pour que la langue affichée soit la même que celle de votre système d'exploitation. Cette fonction n'est disponible que si la langue de votre système d'exploitation est une des langues définies par l'utilisateur prises en charge.
- · **Définiparl'utilisateur** : sélectionnez cette option puis sélectionnez la langue que vous souhaitez utiliser dans la liste déroulante.

#### **Édition**

· **Aligner surréférence** : sélectionnez cette option si vous souhaitez que le curseur de ligne de scénario et que les clips s'insèrent au niveau de points de référence pendant le processus d'édition et de mixage. Les points de référence comprennent les marqueurs de ligne de scénario et d'autres clips de la ligne de scénario.

#### **Affichagedelabasedetemps**

· utilisez cette option pour définir l'affichage par défaut de la base de temps. L'affichage de la base de temps définit la valeur utilisée en haut de la ligne de scénario d'AudioDirector. **Codetemporel** affiche l'audio par temps de lecture, alors que **Mesure/temps** l'affiche par tempo ou battements par minute. Cliquez sur le bouton **Tempo** pour définir manuellement le tempo utilisé sur la ligne de scénario. Consultez les instructions de la section [Détermination](#page-24-0) du [tempo](#page-24-0) pour plus d'informations sur l'utilisation de cette fonctionnalité.

#### **Messages**

· Cliquez sur le bouton **Réinitialiser** pourrait initialiser toutes les boîtes de dialogue « Ne plus afficher » à leurs paramètres par défaut. Toutes les boîtes de confirmation s'affichent à nouveau une fois l'option sélectionnée.

# **Préférences des fichiers**

Cliquez sur le bouton  $\left| \Omega \right|$  pour ouvrir la fenêtre Préférences, puis sélectionnez l'onglet **Fichier**. Les options disponibles sont les suivantes :

#### **Paramètresduprofilpar défautdes fichiers** :

- · **Tauxd'échantillonnage** : dans la liste déroulante, sélectionnez le taux d'échantillonnage que CyberLink AudioDirector utilisera par défaut lorsqu'il produit l'audio.
- · **Profondeur debits** : dans la liste déroulante, sélectionnez la profondeur de bits que CyberLink AudioDirector utilisera par défaut lorsqu'il produit l'audio.
- · **Canaux** : sélectionnez le nombre de canaux que vous souhaitez par défaut voir apparaître dans les fichiers audio produits par CyberLink AudioDirector.

# **Préférences des projets**

Cliquez sur le bouton **le pour ouvrir la fenêtre Préférences**, puis sélectionnez l'onglet **Projet**. Les options disponibles sont les suivantes :

#### **Paramètresduprofilpar défautduprojet** :

· **Tauxd'échantillonnage**: dans la liste déroulante, sélectionnez le taux d'échantillonnage par défaut de l'audio des projets nouvellement créés.
- · **Profondeur debits** : dans la liste déroulante, sélectionnez la profondeur de bits par défaut de l'audio des projets nouvellement créés.
- · **Canaux** : sélectionnez le nombre de canaux par défaut de l'audio des projets nouvellement créés.

#### **Dossier deprojetspar défaut** :

· **Dossier deprojets** : définissez le dossier où les fichiers de projets de CyberLink AudioDirector sont enregistrés par défaut. Pour changer de dossier, cliquez

et sélectionnez un nouveau dossier.

· **Dossier detravail** : définissez le dossier que CyberLink AudioDirector utile pour stocker les fichiers de travail lorsque vous éditez, mixez ou ajoutez des

effets à votre audio. Pour changer de dossier, cliquez sur  $\frac{1}{2}$ sélectionnez un nouveau dossier.

### <span id="page-144-0"></span>**Préférences DirectorZone**

Cliquez sur le bouton  $\left| \Omega \right|$  pour ouvrir la fenêtre Préférences, puis sélectionnez l'onglet **DirectorZone**. Les options disponibles sont les suivantes :

#### **Connexion**:

- · entrez votre adresse **E-mail** et **Motdepasse**, puis cliquez sur le bouton **Connexion**pour vous connecter à DirectorZone. Si vous ne disposez pas d'un compte DirectorZone, cliquez sur le bouton **Créer uncompte**.
- · **Connexionauto àDirectorZone**: Sélectionnez cette option pour vous connecter automatiquement à DirectorZone lorsque le programme est ouvert.

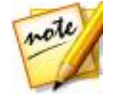

*Remarque : Vous pouvez vous déconnecter de DirectorZone à tout moment en revenant à cet onglet, puis en cliquant sur le bouton Déconnexion.*

#### **Règlesdeconfidentialité:**

· **Autoriser DirectorZoneàcollecterles informations entrées** : sélectionnez cette option pour autoriser DirectorZone à collecter des informations sur la manière dont vous éditez les clips audio que vous chargez sur DirectorZone.

### <span id="page-145-1"></span>**Préférences des paramètres audio**

Cliquez sur le bouton  $\left| \Omega \right|$  pour ouvrir la fenêtre Préférences, puis sélectionnez l'onglet **Configuration audio**. Les options disponibles sont les suivantes :

#### **Paramètresdu matériel audio**

- · **Entréepar défaut** : dans la liste déroulante, sélectionnez le périphérique audio, par exemple un microphone, que vous souhaitez utiliser par défaut lorsque vous enregistrez de l'audio sous CyberLink AudioDirector.
- · **Sortiepar défaut** : dans la liste déroulante, sélectionnez l'appareil audio sur lequel vous souhaitez que le son sorte durant la lecture.

#### <span id="page-145-0"></span>**Préférences d'accélération matérielle**

Cliquez sur le bouton  $\left| \Omega \right|$  pour ouvrir la fenêtre Préférences, puis sélectionnez l'onglet **Accélération matérielle**. Les options disponibles sont les suivantes :

#### **Accélération matérielle** :

· **Activerl'accélération matériellepourledécodagevidéo** : si votre ordinateur prend en charge la technologie NVIDIA CUDA/Traitement parallèle accéléré AMD/la gamme de processeurs Intel Core, sélectionnez cette option pour utiliser l'accélération matérielle afin de décoder la vidéo durant le processus d'édition ou d'aperçu.

### <span id="page-146-0"></span>**Préférences de CyberLink Cloud**

Cliquez sur le bouton  $\mathcal{Q}$  pour ouvrir la fenêtre Préférences, puis sélectionnez l'onglet **CyberLink Cloud**. Les options disponibles sont les suivantes :

- · **Sauvegarder etrestaurer vospréférences** : si vous possédez un abonnement à CyberLink Cloud, vous pouvez cliquer sur **Sauvegarder sur CyberLink Cloud** pour sauvegarder les préférences du programme sur CyberLink Cloud. Cliquez sur **Restaurer depuisCyberLink Cloud** pour remplacer vos préférences actuelles de programme par celles que vous avez précédemment sauvegardées sur CyberLink Cloud.
- **· Dossier de téléchargement** : cliquez sur le bouton **production** pour modifier le dossier dans lequel les clips audio CyberLink Cloud, les projets et les médias sont stockés lors du téléchargement.
- · **EffacerlecachedeCyberLink Cloud** : cliquez sur le bouton **Effacerlecache hors ligne** pour libérer de l'espace disque en vidant les fichiers temporaires stockés lors du téléchargement de contenu depuis CyberLink Cloud.
- · **Déconnexiondu serviceCyberLink Cloud** : si vous êtes actuellement connecté à CyberLink Cloud, cliquez sur le bouton pour vous déconnecter.

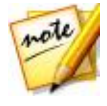

*Remarque : cliquez sur le lien Informations sur le compte situé dans le coin inférieur droit de la fenêtre des préférences si vous souhaitez connaître la date d'expiration de votre abonnement à CyberLink Cloud, la quantité d'espace de stockage dont vous disposez et plus encore.*

#### <span id="page-147-0"></span>**Chapitre 14:**

### **Raccourcis d'AudioDirector**

Voici une liste des raccourcis pratiques disponibles sous CyberLink AudioDirector :

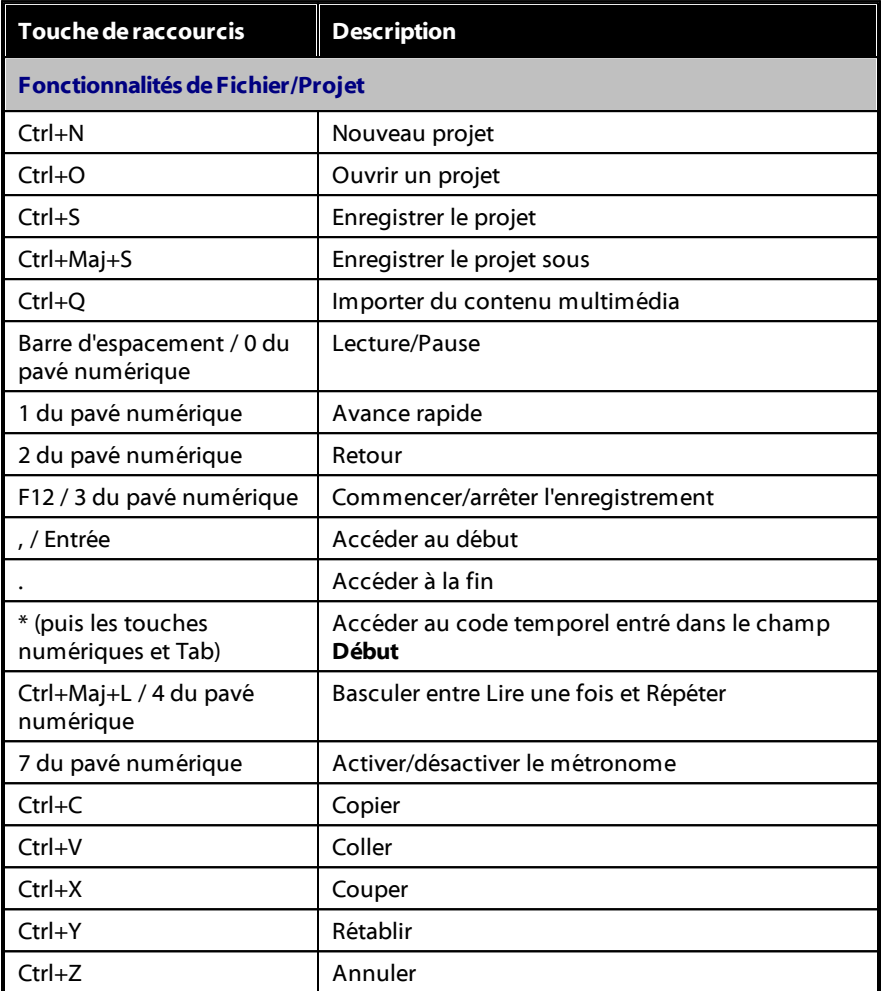

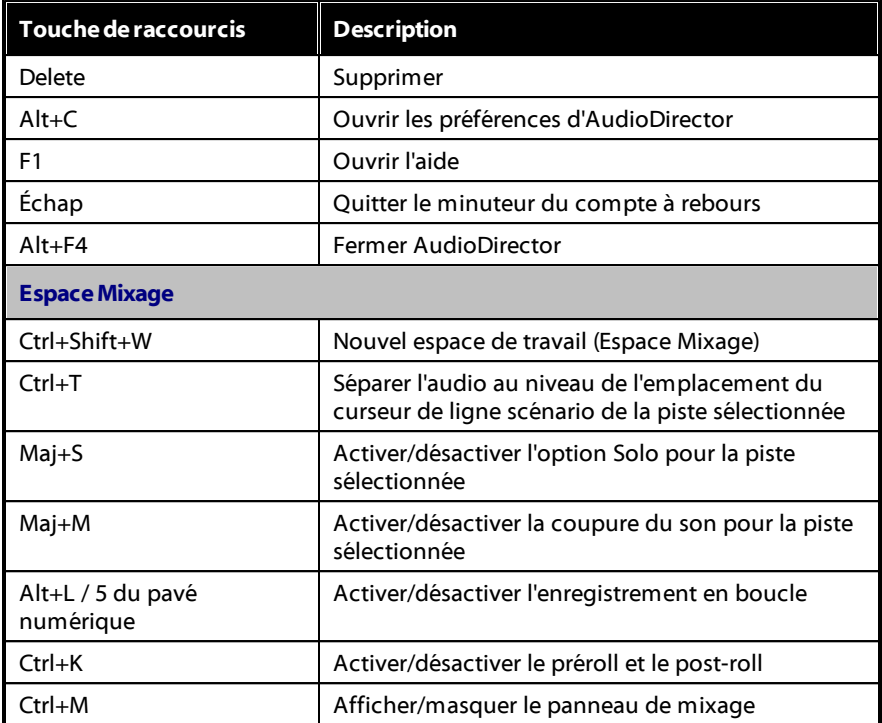

#### **Chapitre 15:**

### **Notices de licence et de copyright**

Cette section contient des informations sur les copyrights et licences d'AudioDirector.

#### **Dolby Laboratories**

Manufactured under license from Dolby Laboratories. Dolby and the double-D symbol are registered trademarks of Dolby Laboratories. Confidential unpublished works. Copyright 2003-2005 Dolby Laboratories. All rights reserved.

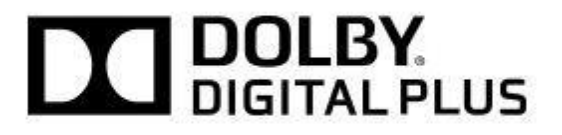

#### <span id="page-150-0"></span>**Chapitre 16:**

### **Assistance technique**

Si vous avez besoin d'assistance technique, alors ce chapitre peut vous aider. Il contient toutes les informations nécessaires pour trouver les réponses à vos questions. Vous pouvez aussi rapidement obtenir des réponses en contactant votre distributeur/revendeur local.

#### **Avant de contacter l'assistance technique**

Avant de contacter l'assistance technique de CyberLink, veuillez profiter d'une ou plusieurs des options d'assistance gratuite suivantes :

- · Consultez le guide de l'utilisateur ou l'aide en ligne installée avec votre application.
- · Consultez la base de connaissance au lien suivant sur le site Web CyberLink : https://www.cyberlink.com/support/search-product-result.do
- · Vérifiez la page des [Ressources](#page-152-0) d'aide dans ce document.

Lorsque vous contactez l'assistance technique par courrier électronique ou téléphone, veuillez préparer les informations suivantes :

- · La **clédeproduit** enregistrée (votre clé de produit peut se trouver sur la jaquette du CD, sur la boîte ou dans le message reçu après avoir acheté des produits dans le magasin CyberLink).
- · Le nom du produit, la version et le numéro de build, que vous pouvez généralement afficher en cliquant sur l'image du nom de produit sur l'interface utilisateur.
- · La version Windows installée sur votre système.
- · La liste des périphériques matériels utilisés (carte de capture, carte son, carte VGA) et leurs caractéristiques. Pour des résultats plus rapides, veuillez générer et joindre vos infos système à l'aide de DxDiag.txt.

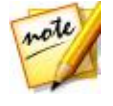

*Remarque : voici les étapes pour générer le fichier DxDiag.txt des infos système : cliquez sur le bouton (démarrer) de Windows, puis recherchez « dxdiag ». Cliquez sur le bouton Enregistrer toutes les informations pour enregistrer le fichier DxDiag.txt.*

- · Le contenu des messages d'avertissement affichés (vous souhaiterez peut-être l'écrire ou effectuer une capture d'écran).
- · Une description détaillée du problème et des circonstances dans lesquelles il s'est produit.

#### <span id="page-151-0"></span>**Assistance Web**

Des solutions à vos problèmes sont disponibles 24 heures sur 24 et gratuitement sur le site Web CyberLink :

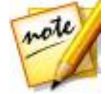

*Remarque : vous devez d'abord vous inscrire comme membre avant d'utiliser l'assistance par le Web de CyberLink.*

CyberLink offre une vaste gamme d'options d'assistance par le Web, notamment des FAQ dans les langues suivantes :

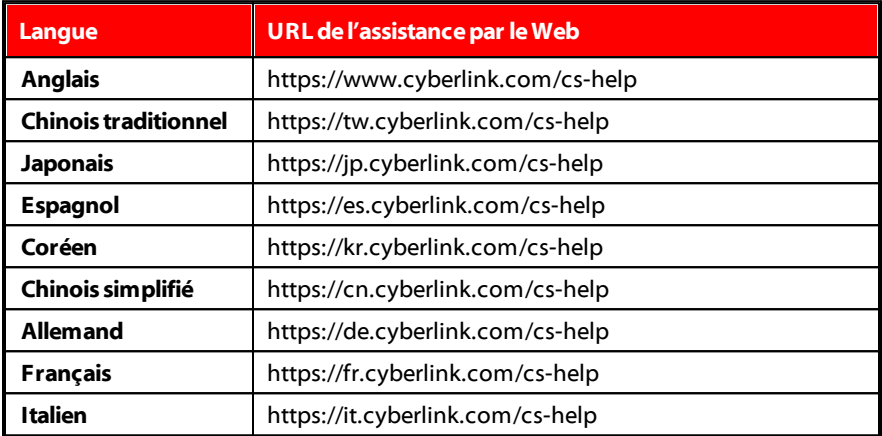

#### <span id="page-152-0"></span>**Ressources d'aide**

Ce qui suit est une liste de ressources d'aide qui peuvent vous aider lorsque vous utilisez un des produits de CyberLink.

- · Accédez à la **basedeconnaissance** et aux **FAQ** (questions fréquemment posées) de CyberLink : https://www.cyberlink.com/cs-resource
- · Affichez les **tutorielsvidéo** pour votre logiciel : https://directorzone.cyberlink.com/tutorial/
- · Posez des questions et obtenez des réponses de nos utilisateurs sur le **forum delacommunautéCyberLink**:

https://forum.cyberlink.com/forum/forums/list/ENU.page

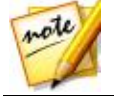

*Remarque : Le forum de la communauté d'utilisateurs de CyberLink n'est disponible qu'en anglais et en allemand.*

#### *CyberLink AudioDirector*

# Index  $\boldsymbol{\Lambda}$

4K/2K [127](#page-136-0)

#### 5

5.1 [9,](#page-18-0) [29](#page-38-0)

#### 7

7.1 [9,](#page-18-0) [29](#page-38-0)

#### $\boldsymbol{\Delta}$

Accélération matérielle préférences [136](#page-145-0) Aide [143](#page-152-0) Ambiance ajout [53](#page-62-0) extraction [54](#page-63-0) préréglages [54](#page-63-0) Amplification audio [42](#page-51-0) Amplifier [42](#page-51-0) Appliquer des effets [59](#page-68-0) Arrondisseur [66](#page-75-0) Assistance technique [141](#page-150-0) Assistance Web [142](#page-151-0)

Atténuation [68](#page-77-0) correction visuelle [90](#page-99-0) ratio [101](#page-110-0) Audio ajout de marqueurs [13](#page-22-0) aperçu de la sortie [25](#page-34-0) atténuer [90](#page-99-0) bruit de fond [52](#page-61-0) canaux [39](#page-48-0) chargement [126,](#page-135-0) [129](#page-138-0) commandes de lecture [19](#page-28-0) conversion [39](#page-48-1) création [104](#page-113-0) CyberLink Cloud [129](#page-138-0) doublage [121](#page-130-0) durée [119](#page-128-0) entrée [136](#page-145-1) évaluateur de niveau [24](#page-33-0) formats pris en charge, importation [29](#page-38-0) insérer un bruit [51](#page-60-0) insérer un silence [50](#page-59-0) mixer [108](#page-117-0) normalisation [41,](#page-50-0) [114](#page-123-0) panneau de mixage [110](#page-119-0) panoramique [57,](#page-66-0) [120](#page-129-0) partage [129](#page-138-0) piste principale [107](#page-116-0) production [125](#page-134-0) réduction du bruit [91](#page-100-0) remixage [119](#page-128-0) restauration [81](#page-90-0) rognage [11](#page-20-0) sortie [136](#page-145-1) suppression des voix [78](#page-87-0) suppression du cliquetis [96](#page-105-0)

Audio téléchargement [30](#page-39-0) tonalité [48](#page-57-0) TrueTheater surround [39](#page-48-2) volume [56](#page-65-0) AudioDirector correctifs [3](#page-12-0) Live [3](#page-12-0) mise à niveau [3](#page-12-0)

#### B

Barre d'accès rapide [16](#page-25-0) Bibliothèque [6](#page-15-0) tri [7](#page-16-0) Brillance [62,](#page-71-0) [63](#page-72-0) Bruit de fond ajout [53](#page-62-0)

### $\Box$

Canaux Édition [11](#page-20-1) normalisation [41](#page-50-0) panoramique [120](#page-129-0) Présentation [9](#page-18-0) réglage du nombre de [39](#page-48-0) CD création [131](#page-140-0) ce que vous entendez [34](#page-43-0) Changer la vitesse [46](#page-55-0) Clips audio bibliothèque [33](#page-42-0) CyberLink Cloud [32](#page-41-0)

DirectorZone [30](#page-39-1) Code temporel [7](#page-16-1) Codec aperçu [25](#page-34-0) **Commandes** lecture [19](#page-28-0) zoom [14](#page-23-0) Compresser plage [11](#page-20-0) Compresseur [60](#page-69-0) Configuration système requise [4](#page-13-0) Contenu multimédia tri [7](#page-16-0) Contrôle de la plage de dynamiques [59](#page-68-1) Conversion audio [125](#page-134-1) enregistrement [125](#page-134-1) exportation [125](#page-134-1) mixage final [125](#page-134-1) Convertir [125](#page-134-1) audio [39](#page-48-1) Correction audio [81](#page-90-1) Correction visuelle [81](#page-90-1) Correspondance d'ambiance [52](#page-61-0) Créer audio [104](#page-113-0) CD [131](#page-140-0) disques [6](#page-15-1) Curseur [9](#page-18-1) CyberLink Cloud charger de l'audio [126](#page-135-0) conditionner le matériel du projet [37](#page-46-0) déconnexion [137](#page-146-0) informations sur le compte [137](#page-146-0)

CyberLink Cloud préférences [137](#page-146-0) Présentation [2](#page-11-0) projets [38](#page-47-0) sauvegarde de clips audio [129](#page-138-0) Édition [39](#page-48-3) téléchargement de clips audio [32](#page-41-0) D Découper [45](#page-54-0) de l'audio [45](#page-54-0) Délai initial arrondisseur [66](#page-75-1) écho [70](#page-79-0) effet Chorale [68](#page-77-1) Délais ajout [61](#page-70-0) Déphasage [66](#page-75-2) DirectorZone partage de clips audio [129](#page-138-0) préférences [135](#page-144-0) Présentation [2](#page-11-0) téléchargement de clips audio [30](#page-39-1) Enregistrer [33](#page-42-1) **Disques** création [131](#page-140-0) Doublage [121](#page-130-0) Durée audio [46](#page-55-0) vitesse [46](#page-55-0) Durée de rétention [78](#page-87-1) E Écho [62](#page-71-0) ajout [69](#page-78-0) Écraser [104](#page-113-0) Éditer audio [6](#page-15-1) audio [39](#page-48-3) multimédia [39](#page-48-3) Effet Chorale [67](#page-76-0) Effets [28](#page-37-0) arrondisseur [66](#page-75-0) chorale [67](#page-76-0) écho [69](#page-78-0) modulateur de phase [64](#page-73-0) porte de bruit [77](#page-86-0) sonores [59](#page-68-0) Effets VST [79](#page-88-0) Enregistrement audio [33](#page-42-1) boucle [35](#page-44-0) plusieurs prises [35](#page-44-0) Enregistrement avec boucle rétro [34](#page-43-0) Enregistrement de boucle [35](#page-44-0) boucle rétro [34](#page-43-0) ce que vous entendez [34](#page-43-0) des projets [37](#page-46-1) paramètres [34](#page-43-0) Équaliseur [70,](#page-79-1) [72](#page-81-0) Étiquette colorée [112](#page-121-0) Évaluateur [24](#page-33-0) Expandeur [60](#page-69-1) Expandeur stéréo [73](#page-82-0) exportation [37](#page-46-0) Exporter [125](#page-134-2) projets [37](#page-46-0)

Exporter 125 vers des projets CyberLink Cloud Biporter Extensions [79](#page-88-0) F Filtrer la bande d'amplitude [99](#page-108-0) Fondu audio [43](#page-52-0) Fondu enchaîné [115](#page-124-0) Fondus [43](#page-52-0) Formats audio pris en charge, exportation<mark>[125](#page-134-2)</mark><br>ne 67 Forme [67](#page-76-1) Fréquence de base [99](#page-108-1) Fréquence de lissage [101](#page-110-1)  $\tilde{G}$ Groupes [108](#page-117-0) H Harmoniques [99](#page-108-2) de vidéos [29](#page-38-1) audio [29](#page-38-2) des effets [79](#page-88-0) formats pris en charge [29](#page-38-0) vidéo [29](#page-38-2) VST [79](#page-88-0) Insérer [104](#page-113-0) un bruit [51](#page-60-0) Inverser [52](#page-61-1) l'audio [52](#page-61-1) Langue changement [133](#page-142-0) Langue d'interface utilisateur [133](#page-142-0) Largeur de la pièce [63](#page-72-1) Lecture [19](#page-28-0) Ligne de scénario ajout de pistes [107](#page-116-0) curseur [9](#page-18-1) marqueurs [13](#page-22-0) Mixer l'audio [9](#page-18-2) piste principale [107](#page-116-0) Présentation [7](#page-16-1)

Hauteur modulateur [49](#page-58-0) voix [71](#page-80-0)

#### I

Importation audio [29](#page-38-1) de fichiers multimédia [29](#page-38-1)

# M

Limiteur [60](#page-69-2)

**Marqueurs** ligne de scénario [13](#page-22-0) Mesure/temps [7](#page-16-1)

Lissage temporel [101](#page-110-2)

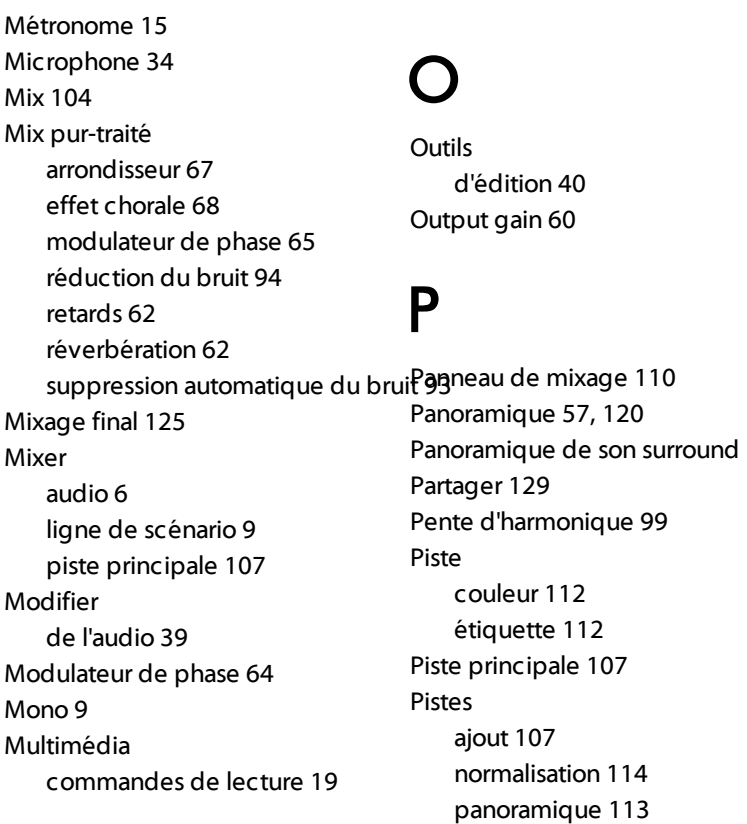

### N

Niveau de réduction du bruit [101](#page-110-3) Niveaux [24](#page-33-0) Nombre de voix [68](#page-77-3) Nombre d'intermédiaires [65](#page-74-1) Normaliser canaux audio [41](#page-50-0) sur des pistes [114](#page-123-0) volume sur le CD [132](#page-141-0) Nouvelles fonctionnalités [1](#page-10-0)

Panoramique de son surround [120](#page-129-0) panoramique [113](#page-122-0) regroupement [108](#page-117-0) Porte [60](#page-69-1) Porte de bruit [77](#page-86-0) PowerDirector [125](#page-134-0) Préférences [133](#page-142-1) Production de vidéos [127](#page-136-0) Produire [125](#page-134-0) aperçu [25](#page-34-0) de la vidéo [127](#page-136-0) l'audio [125](#page-134-1) Profondeur de bits [39](#page-48-4)

Profondeur du retard arrondisseur [66](#page-75-3) effet chorale [68](#page-77-4) modulateur de phase [65](#page-74-2) Projets [37](#page-46-1) CyberLink Cloud [38](#page-47-0)

### R

Raccourcis [138](#page-147-0) Radio [75](#page-84-0) Réduction du bruit [91](#page-100-0) remixe auto [119](#page-128-0) Remixer [119](#page-128-0) Répétition intelligente [116](#page-125-0) Restaurer [81](#page-90-0) Rétroaction arrondisseur [67](#page-76-3) écho [70](#page-79-2) modulateur de phase [65](#page-74-3) retards [62](#page-71-2) Réverbération [62](#page-71-0) Rogner [11](#page-20-0)

### S

Scratch DJ [116](#page-125-0) Sélection de plages [11](#page-20-0) Séparer [104](#page-113-0) Seuil niveau du bruit [101](#page-110-3) Porte de bruit [77](#page-86-1) Silence [50](#page-59-0)

Solo [112](#page-121-0) Sortie aperçu [25](#page-34-0) Stéréo [9](#page-18-0) Suppression de l'écrêtage [95](#page-104-0) Suppression du bourdonnement [97](#page-106-0) suppression du cliquetis [96](#page-105-0) Suppression du souffle [100](#page-109-0) Suppression occlusive [102](#page-111-0) Synchronisation automatique des dialogues [121](#page-130-0)

## T

Taille de la pièce [63](#page-72-2) Taux d'échantillonnage [39](#page-48-5) Téléphone [76](#page-85-0) Tempo détermination [15](#page-24-0) Temps d'attaque [77](#page-86-2) Temps de relâchement [78](#page-87-2) Timbre [71](#page-80-1) Tonalité modification [48](#page-57-0) Transition de tempo [116](#page-125-0) Transition intelligente [115](#page-124-0) Transitions [115](#page-124-0) Trier [7](#page-16-0) TrueTheater surround [39](#page-48-2)

### V

Vidéo édition audio [39](#page-48-3) Vidéos

Vidéos 360 [22](#page-31-0) commandes de lecture [20](#page-29-0) décodage [136](#page-145-0) doublage audio [121](#page-130-0) seulement la vidéo [107](#page-116-0) seulement l'audio [107](#page-116-0) vidéos 360 [22](#page-31-0) Vitesse [46](#page-55-0) Vitesse de modulation arrondisseur [67](#page-76-4) effet chorale [68](#page-77-5) modulateur de phase [65](#page-74-4) Voix hauteur [71](#page-80-0) modifications [70](#page-79-3) suppression [78](#page-87-0) transformation [70](#page-79-3) Volume [27](#page-36-0) normalisation [132](#page-141-0) principal [56](#page-65-0) Volume principal [56](#page-65-0) Vue Forme d'onde [12](#page-21-0) Vue fréquence de spectre [13](#page-22-1) Vues forme d'onde [12](#page-21-0) fréquence de spectre [13](#page-22-1)

#### Z

Zoom [14](#page-23-0)